TR**ƯỜ**NG CAO ĐẰNG NGHỀ CÔNG NGHIỆP HÀ NỘI

**Chủ biên:** Nguyễn Xuân An<br>**Đồng tác giả:** Lê Thị Hoa, Nguyễn Thị Lê Thị Hoa, Nguyễn Thị Hải Yến Nguyễn Thị Ngọc Anh, Trịnh Tài Phú

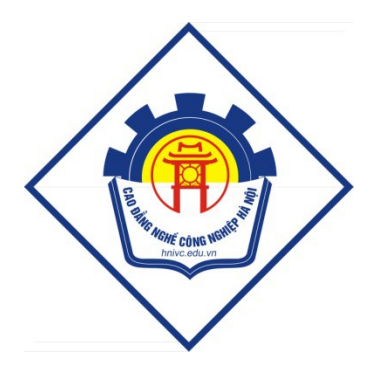

# GIÁO TRÌNH

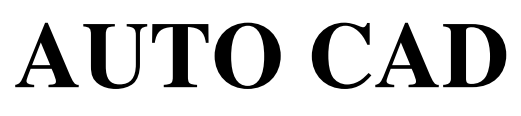

*(L u h* **ư ộ ộ** *ành n i b )*

## Hà Nội – 2012

## TUYÊN B**Ố** BẢN QUYỀN

Tài liệu này thuộc loại sách giáo trình nên các nguồn thông tin có thể được phép dùng nguyên bản hoặc trích dùng cho các mục đích về đào tao và tham  $kh$ ảo

Moi muc đích khác mang tính lệch lạc hoặc sử dụng với muc đích kinh doanh thiếu lành manh sẽ bị nghiêm cấm.

### LỜI GIỚI THIẾU

Để đáp ứng nhu cầu về tài liêu học tâp cho học sinh - sinh viên và tài liêu cho giáo viên khi giảng day. Tổ môn Lý thuyết cơ sở thuộc khoa Cơ Khí trường Cao đẳng Nghề Công nghiệp Hà Nội đã biên soan bộ giáo trình "AUTOCAD". Đây là môn học kỹ thuật cơ sở trong chương trình đào tạo nghề Cơ khí - Trình đô Cao đẳng nghề, Trung cấp nghề.

Nhóm biên soan đã tham khảo các tài liêu : " *AUTOCAD* " dùng cho sinh viên các trường cao đẳng, Đại học kỹ thuật của tác giả Trần Nhất Dũng. Về kỹ thuật và Autocad. NXB Khoa học Kỹ thuật 2008 và Pham Văn Nhuần. Bài tập về kỹ thuật – Hướng dẫn và bài giải có ứng dung Autocad. NXB Khoa học Kỹ thuật.  $2007$ , cùng nhiều tài liêu khác.

Mặc dù nhóm biên soan đã có nhiều cố gắng nhưng không tránh được những thiếu sót. Rất mong đồng nghiệp và độc giả góp ý kiến để giáo trình ngày càng hoàn thiên hơn.

 $X$ in trân thành cảm  $\sigma$ n!

Hà Nội, ngày 30 tháng 8 năm 2012

#### Tham gia biên so**ạ**n

1. Chủ biên: Nguyễn Xuân An

2. Các Giáo viên khoa Cơ khí

## MỤC LỤC

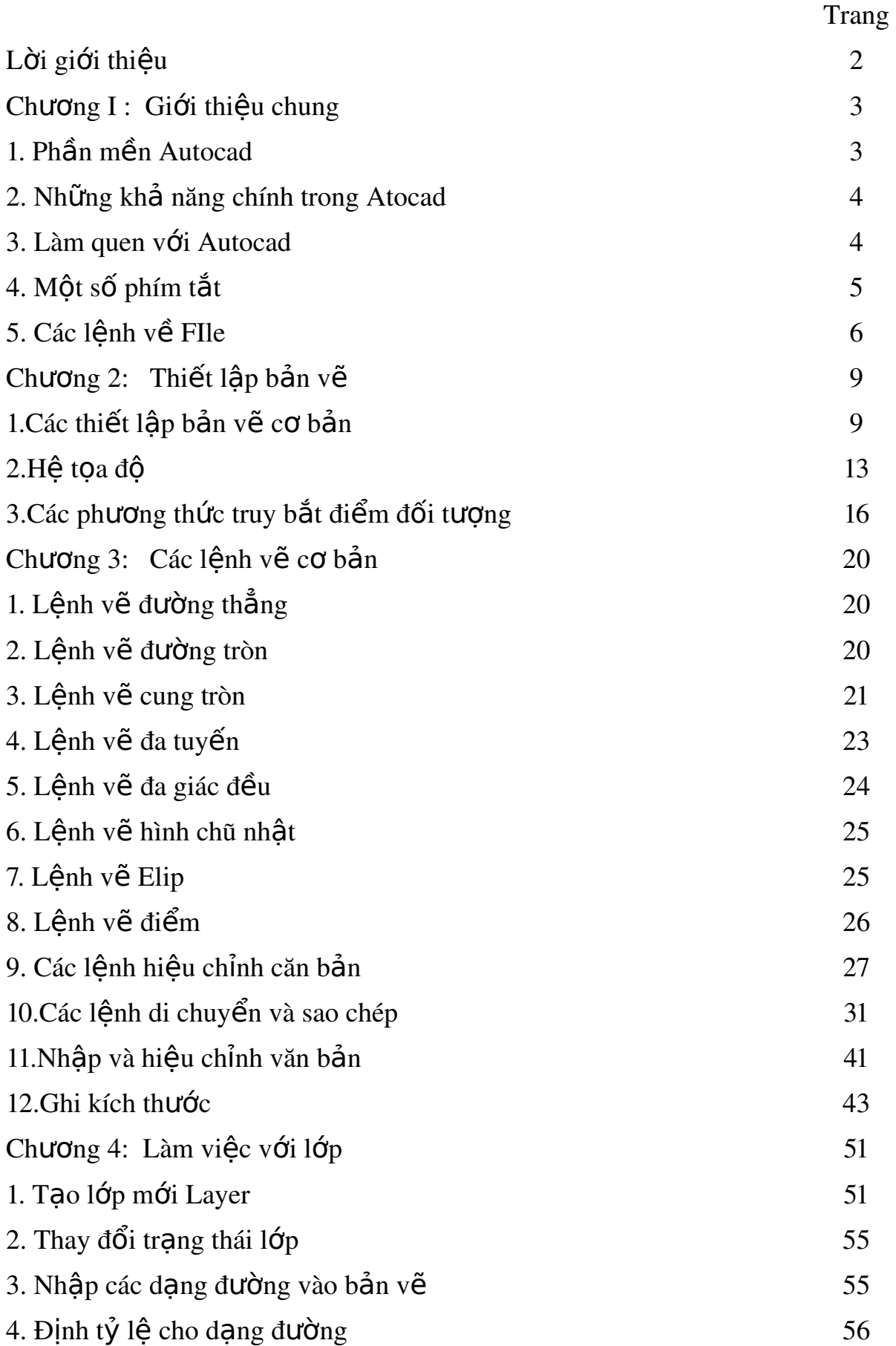

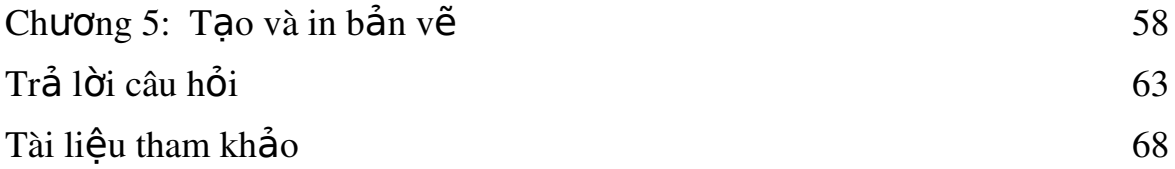

#### **MÔN HOC AUTOCAD**

**Mã môn hoc: MH 08** 

#### Vị trí tính chất của môn học

Vi trí: Môn học AutoCAD được bố trí sau khi sinh viên đã học xong các môn học MH 05, MH 07.

Tính chất: Là môn học kỹ thuật cơ sở thuộc các môn học, mô đun đào tao nghề, giúp cho sinh viên có khả năng về các bản về kỹ thuật bằng phần  $m \hat{e}$ m Auto $CAD$ .

#### Muc tiêu của môn h**o**c

- Giải thích được những ưu điểm khi dùng AutoCAD thực hiên bản về trong chuyên ngành cơ khí.

- Trình bày được các phương pháp vẽ các đối tương cơ bản (đo an thẳng, đường tròn, elip, đa giác ...), các phương pháp phối hợp các đối tương lai tao thành bản về chi tiết máy, các công cu hổ trơ cho phép hiêu chỉnh bản về với đồ chính xác cao.

- Vân dụng những kiến thức của môn học để tính toán, thiết kế và thực hiên được bản về kỹ thuật.

- Rèn luyện tính kỷ luật, kiên trì, cẩn thận, nghiêm túc, chủ động và tích cực sáng tao trong học tâp.

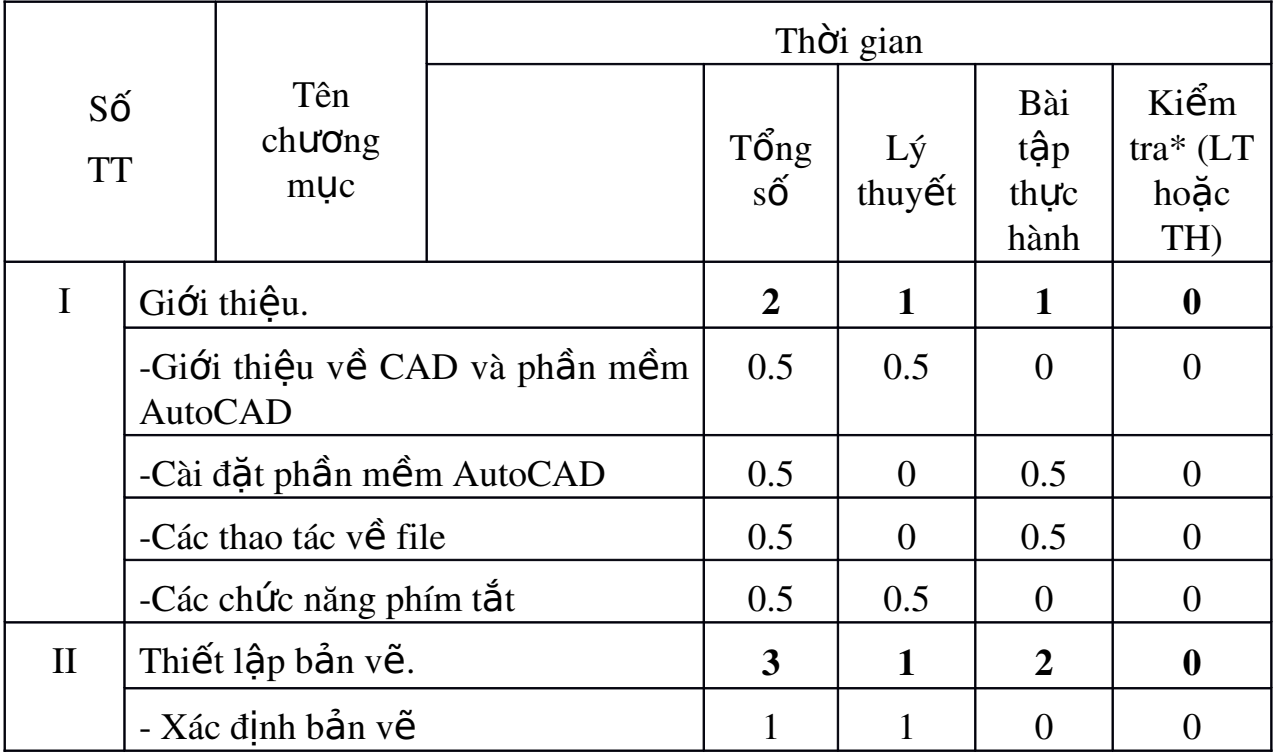

### Nôi dung của môn hoc:

|         | - Các thao tác cơ bản                      | $\overline{2}$ | $\overline{0}$ | $\overline{2}$ | $\overline{0}$   |
|---------|--------------------------------------------|----------------|----------------|----------------|------------------|
| III     | Lệnh về cơ bản.                            | 18             | 6              | 11             | $\mathbf{1}$     |
|         | - Đoạn thẳng                               | $\overline{3}$ | $\mathbf{1}$   | $\overline{2}$ | $\overline{0}$   |
|         | - Đường tròn                               | $\overline{2}$ | 0.5            | 1.5            | $\theta$         |
|         | - Cung tròn                                | 3              | $\mathbf{1}$   | $\overline{2}$ | $\overline{0}$   |
|         | - Các thủ thuật hiệu chỉnh                 | 3              | 1.5            | 1.5            | $\theta$         |
|         | - Lệnh về đa giác (Polygon)                | $\overline{3}$ | $\mathbf{1}$   | 2              | $\overline{0}$   |
|         | về hình chữ<br>Lênh<br>nhật<br>(Rectangle) | 0.5            | $\theta$       | 0.5            | $\overline{0}$   |
|         | - Lệnh vẽ hình elip (Ellipse)              | 0.5            | $\theta$       | 0.5            | $\overline{0}$   |
|         | - Các lệnh hiệu chỉnh đối tượng            | $\overline{3}$ | 1              | $\mathbf{1}$   | $\mathbf{1}$     |
| IV      | Làm việc với lớp đối tượng.                | $\overline{2}$ | $\mathbf{1}$   | $\mathbf{1}$   | $\boldsymbol{0}$ |
|         | - Khái niệm về Layer                       | 0.5            | 0.5            | $\Omega$       | $\theta$         |
|         | - Thay đổi tính chất Layer                 | 0.5            | 0.5            | $\theta$       | $\overline{0}$   |
|         | - Các lệnh làm việc theo lớp               | $\mathbf{1}$   | $\overline{0}$ | $\mathbf{1}$   | $\overline{0}$   |
| $\bf V$ | Tạo và in bản vẽ.                          | 5              | $\mathbf{1}$   | $\overline{2}$ | $\overline{2}$   |
|         | - Tạo khổ giấy                             | 0.5            | $\theta$       | 0.5            | $\theta$         |
|         | - Tạo khung bản về                         | 0.5            | $\theta$       | 0.5            | $\overline{0}$   |
|         | - Ghi văn bản vào bản về                   | $\overline{2}$ | 0.5            | 0.5            | $\mathbf{1}$     |
|         | - Thiết lập trang in                       | $\overline{2}$ | 0.5            | 0.5            | $\mathbf{1}$     |
|         | Tổng                                       | 30             | 10             | 17             | 3                |

\* Ghi chú: *Thời gian kiểm tra lý thuyết được tính bằng giờ lý thuyết, kiểm tra* thực hành được tính bằng giờ thực hành.

## Ch**ươ**ng 1: Gi**ớ**i thiều chung Mã ch**ươ**ng: 08.01

#### Mục tiêu:

Phân tích được đặc điểm và công dung của phần mềm AutoCAD.

Liết kê được các thao tác về file và công dung các phím tắt.

Thực hiện được các thao tác về file và sử dụng các phím tắt

Rèn luyền tính kỷ luật, kiên trì, cẩn thân, nghiêm túc, chủ đông và tích cực sáng tao trong học tâp.

AutoCAD là phần mềm mạnh trợ giúp thiết kế, sáng tác trên máy tính của hãng AUTODESK (Mỹ) sản xuất.

#### 1. AutoCAD trong hề thống các phần mềm đồ hoa và văn phòng

Phần mềm AutoCAD là phần mềm thiết kế thông dung cho các chuyên ngành cơ khí chính xác và xây dựng. Bắt đầu từ thế hê thứ 10 trở đi phầm mềm AutoCAD được cải tiến manh mẽ theo hướng 3 chiều và tăng cường thêm các tiền ích thân thiền với người dùng. Từ thế hề AutoCAD 10 phần mềm luôn có 2 phiên bản song hành. Một phiên bản chạy trên DOS và một phiên bản chay trên WINDOWS, xong phải đến thế hề AutoCAD 14 phần mềm mới tương thích toàn diện với hệ điều hành WINDOWS và không có phiên bản chay trên DOS nào nữa.

AutoCAD có mối quan hề rất thân thiền với các phần mềm khác nhau để đáp ứng được các nhu cầu sử dụng đa dang như : Thể hiện, mô phổng tĩnh, mô phổng đồng, báo cáo, lập hồ sơ bản về.......

Đối với các phần mềm đồ hoa và mô phổng, AutoCAD tao lập các khối mô hình ba chiều với các chế dô bản vẽ hơp lý, làm cơ sở để tao các bức ảnh màu và hoat cảnh công trình.

AutoCAD cũng nhập được các bức ảnh vào bản vẽ để làm nền cho các  $b\hat{a}$ n về kỹ thuật mang tính chính xác.

Đối với các phần mềm văn phòng (MicroSoft Office), AutoCAD xuất bản về sang hoặc chay trực tiếp trong các phần mềm đó ở dang nhúng (OLE). Công tác này rất thuân tiên cho việc lập các hồ sơ thiết kế có kèm theo thuyết minh, hay trình bày bảo về trước một hội đồng. Đối với các phần mềm thiết kế khác. AutoCAD tao lập bản đồ nền để có thể phát triển tiếp và bổ xung các thuộc tính phi địa lý, như trong hệ thống thông tin địa lý (GIS)

Ngoài ra AutoCAD cũng có được nhiều tiên ích manh, giúp thiết kế tư động các thành phần công trình trong kiến trúc và xây dựng làm cho AutoCAD ngày càng đáp Ứng tốt hơn nhu cầu thiết kế hiên nay.

#### 2. Những khả năng chính của AutoCad

Có thể nói, khả năng về và về chính xác là u thế chính của AutoCad. Phần mềm có thể thể hiện tất cả những ý tưởng thiết kế trong không gian của những công trình kỹ thuật. Sư tính toán của các đối tương vẽ dưa trên cơ  $s\dot{\sigma}$  các to a đồ các điểm và các phương trình khối phức tap, phù hợp với thực tiễn thi công các công trình xây dựng.

AutoCad sửa chữa và biến đổi được tất cả các đối tượng vẽ ra. Khả năng đó càng ngày càng manh và thuân tiên ở các thế hê sau. Cùng với khả năng bố cục mới các đối tương, AutoCad tao điều kiện tổ hợp nhiều hình khối từ số ít các đối tượng ban đầu, rất phù hợp với ý tưởng sáng tác trong ngành xây dựng.

AutoCad có các công cu tao phối cảnh và hỗ trơ về trong không gian ba chiều manh, giúp có các góc nhìn chính xác của các công trình như trong thưc tế.

AutoCad cung cấp các chế độ vẽ thuân tiên, và công cu quản lý bản về manh, làm cho bản về được tổ chức có khoa học, máy tính xử lý nhanh, không mắc lỗi, và nhiều người có thể tham gian trong quá trình thiết kế.

Cuối cùng, AutoCad cho phép in bản về theo đúng tỷ lê, và xuất bản về ra các loai tếp khác nhau để tương thích với nhiều thể loai phần mềm khác nhau.

#### 3. Làm quen v**ớ**i AutoCad

#### Kh**ở**i đ**ô**ng AutoCad

- Bất máy, bất màn hình

- Nhấp đúp phím trái của chuột vào biểu tương AutoCad 2004.

- Hoặc dùng chuột vào Start/Programs/AutoCad 2004.

- Tai hộp hội tho i hiện lên, ta nhấp chuột vào Start from Scratch, chọn hệ đơn vị đo Metric, sau đó nhấp OK.

#### Các cách vào lênh trong AutoCad

Vào lênh từ bàn phím được thể hiện ở dòng "Command". Các lệnh được dịch ra những ngôn từ thông dung của tiếng Anh, như line, pline, arc... và thường có lênh viết tắt. Khi đang thực hiên một lênh, muốn gõ lênh mới, cần nhấp phím ESC trên bàn phím.

Vào lệnh từ thực đơn thả được thực hiện thông qua chuột. Cũng có thể vào lênh từ thực đơn màn hình bên phải

Vào lệnh từ những thanh công cu. Những thanh công cu này được thiết kế theo nhóm lênh. Mỗi ô ký hiệu thực hiện một lênh.

Các cách vào lệnh đều có giá trì ngang nhau. Tuỳ theo thói quen và tiên nghi của mỗi người sử dung mà áp dung. Thường thì ta kết hợp giữa gõ lênh vào bàn phím và dùng thanh công cu hay thực đơn sổ xuống.

#### 4. Chức năng m**ô**t số phím đặc biết

 $-F1$ : Trơ giúp Help

 $-F2$ : Chuyển từ màn hình đồ hoa sang màn hình văn bản và ngược lai.

 $-F3$ : (Ctrl + F) Tắt mở chế đô truy bắt điểm thường trú (OSNAP)

 $-F5$ : (Ctrl + E) Chuvển từ mặt chiếu của trực đo này sang mặt chiếu truc đo khác.

 $-F6$  : (Ctrl + D) Hiển thị động tạo độ của con chuột khi thay đổi vị trí trên màn hình

 $-F7$  : (Ctrl + G) Mở hay tắt mạng lưới điểm (GRID)

- F8 : (Ctrl + L) Giới hạn chuyển động của chuột theo phương thẳng đứng hoặc nằm ngang (ORTHO)

 $-F9$  : (Ctrl + B)  $B\hat{a}t$  tắt bước nhảy (SNAP)

 $-F10$ : Tắt mở dòng trang thái Polar

- Phím ENTER : Kết thúc việc đưa một câu lệnh và nhập các dữ liệu vào máy để xử lý.

- Phím BACKSPACE ( $\leftarrow$ ): Xoá các kí tư nằm bên trái con trổ.

- Phím CONTROL : Nhấp phím này đồng thời với một phím khác sẽ gây ra các hiệu quả khác nhau tuỳ thuộc định nghĩa của chương trình (Ví dụ :  $CTRL + S$  là ghi bản về ra đĩa)

- Phím SHIFT : Nhấp phím này đồng thời với một phím khác sẽ tạo ra một ký hiệu hoặc kiểu

 $ch \tilde{u}$  in.

- Phím ARROW (các phím mũi tên): Di chuyển con trổ trên màn hình.

- Phím CAPSLOCK : Chuyển giữa kiểu chữ thường sang kiểu chữ in.

 $-$  Phím ESC : Hu $\check{v}$  lênh đang thực hiên.

- R (Redraw) : Tẩy sạch một cách nhanh chóng các dấu "+" ( BLIPMODE )

 $-DEL$ : thực hiện lệnh Erase

 $-$  Ctrl  $+$  P : Thực hiện lệnh in Plot/Print

 $-Ctrl + Q$ : Thực hiện lệnh thoát khỏi bản về

 $-$  Ctrl + Z : Thực hiện lệnh Undo

 $-$  Ctrl + Y : Thực hiện lệnh Redo

 $-$  Ctrl  $+ S$  : Thực hiện lệnh Save , QSave

 $-$  Ctrl + N : Thực hiện lệnh Tạo mới bản vẽ New

 $-$  Ctrl + O : Thực hiện lệnh mở bản vẽ có sẵn Open Chức năng của các phím chuột:

- Phím trái dùng để chọn đối tượng và chọn các vị trí trên màn hình.

- Phím phải, tương đương với phím ENTER trên bàn phím, để khẳng định câu lênh.

- Phím giữa (thường là phím con lăn) dùng để kích hoạt trợ giúp bắt điểm, hoặc khi xoay thì sẽ thu phóng màn hình tương ứng.

### 5. Các l**ê**nh về File

### 5.1. Tao File bản về mới.

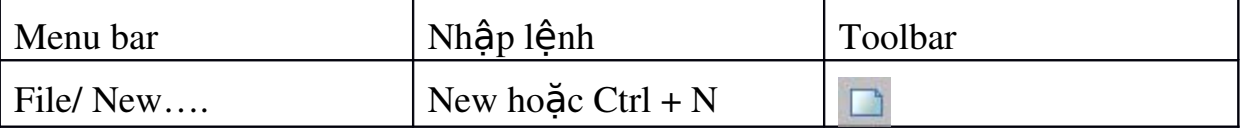

Xuất hiện hộp thoai : Create New Drawing

- Chon biểu tương thứ  $2$ : Start from Scratch

- Ch On nút tròn :  $\sim$  Metric ( ch On hề mét cho bản v $\tilde{e}$  )

- Cuối cùng nhấn nút OK hoặc nhấn phím ENTER

Lúc này giới han bản về là 420 x 297 (khổ giấy A4)

Chú ý : Trong trường hợp không xuất hiện Hộp tho ai Create New Drawing ta vào CAD sau đó vào Tools\Options\System tiếp theo ch On Show Traditional Startup Dialog trong khung General Options

5.2. Lưu File bản về.

| Menu bar  | Nhập lênh          | Toolbar |
|-----------|--------------------|---------|
| File/Save | Save hoặc Ctrl + S |         |

+ Trường hợp bản về chưa được ghi thành File thì sau khi thực hiện lệnh Save xuất hiện hộp tho ai Save Drawing As ta thực hiện các bước sau.

- Chọn thư mục, ổ đĩa ở mục: Save In

Đặt tên File vào ô : File Name

- Chon ô Files of type để chon ghi File với các phiên bản Cad trước

- Cuối cùng nhấn nút SAVE hoặc nhấn phím ENTER

Chú ý: Nếu thoát khỏi CAD mà chưa ghi bản về thì AutoCad có hỏi có ghi bản về không nếu ta chon YES thì ta cũng thực hiện các thao tác trên 11

 $+$  Trường hợp bản về được ghi thành File thì ta chỉ cần nhấp chuột trái vào biểu tương ghi trên thanh công cu hoặc nhấn phím Ctrl + S lúc này Cad tư động cấp nhất những thay đổi vào file được ghi sẵn đó.

## 5.3. Mở bản vẽ có sẵn.

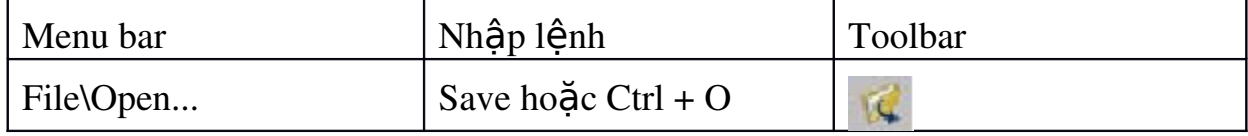

Xuất hiện hộp thoại : Select File

- Chon thư muc và  $\hat{\sigma}$  đĩa chứa File cần mở : Look in

- Chọn kiểu File cần mở (Nếu Cần )ở : File of type

- Chon File cần mở trong khung.

- Cuối cùng nhấn nút OPEN hoặc nhấn phím ENTER

- Nếu nhấn và Cancel để huỷ bỏ lênh Open

## 5.4. Đóng bản về

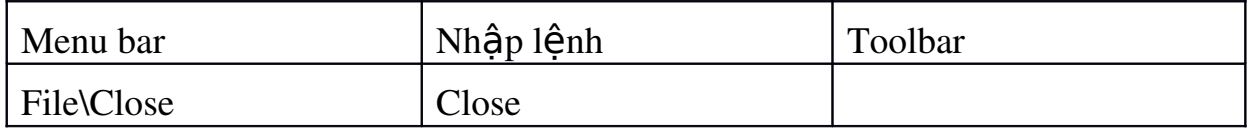

Nếu bản vẽ có sửa đổi thì xuất hiện hộp thoại nhắc nhở ta có ghi thay đổi không

- Chon YES để có ghi thay đổi (Xem tiếp mục 2 Lưu bản vẽ)

- Chon NO nếu không muốn ghi thay đổi

- Nếu nhấn và Cancel để huỷ bỏ lênh Close.

## 5.5. Thoát kh**ổ**i AutoCad

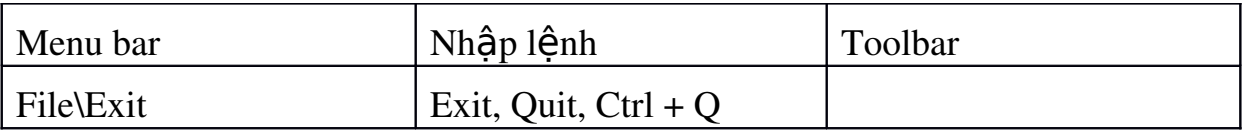

Hoặc ta có thể chon nút dấu nhân ở góc trên bên phải của màn hinh Hoặc nhấn tổ hợp phím Alt +  $F4$ 

Nếu bản về chưa được ghi thì xuất hiên hộp thoai nhắc nhở ta có ghi file bản về không

- $\bullet$  Chon YES để có ghi thay đổi (Xem tiếp mục 2 Lưu bản vẽ)
- $\triangle$  Chọn NO nếu không muốn ghi thay đổi
- $\bullet$  Nếu nhấn và Cancel để huỷ bổ lênh Close.

## **CÂU HỔI ÔN TẬP CHƯƠNG 1.**

- 1. Nêu những khả năng chính của phần mền Autocad ?
- 2. Các chức năng phím tắt trong phần mền Autocad?
- 3. Thực hành với các lệnh về file trong phần mền Atocad?

## Chương 2: Thiết lập bản về

#### Mã ch**ươ**ng: 08.02

#### Mục tiêu:

- Trình bày được phương pháp xác đỉnh bản về.

- Phân biết được hai hề thống toa đồ cố định và hề thống toa đồ định vi lai.

- Thực hiến được các thao tác chon đối tượng, truy bắt đối tượng và điều khiển tầm nhìn.

- Rèn luyền tính kỷ luật, kiên trì, cẩn thân, nghiêm túc, chủ đông và tích cực sáng tao trong học tâp.

#### 1. Các thiết lập bản về cơ bản

#### 1.1. Gi**ớ**i han không gian về - Lênh LIMITS

Sau khi khởi đồng chương trình AutoCad, nhấp chuột vào Start from scartch và ch on hề đo là Metric, ta sẽ được một màn hình của không gian làm việc có độ lớn mặc định là 420, 297 đơn vị. Nếu quy ước 1 đơn vị trên màn hình tương ứng với 1 mm ngoài thực tế, ta sẽ vẽ được đối tượng có kích 42 cm x 29,7 cm. Nếu để vẽ công trình, không gian đó rất chật hẹp. Do vậy ta cần đỉnh nghĩa một không gian làm việc lớn hơn.

Nhập lệnh:

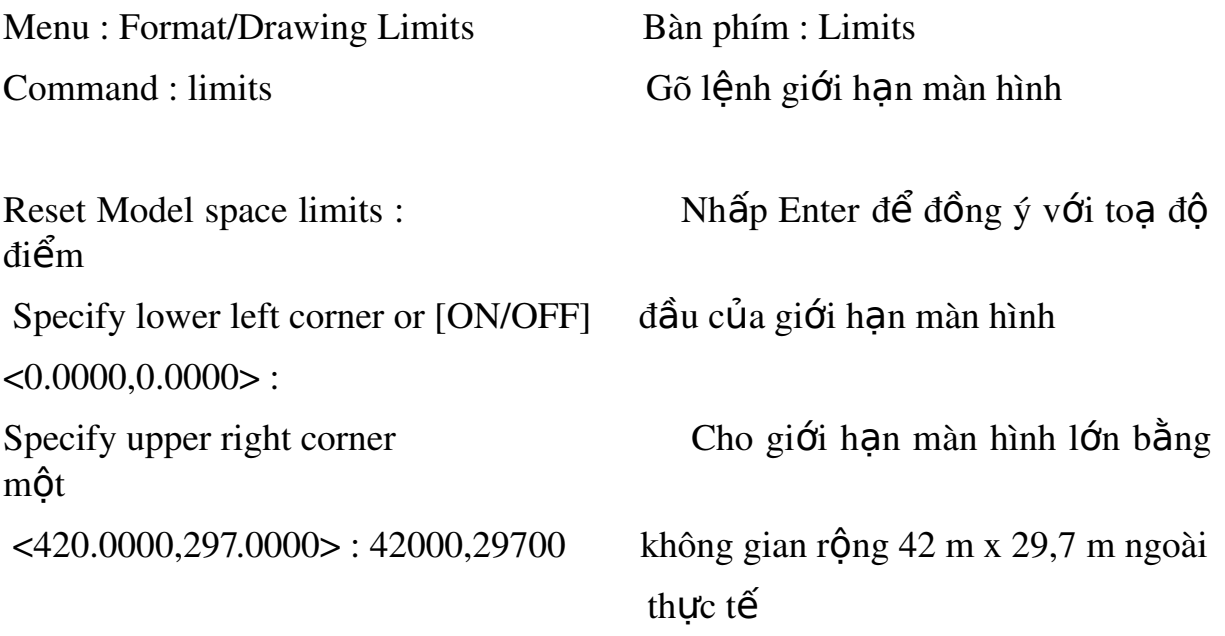

#### *Lutu ν :*

- Cho dù không gian được định nghĩa rộng hơn 100 lần hiện tại, màn hình lúc này vẫn không có gì thay đổi. Ta phải thực hiên lênh thu không gian giới han đó vào bên trong màn hình bằng lênh dưới đây.

#### 1.2. Thu không gian đ**ượ** giới hạn vào trong màn hình - L**ê**nh  $ZOOM.$  Nhập lênh:

Menu : View/Zoom Bàn phím : zoom

 $Command: z$   $Go1\hat{e}nh$  thu phóng màn hình

-Specify corner of window, enter a scale  $\overline{\phantom{a}}$  - Nhập tham số cần dùng sau đó gõ Enter

factor (nX or nXP), or [All/Center/

Dynamic/Extents/Previous/Scale/Window]

<real time> : a

#### **Các Tham số của lênh ZOOM**

- RealTime : sau khi vào lệnh Zoom ta nhấn phím Enter luôn để vào

thực hiện lựa chọn này tương đương với nút trên thanh công cu ta giữ phím trái chuột và Click đưa lên trên hoặc xuống dưới để phóng to hay thu  $nh\ddot{\mathbf{0}}$ .

 $-ALL$ : Auto Cad sẽ hiển thi tất cả bản về trên màn hình máy tính.

-Center: Phóng to màn hình quanh một tâm điểm và với chiều cao của  $s\hat{0}$ .

- Specify center point: Chon tâm khung của sổ

- Enter magnification or height: Nhập giá trị chiều cao khung cửa

 $s\hat{\alpha}$ 

- Window: Phóng to lên màn hình phần hình ảnh xác đỉnh bởi khung của

 $s\hat{\sigma}$  hình chữ nhật. Tương đương với nút trên thanh công cu là

- Specify first corner : Chon góc cửa sổ thứ nhất

- Specify opposite corner: Chon góc của sổ đối diền.

- Previous: Phuc hồi lai của hình ảnh Zoom trước đó. (có thể phục hồi

10 hình ảnh) Tương đương với nút trên thanh công cụ là

#### **Lưu** ý:

 $-$  Nếu có đối tương vẽ to hơn hoặc nằm ngoài giới han màn hình thì lệnh này sẽ thu đồng thời cả giới han màn hình (từ toa đô 0,0) và đối tương vẽ vào trong màn hình.

1.3. Lệnh đẩy bản về Pan

| $M\epsilon$<br>bar<br>пи | سدد<br>۱nh<br><br>$\mathbf{A}$ | --<br> |
|--------------------------|--------------------------------|--------|
|                          |                                |        |

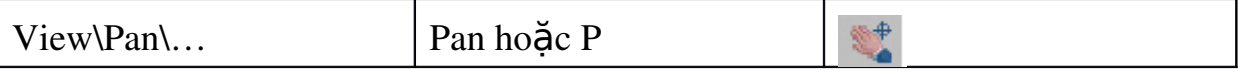

Lệnh Pan cho phép di chuyển vị trí bản vẽ so với màn hình để quan sát các phần cần

thiết của bản về mà không làm thay đổi độ lớn hình ảnh bản về.

#### 1.4. Đơn vi đo bản về

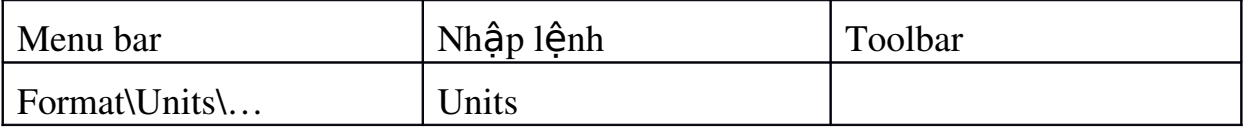

Lệnh Units định đơn vị dài và đơn vị góc cho bản vẽ hiện hành. Sau khi vào lênh sẽ xuất hiên hộp tho ai . Trên hộp tho ai này ta có thể chon đơn vi cho bản vẽ

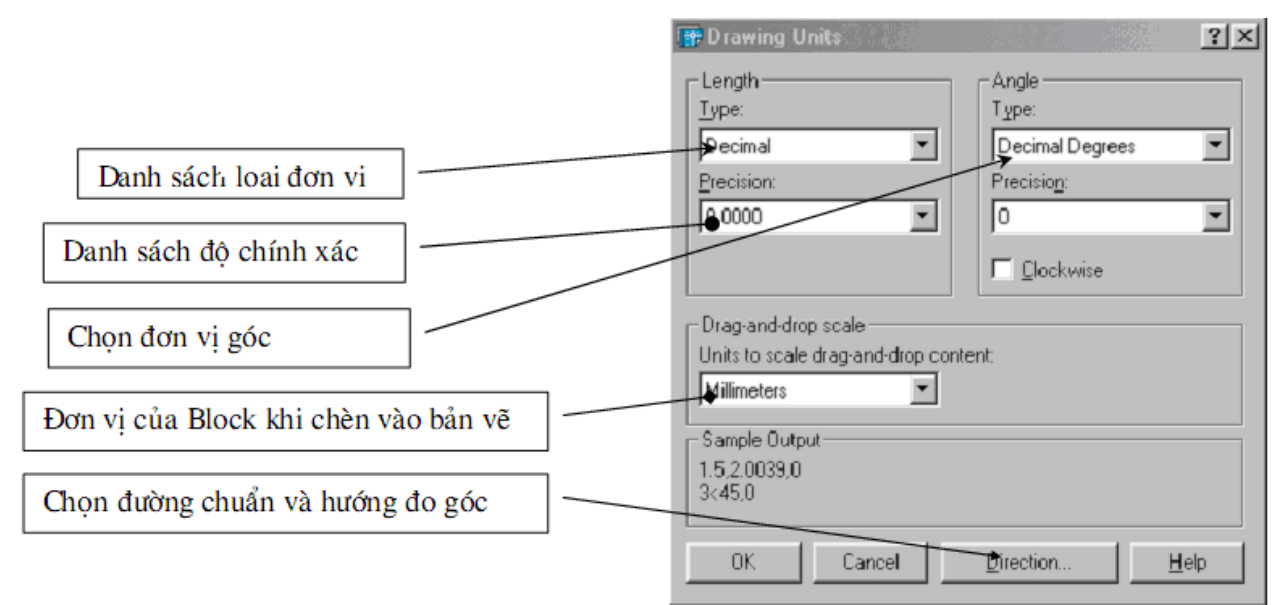

#### 1.5. Lênh Snap, lênh Grid, lênh Ortho

#### 1.5.1. L**ệ**nh Snap

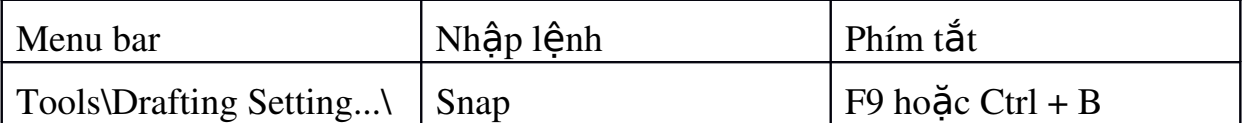

Lênh Snap điều khiển trang thái con chay (Cursor) là giao điểm của hai sợi tóc. Xác định bước nhảy con chạy và góc quay của hai sợi tóc. Bước nhảy bằng khoảng cách lưới Grid

Trạng thái Snap có thể tắt mở bằng cách nhắp đúp chuột vào nút Snap trên thanh trạng thái phía dưới hoặc nhấn phím F9.

#### 1.5.2. Lênh Grid ( Chế đô lưới)

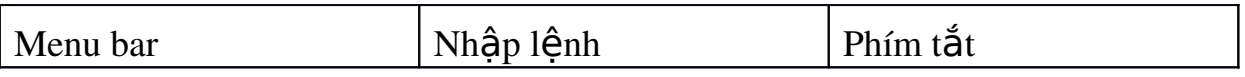

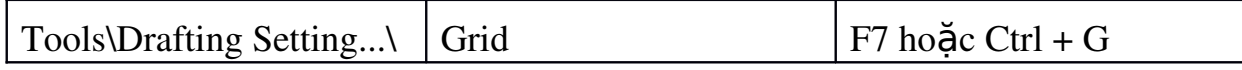

Lênh Grid tao các điểm lưới trên giới han bản vẽ khoảng cách các điểm lưới theo phương X, Y có thể giống nhau hoặc khác nhau tuỳ theo ta định nghĩa trong hộp tho ai Drafting Setting...

Trạng thái Grid có thể tắt mở bằng cách nhắp đúp chuột vào nút Grid trên thanh trang thái phía dưới hoặc nhấn phím F7.

#### 1.5.3. Lênh Ortho

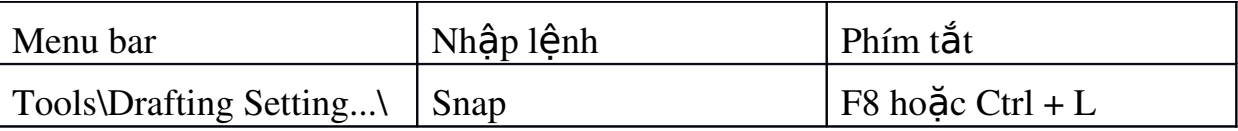

Lệnh Orthor để thiết lập chế độ vẽ lênh Line theo phương của các sợi tóc

## 1.5.4. Thiết lập chế độ cho Sanp và Grid

Cu thể trong hình sau

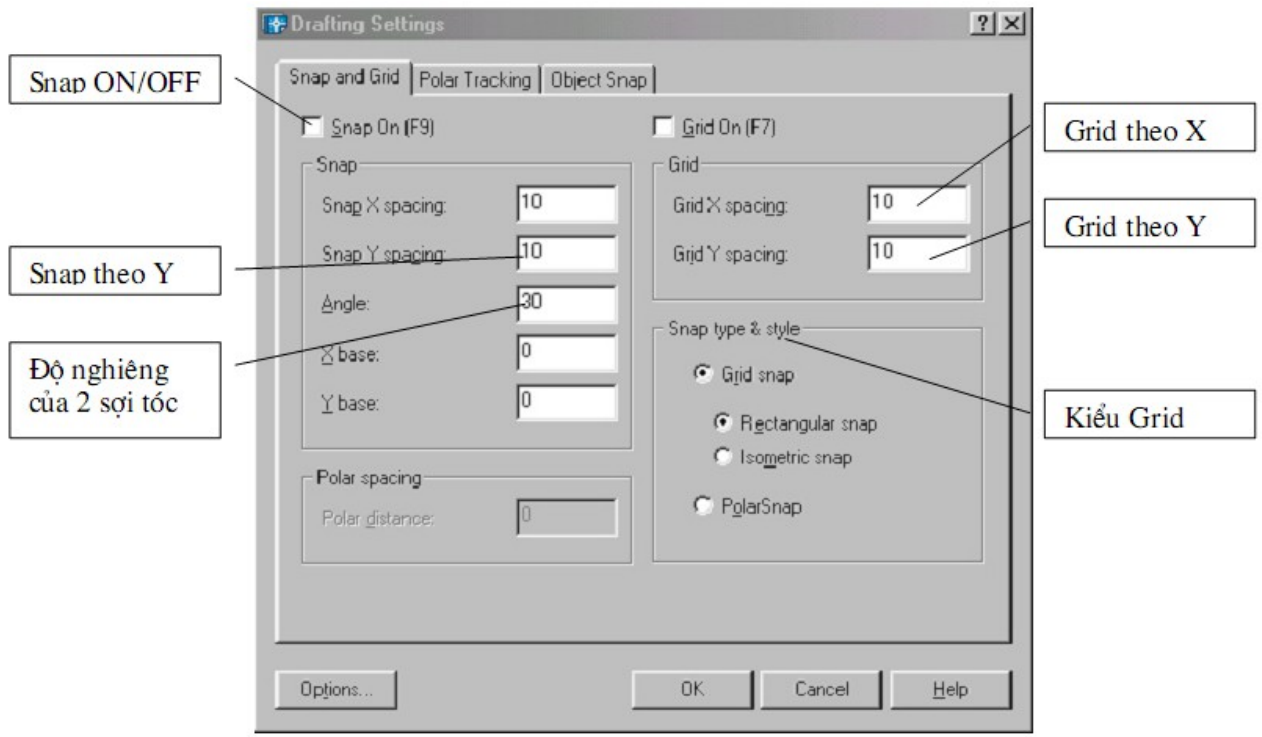

## 1.6. Lệnh Mvsetup tạo khung bản về

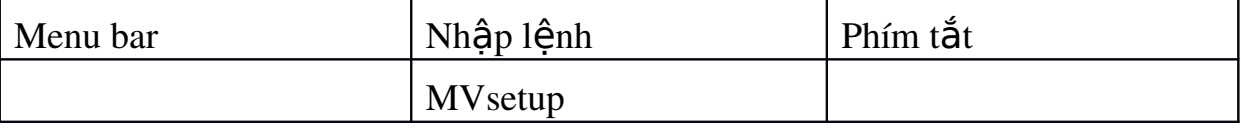

Sau khi nhập lệnh xuất hiện các dòng nhắc sau.

- Enable pager Space?  $[No/Yes] < Y>$ : (Ta nhập N và nhấn Enter)
- Enter units type  $\lceil$  /Metric]: (ta nhập M chọn hệ mét và nhấn Enter)
- Enter the scale factor : (Nhập giá trị tỉ lệ)
- Enter the Pager width : (Nhập chiều rộng khổ giấy)
- Enter the Pager height : (Nhập chiều cao khổ giấy)

| size<br>Paper | Tỉ lê vẽ 1:1     | Tỉ lê vẽ 1:2     | Tỉ lê vẽ 1:5     | Tỉ lê vẽ 1:10     | Tỉ lê vẽ 1:20     |
|---------------|------------------|------------------|------------------|-------------------|-------------------|
| (mm)          | $Ti$ lê in $1=1$ | $Ti$ lê in $1=2$ | $Ti$ lệ in $1=5$ | $Ti$ lê in $1=10$ | $Ti$ lê in $1=20$ |
| A4: 297x210   |                  |                  |                  |                   |                   |
| mm            | 297x210          | 594x420          | 1485x1050        | 2970x2100         | 5940x4200         |
| m             | 0.297x0.21       | 0.594x0.42       | 1.485x1.05       | 2.97x2.1          | 5.94x4.2          |
| A3: 420x297   |                  |                  |                  |                   |                   |
| mm            | 420x297          | 840x594          | 2100x1485        | 4200x2970         | 8400x5940         |
| m             | 0.42x0.297       | 0.84x0.594       | 2.1x1.485        | 4.2x2.97          | 8.4x5.94          |
| A2: 594x420   |                  |                  |                  |                   |                   |
| mm            | 594x420          | 1188x840         | 2970x2100        | 5940x4200         | 11880x8400        |
| m             | 0.594x0.42       | 1.188x0.84       | 2.97x2.1         | 5.94x4.2          | 11.88x8.4         |
| A1: 841x594   |                  |                  |                  |                   |                   |
| mm            | 841x594          | 1682x1188        | 4205x2970        | 8410x5940         | 16820x11880       |
| m             | 0.841x0.594      | 1.682x1.188      | 4.205x2.97       | 8.41x5.94         | 16.82x11.88       |
| A0: 1189x841  |                  |                  |                  |                   |                   |
| mm            | 1189x841         | 2378x1682        | 5945x4205        | 11890x8410        | 23780x16820       |
| m             | 1.189x0.841      | 2.378x1.682      | 5.945x4.205      | 11.89x8.41        | 23.78x16.82       |

Bảng đinh giới han bản vẽ (Limits) theo khổ giấy in và tỉ lê

## 2.Hệ to **a** dộ:

#### 2.1. Hế to a đ**ô** sử dung trong AutoCad

#### 2.1.1. H**ê** to a đô đề các.

Để xác định vị trí điểm đường, mặt phẳng và các đối tương hình học khác thì vị trí của chúng phải được tham chiếu đến một vị trí được biết. Điểm này gọi là điểm tham chiếu hoặc điểm gốc tọa đô. Hê toa đô đề các được sử dụng phổ biến trong toán học và đồ hoạ và dùng để xác định vị trí của các hình học trong mặt phẳng và trong không gian ba chiều.

Hệ toạ độ hai chiều (2D) được thiết lập bởi một điểm gốc toạ độ là giao điểm giữa hai truc vuông góc: Truc hoành nằm ngang và truc tung thẳng đứng. Trong bản về AutoCad một điểm trong bản về hai chiều được xác định bằng hoành độ X và tung độ Y cách nhau bởi dấu phảy (X,Y). Điểm gốc toa độ là  $(0,0)$ . X và Y có thể mang dấu âm hoặc dấu dương tuỳ thuộc vi trí của điểm so với truc to a đô. Trong bản vẽ ba chiều (3D) ta phải nhập thêm cao độ Z.

To**a đô tuyết đối** dựa theo gốc to đô (0,0) của bản về để xác định điểm. Giá tri to a đô tuyết đối dưa theo gốc to a đô  $(0,0)$  nơi mà truc X và truc

Y giao nhau. Sử dung to a đô tuyết đối khi mà b an biết chính xác giá tri to a độ X và Y của điểm. Ví dụ toạ độ 30,50 như trên hình về chỉ định điểm có 30 đơn vị doc theo truc X và 50 đơn vị doc theo truc Y. Trên hình về 1 để về đường thẳng bắt đầu từ điểm (-50,-50) đến (30,-50) ta thực hiện như sau:

Command: Line←

Specify first point:  $-50,-50 \leftarrow$ 

Specify next point or [Undo]:  $30,-50 \leftarrow$ 

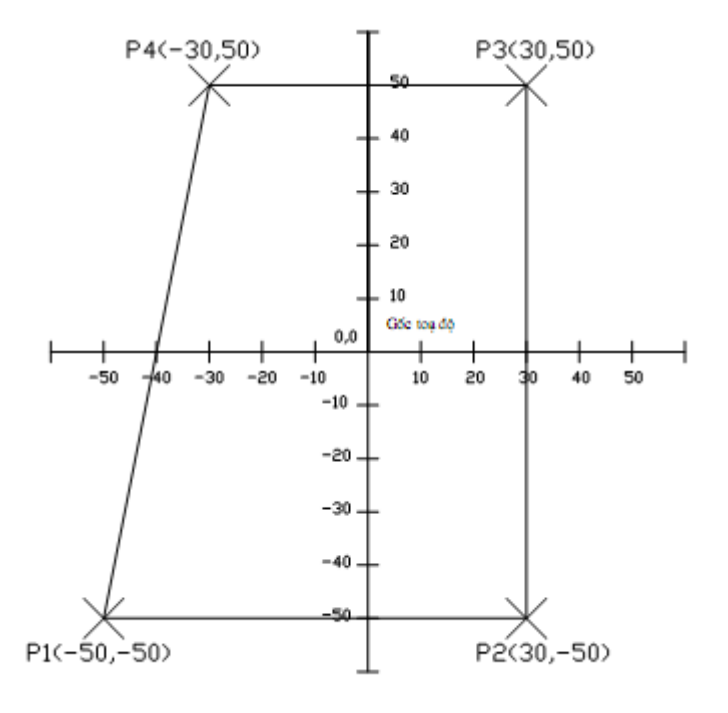

Toa đồ tương đối Dưa trên điểm nhập cuối cùng nhất trên bản về. Sử dung to a đô tương đối khi ban biết vi trí của điểm tương đối với điểm trước đó. Để chỉ định toa độ tương đối ta nhập vào trước toa độ dấu @ (at sign). Ví du to a đô @30,50 chỉ đinh 1 điểm 30 đơn vi theo truc X và 50 đơn vi theo truc Y từ điểm chỉ định cuối cùng nhất trên bản vẽ.

Ví dụ sau ta sử dụng toa độ tương đối để vẽ đường thẳng P2P3 từ điểm P2 (30,-50) có khoảng cách theo hướng X là 0 đơn vị và theo hướng Y là  $100$  đơn vị như hình về  $1$ 

Command: Line $\leftarrow$ 

Specify first point:  $30,-50 \leftarrow$ 

Specify next point or [Undo]:  $@0,100 \leftarrow$ 

#### 2.1.2. H**ề** toa độ cực.

To a độ cực được sử dụng để định vị trí 1 điểm trong mặt phẳng XY. To a đô cực chỉ định khoảng cách và góc so với gốc to a đô (0,0). Điểm P1

trên hình về  $2 \text{ có toa độ cực là } 50<60$ . Đường chuẩn đo góc theo chiều đương trực X của hề to a đồ Đề các. Góc dương là góc ngược chiều kim đồng hồ hình về

Để nhập toạ độ cực ta nhập khoảng cách và góc được cách nhau bởi  $d \tilde{a}$ u móc nh On  $\left( < \right)$ .

Ví dụ để chỉ định điểm có khoảng cách 1 đơn vị từ điểm trước đó và góc  $45^\circ$  ta nhập như sau: @1<45.

Theo mặc định góc tăng theo ngược chiều kim đồng hồ và giảm theo chiều kim đồng hồ. Để thay đổi chiều kim đồng hồ ta nhâp giá tri âm cho góc. Ví du nhập  $1 < 315$  tương đường với  $1 < -45$ . Ban có thể thay đổi thiết lập hướng và đường chuẩn đo góc bằng lênh Units.

To a đồ cực có thể là tuyết đối (đo theo gốc to a đồ) hoặc tương đối (đo theo điểm trước đó). Để chỉ định toa đô cực tương đối ta nhân thêm dấu  $\omega$  $(a \text{ móc}, a \text{ còng ho} \ddot{a}c \text{ at sign})$ 

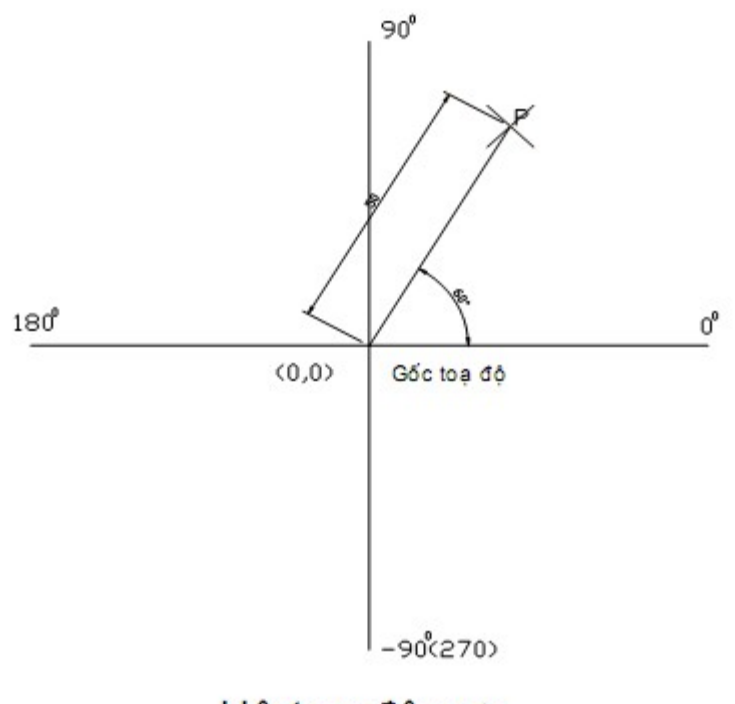

Hê toa đô cưc

#### 2.2. Các ph**ươ**ng pháp nh**â**p to**a** đ**ô**

Các lênh về nhắc chúng ta phải nhập tao đô các diểm vào trong bản vẽ. Trong bản vẽ 2 chiều (2D) ta chỉ cần nhập hoành độ  $(X)$  và tung độ  $(Y)$ , còn trong bản về 3 chiều (3D) thì ta phải nhập thêm cao đô (Z).

 $C$ ó 6 phương pháp nhập tao đô một điểm trong bản vẽ.

a. Dùng phím trái chuột chọn (PICK) : Kết hợp với các phương thức truy bắt điểm

b. To a đồ tuyết đối: Nhập tao đồ tuyết đối  $X, Y$  của điểm theo gốc to  $d\hat{\mathbf{0}}(0,0)$ 

c. To a đồ cực : Nhâp tao đồ cực của điểm ( $D < \alpha$ ) theo khoảng cách D giữa điểm với gốc toạ độ  $(0,0)$  và góc nghiêng  $\alpha$  so với đường chuẩn.

d. To a độ tương đối: Nhập to a độ của điểm theo điểm cuối cùng nhất xác định trên bản vẽ. Tai dòng nhắc ta nhập  $\mathcal{Q}X$ , Y Dấu  $\mathcal{Q}$  có nghĩa là (Last Point) điểm cuối cùng nhất mà ta xác đỉnh trên bản vẽ.

e. To a độ cực tương đối: Tại dòng nhắc ta nhập  $@D<\alpha$  trong đó

• D: Khoảng cách giữa điểm ta cần xác định với điểm cuối cùng nhất trên bản vẽ.

• Góc  $\alpha$  là góc giữa đường chuẩn và đoan thẳng nối 2 điểm.

• Đường chuẩn là đường thẳng xuất phát từ gốc tao đô tương đối và nằm theo chiều dương trục  $X$ .

• Góc dương là góc ngược chiều kim đồng hồ. Góc âm là góc  $\tilde{\text{c}$ ùng chiều kim đồng hồ.

f. Nhập khoảng cách trực tiếp : Nhập khoảng cách tương đối so với điểm cuối cùng nhất, định hướng bằng Cursor và nhấn Enter.

### 3. Các ph**ươ**ng thức truy bắt điểm đối tượng (Objects Snap)

Trong khi thực hiện các lệnh vẽ AutoCAD có khả năng gọi là Object Snap (OSNAP) dùng để truy bắt các điểm thuộc đối tương, ví du: điểm cuối của Line, điểm giữa của Arc, tâm của Circle, giao điểm giữa Line và Arc... Khi sử dung các phương thức truy bắt điểm, tai giao điểm hai sơi tóc xuất hiện một ô vuông có tên gọi là Aperture hoặc là Ô vuông truy bắt và tai điểm cần truy bắt xuất hiện Marker (khung hình ký hiệu phương thức truy bắt). Khi ta ch on các đối tương đang ở trang thái truy bắt và gán điểm cần tìm. Ta có thể gán phương thức bắt điểm theo hai phương pháp:

- Truy bắt tam trú: Chỉ sử dụng 1 lần khi truy bắt 1 điểm

- Truy bắt thường trú (Running object snaps): Gán các phương thức bắt điểm là thường trú (lênh Osnap)

Trình tự truy bắt tam trú 1 điểm của đối tương:

a. Bắt đầu thực hiện một lệnh nào đó đòi hỏi phải chỉ đinh điểm (Specify a point), ví d $U:$  Arc, Circle, Line...

b. Khi tai dòng nhắc lệnh yêu cầu chỉ định điểm (Specify a point) thì ta chọn phương thức bắt điểm bằng 1 trong các phương pháp sau:

- Click vào Toolbar button trên thanh công cu Standard, thanh thả

xuống Object Snap

- Nhấp giữ phím SHIFT và phím phải của chuột khi con trổ đang

trên

vùng đồ hoa sẽ xuất hiên Shortcut menu Object snap. Sau đó chon phương thức bắt điểm từ Shortcut menu này.

- Nhập tên tắt (ba chữ cái đầu tiên, ví dụ END, CEN...) vào dòng  $nh\acute{a}c$ 

lênh.

c. Di chuyển ô vuông truy bắt ngang qua vị trí cần truy bắt, khi đó sẽ có một khung hình ký hiệu phương thức (Marker) hiện lên tại điểm cần truy bắt và nhấp phím chọn (khi cần nhấp phím TAB để chọn điểm truy bắt)

- Trong AutoCAD 2004, ta có tất cả 15 phương thức truy bắt điểm của

đối tương (goi tắt là truy bắt điểm). Ta có thể sử dung các phương thức truy bắt điểm thường trú hoặc tạm trú. Trong mục này giới thiệu truy bắt điểm tam trú.

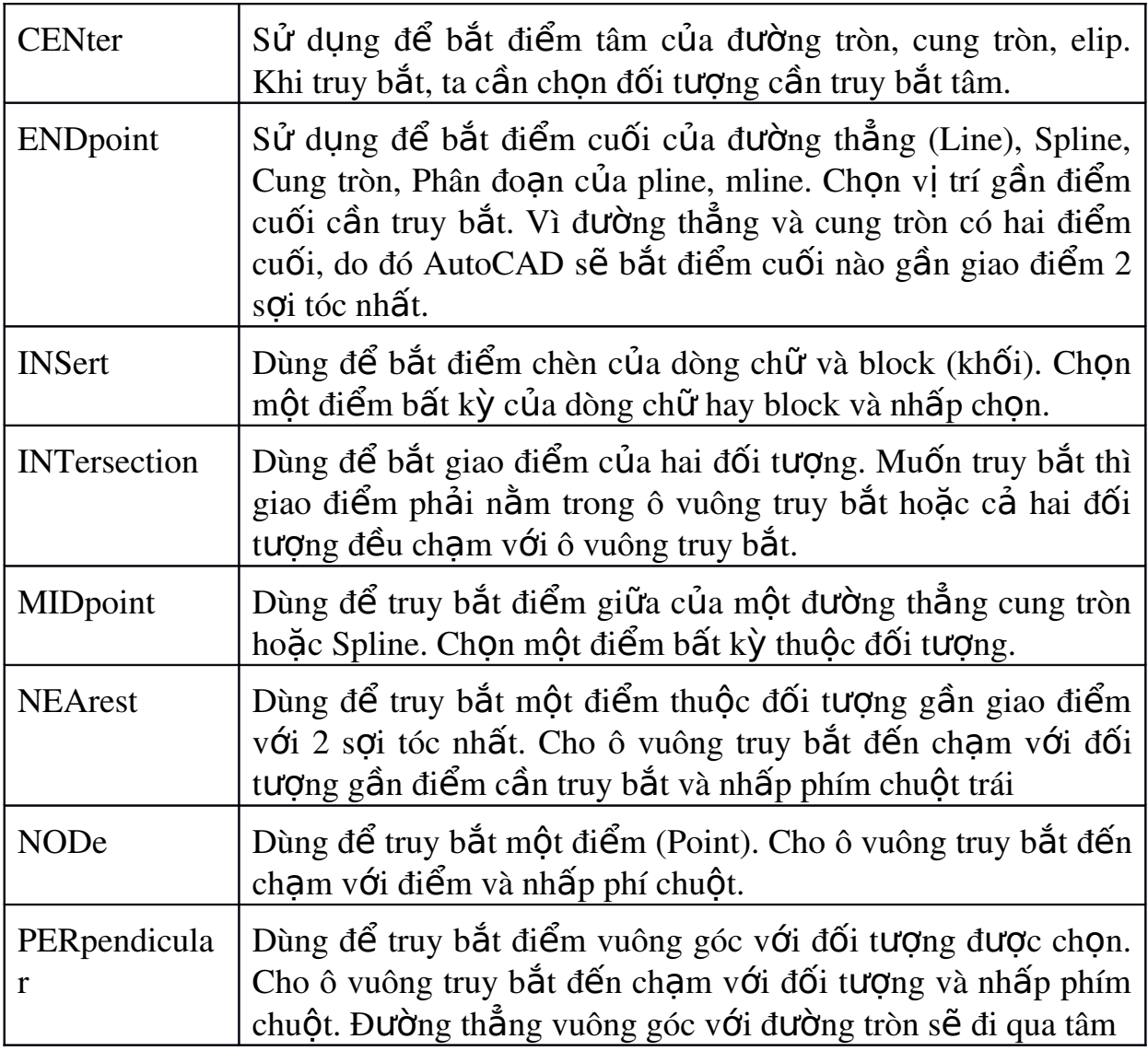

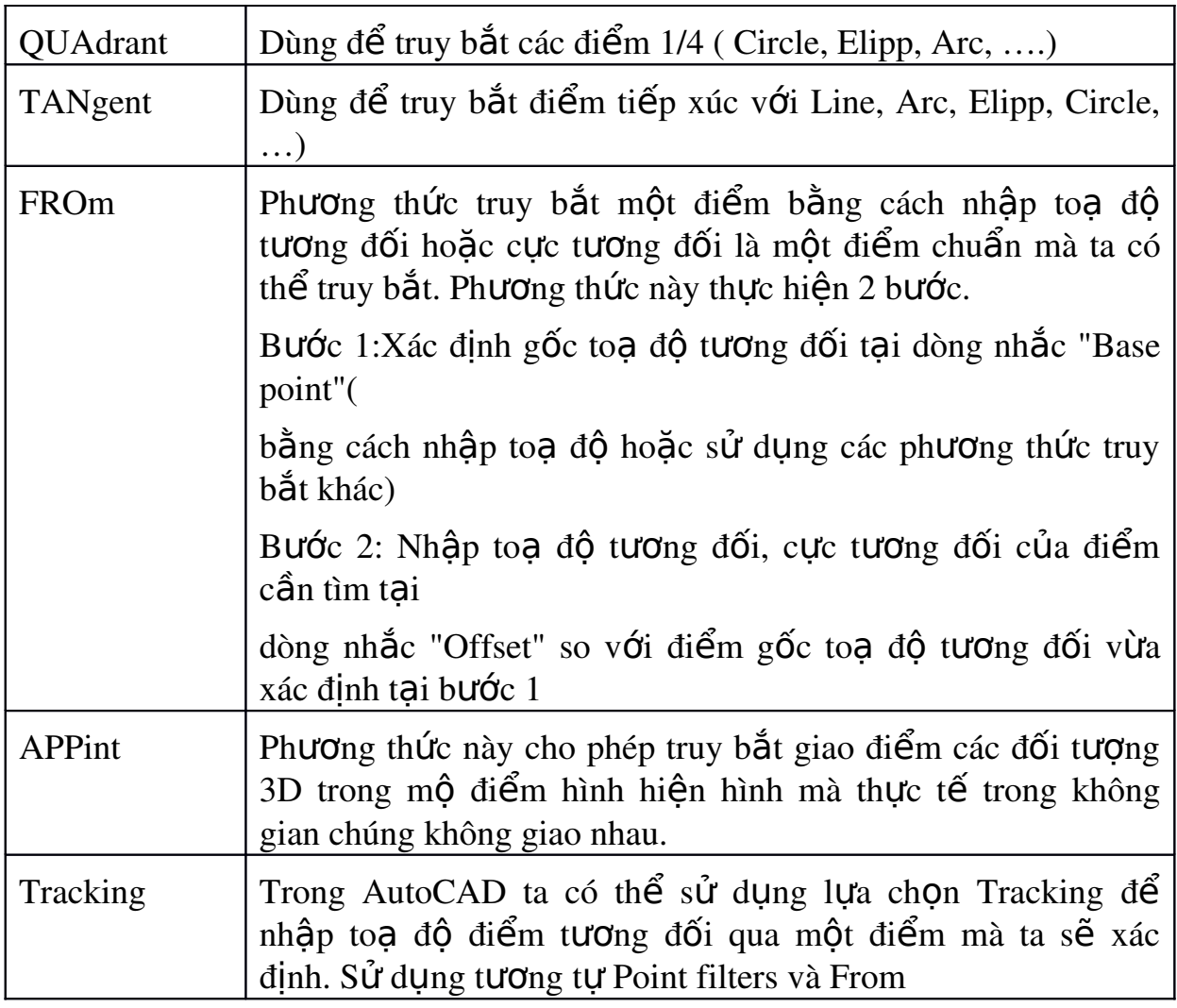

4. Lênh Osnap (OS) gán chế đô chuy bắt điểm thường trú

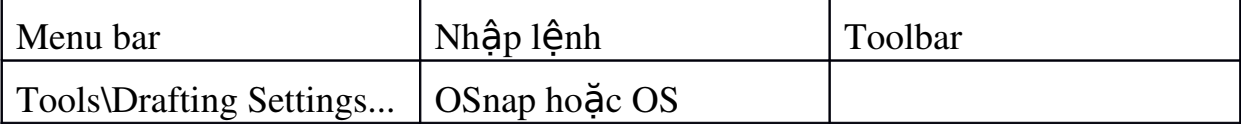

Để gán chế độ truy bắt điểm thường trú bằng hộp thoại Drafting Setting. Để làm xuất hiện hộp thoại Drafting Setting ta thực hiện Gó lệnh OSnap (OS) hoặc Dsettings hoặc bẳng Menu hoặc giữ Shift và nhấp phải chuột trên màn hình CAD sẽ xuất hiện Shortcut Menu và ta chon OSnap Settings... ( Nếu trước đó chua gán chế độ truy bắt điểm thường trú nào ta có  $th \hat{\mathbf{e}}$  nhấn phím F3)

Khi đó hộp thoại Drafting Setting xuất hiện ta chọn trang Object Snap Sau đó ta chon các phương thức truy bắt điểm cần dùng sau đó nhấn OK để thoát.

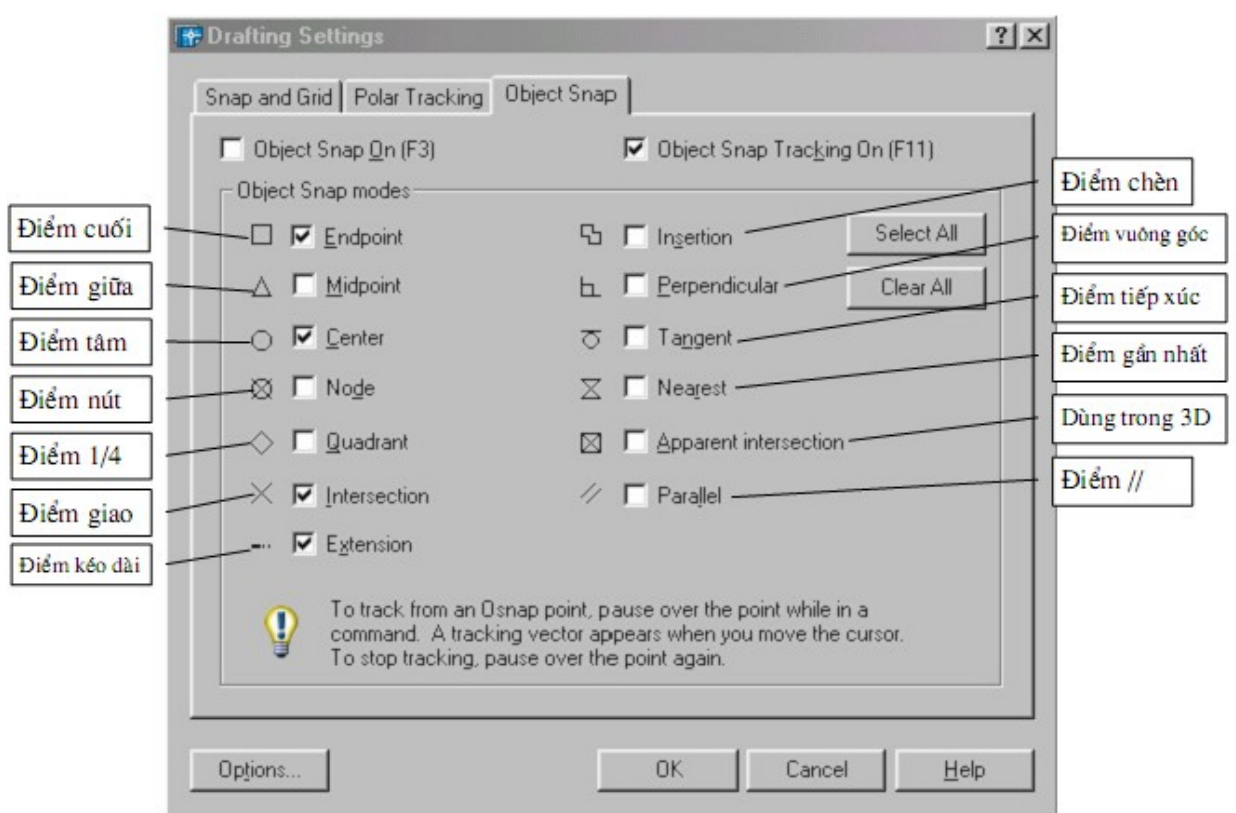

## **CÂU HỎI ÔN TẬP CHƯƠNG 2.**

- 1. Xác lập bản về trong phần mền Autocad trên máy tính?
- 2. Thực hành sử dụng các hệ trục toa độ trên máy?
- 3. Cách thực hiện các lệnh truy bắt điểm?

## Chương 3: Các Lệnh về cơ bản

#### Mã ch**ươ**ng: 08.03

#### $M$ **u** c tiêu:

- Trình bày được các phương pháp, các công cụ để vẽ các đối tượng  $c\sigma$  bản (đoan thẳng, đường tròn, cung tròn, elip, đa giác ...).

- Phân tích được các phương pháp kỹ thuật để hiệu chỉnh đối tượng trong bản vẽ.

- Vân dung được các lênh đã học trong chương này để vẽ các bài tâp thực hành của chương.

- Rèn luyền tính kỷ luật, kiên trì, cẩn thân, nghiêm túc, chủ động và tích cực sáng tao trong học tâp.

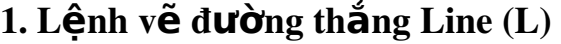

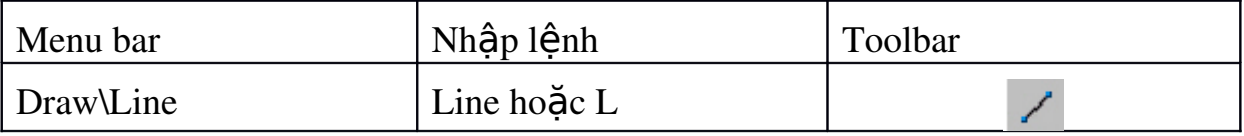

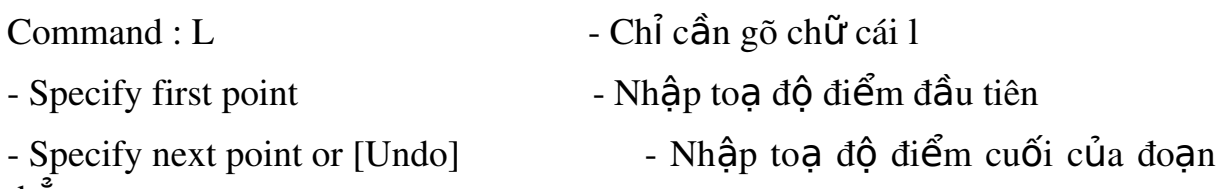

th**a**ng

- Specify next point or  $[Undo/Close]$  -Tiếp tục nhập to a độ điểm cuối của đo an

thẳng hoặc gõ ENTER để kết thúc lệnh (Nếu tại dòng nhắc này ta gõ U thì Cad sẽ huỷ đường thẳng vừa vẽ. Nếu gõ C thì Cad sẽ đóng điểm cuối cùng với điểm đầu tiên trong trường hơp vẽ nhiều đoan thẳng liên tiếp)

- Trong trường hợp F8 bất thì ta chỉ cần đưa chuột về phía muốn về đo an thẳng sau đó nhập chiều dài của đoạn thẳng cần vẽ đó.

2. Lệnh về đường tròn Circle (với các phương pháp nhập toa độ)

| Menu bar     | Nhập lệnh     | Toolbar |
|--------------|---------------|---------|
| Draw\Circle\ | Circle hoặc C |         |

*Có 5 ph doug pháp khác nhau để về đường tròn* 

 $2.1.$  Tâm và bán kính hoặc đường kính ( Center, Radius hoặc Diameter)

Command : C

- Specify center Point for circle or  $[3P/2P/Tr]$  - Nhập to a độ tâm (bằng các phương pháp nhập toạ độ hoặc truy bắt điểm)

- Specify Radius of circle or [Diameter]:  $\overline{\phantom{a}}$  - Nhâp bán kính hoặc toa độ của đường tròn. (Nếu ta gõ D tại dòng nhắc này thì xuất hiện dòng nhắc sau)

- Specify Diameter of circle: Tai đây ta nhập giá tri của đường kính

2.2.  $\beta$  Point (3P) v $\tilde{e}$  đường tròn đi qua 3 điểm

Command : C

- Specify center Point for circle or  $[3P/2P/Tr]$ : Tai dòng nhắc này ta gõ 3P

- Specify First Point on circle: Nhâp điểm thứ nhất ( dùng các phương pháp  $nh\hat{a}p$  to a đ $\hat{0}$  ho ac truy bắt điểm)

- Specify Second Point on circle: Nhập điểm thứ  $2$ 

- Specify Third Point on circle: Nhập điểm thứ  $3$ 

Ngoài phương pháp nhập qua 3 điểm như trên ta có thể dùng Menu (Draw\ Circle) để dùng phương pháp TAN, TAN, TAN để vẽ đường tròn tiếu xúc với 3 đối tương.

 $2.3$  2 Point (2P) về đường tròn đi qua 2 điểm

Command : C

- Specify center Point for circle or  $[3P/2P/Tr]$ : - Tại dòng nhắc này ta gõ 2P

- Specify First End Point of circle's diameter: - Nhập điểm đầu của đường kính (dùng các phương pháp nhập to a đô hoặc truy bắt điểm)

 Specify Second End Point of circle diameter: Nh pậ ể ố ủ đi m cu i c a đường kính

2.4 Đường tròn tiếp xúc 2 đối tương và có bán kính R (TTR)

Command : C

- Specify center Point for circle or  $[3P/2P/Tr]$ : Tai dòng nhắc này ta gõ TTR

- Specify Point on Object for first tangent of Circle: Chon đối tương thứ nhất đường tròn tiếp xúc

- Specify Point on Object for Second tangent of Circle: Chọn đối tượng thứ hai đường tròn tiếp xúc

- Specify Radius of Circle <>: Nhập bán kính đường tròn

#### 3. Lệnh vẽ cung tròn Arc (A)

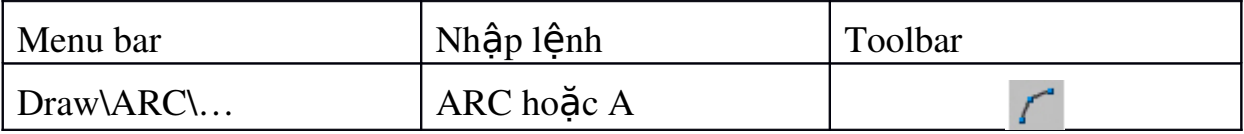

Sử dung lênh ARC để vẽ cung tròn. Trong quá trình vẽ ta có thể sử dung các phương thức truy bắt điểm, các phương pháp nhập to a đô để xác định các điểm. Có các phương pháp vẽ cung tròn sau.

 $3.1.$  Cung tròn đi qua  $3$  điểm ( $3$  Point)

Vẽ cung tròn đi qua 3 điểm. Ta có thể chọn ba điểm bất kỳ hoặc sử dung phương thức truy bắt điểm.

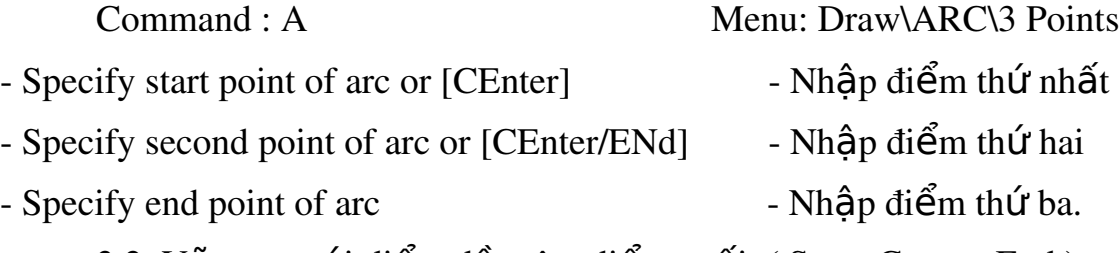

 $3.2.$  Về cung với điểm đầu tâm điểm cuối (Start, Center, End)

Nhâp lần lượt điểm đầu, tâm và điểm cuối . Điểm cuối không nhất thiết phải nằm trên cung tròn. Cung tròn được vẽ theo ngược chiều kim đồng hồ.

Command : A Menu: Draw\ARC\Start, Center, Endpoint

- Specify start point of arc or  $[CEn\text{ter}]$  - Nhập điểm thứ đầu S

- Specify second point of arc or [CEnter/ENd]: - Tai dòng nhắc này ta nhập CE

(  $N \times \infty$  chọn lệnh về Menu thì không có dòng nhắc này).

- Specify Center point of arc: - Nhập to a độ tâm cung tròn.

- Specify end point of arc or [Angle/chord Length] - Nhập toa độ điểm cuối

3.3. Vễ cung với điểm đầu tâm về góc ở tâm (Start, Center, Angle)

Command : A Menu: Draw\ARC\Start, Center, Angle

- Specify start point of arc or  $[CEnter]$  - Nhập điểm thứ đầu

- Specify second point of arc or [CEnter/ENd]: - Tại dòng nhắc này ta nhập CE (  $N \times \infty$  chon lênh về Menu thì không có dòng nhắc này).

- Specify Center point of arc - Nhập to a độ tâm cung tròn.

- Specify end point of arc or  $[Angle/chord Length]$ : - Tại dòng nhắc này ta gõ  $ch \tilde{U}$  A (nếu ch on từ menu thì không có dòng nhắc này)

- Specify included Angle - Nhập giá trị góc  $\dot{\sigma}$  tâm.

3.4. Về cung với điểm đầu tâm và chiều dài dây cung (Start, Center, Length of Chord )

Command : A Menu: Draw\ARC\Start, Center, Length

- Specify start point of arc or  $[CEnter]$  - Nhập điểm thứ đầu

- Specify second point of arc or [CEnter/ENd]: - Tai dòng nhắc này ta nhập CE (  $N \times \hat{eu}$  ch on lềnh về Menu thì không có dòng nhắc này).

- Specify Center point of arc - Nhập to a đô tâm cung tròn.

- Specify end point of arc or  $[Angle/chord Length]:$  - Tai dòng nhắc này ta gõ  $ch \tilde{u}$  L (nếu ch on từ menu thì không có dòng nhắc này)

- Specify length of chord  $-$  Nhập chiều dài dây cung

3.5. Về cung với điểm đầu, điểm cuối và bán kính (Start, End, Radius)

Command : Arc Menu: Draw\ARC\Start, End, Radius

- Specify start point of arc or  $[CEnter]$  - Nhập điểm thứ đầu

- Specify second point of arc or [CEnter/ENd]: - Tai dòng nhắc này ta nhập CE

 $(N<sup>2</sup>$ u ch on lềnh từ Menu thì không có dòng nhắc này)

- Specify end point of arc  $-$  Nh $\hat{a}$  p diểm cuối của cung tròn.

- Specify center point of arc or [Angle/ Direction/Radius]: - Tai dòng nhắc này ta gõ chữ  $R$  (nếu ch on từ menu thì không có dòng nhắc này)

- Specify radius of arc - Nhâp bán kính của cung

3.6. Về cung với điểm đầu, điểm cuối và góc ở tâm (Start, End, Included Angle)

Command : A Menu: Draw\ARC\Start, End, Included Angle

- Specify start point of arc or  $[CEnter]$  - Nhập điểm đầu

- Specify second point of arc or  $[CEnter/ENd]$ :  $-$  Tai dòng nhắc này ta nhập EN  $(N<sub>1</sub>$ ếu chon lênh về Menu thì không có dòng nhắc này.

- Specify end point of arc  $-$  Nhập to a độ điểm cuối của cung.

- Specify center point of  $arc$  or  $[Angle/Direction/Radius]$ : - Tai dòng nhắc này ta gõ chữ A (nếu ch on từ menu thì không có dòng nhắc này)

- Specify included angle  $-$  Nhập giá tri góc ở tâm

Ngoài ra còn có các phương pháp về cung tròn phu sau

3.7. Về cung với điểm đầu, điểm cuối và hướng tiếp tuyến của cung tai điểm bắt đầu (Start, End, Direction)

 $3.8$ . Về cung với tâm, điểm đầu và điểm cuối (Center, Start, End)

 $3.9.$  Về cung với tâm, điểm đầu và góc ở tâm (Center, Start, Angle)

3.10. Về cung với tâm, điểm đầu và chiều dài dây cung (Center, Start, Length)

4. Lênh về đường đa tuyến Pline (PL) : đường có bề rông nét

| Menu bar       | Nhập lệnh     | Toolbar |
|----------------|---------------|---------|
| Draw\PolyLine\ | Pline hoặc PL |         |

Command : PL

- Specify start point :  $\overline{\phantom{a}}$  Nhập điểm đầu của đường thẳng

Current line-width is 0.0000 Thể hiện chiều rộng hiện hành

- Specify next point or [Arc/Close/Halfwidth /Length /Undo/Width]: - Nhâp điểm thứ 2 hoặc chon các tham sô khác của lênh Pline.

 $------$  -(tiếm tục nhập điểm tiếp theo...)

 $\sim$  Các tham số chính

 $+$  Close  $+$  Đóng Pline bởi một đoạn thẳng như Line

 $+$  Halfwidth + Định nửa chiều rông phân đo an sắp về

\* Starting halfwidth $\leq$ :\* Nhâp giá tri nửa chiều rông đầu

 $*$  Ending halfwidth $\leq$ :  $*$  Nhập giá trị nửa chiều rộng cuối

 $+$  Width  $+$  Định chiều rộng phân đoạn sắp về

\* Starting Width <>:\* Nhập giá trị chiều rộng đầu

 $*$  Ending Width $\leq$ :  $*$  Nhập giá trị chiều rộng cuối

 $+$  Length  $+$  Về tiếp một phân đoan có chiều như đoan thẳng trước đó nếu phân đoạn trước đó là cung tròn thì nó sẽ tiếp xúc với cung tròn đó.

 $*$  Length of line:  $*$  Nhập chiều dài phân đo an sắp vẽ.

 $+$  Undo  $+$  Huỷ bổ nét về trước đó.

 $+$  Arc  $+$  V $\tilde{e}$  cung tròn nối tiếp với đường thẳng

### 5. Lệnh về đa giác đều Polygon (POL)

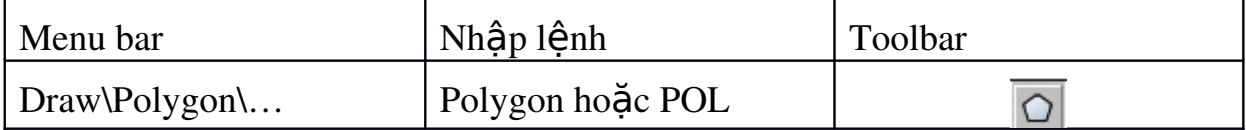

 $*$  V $\tilde{e}$  đa giác ngo $\tilde{a}$ i tiếp đường tròn

Command : POL

- Enter number of side  $\langle 4 \rangle$ :- Nhập số canh của đa giác

- Specify center of polygon or  $[Edge]$ :  $\sim$  Nhập to a độ tâm của đa giác

Enter an option [ ] <I>: C ↵ T i d ạ ắ òng nh c này ta gõ C

- Specify radius of circle:  $-$  Tai đây nhâp bán kính đường tròn nôi tiếp đa giác hoặc to a độ điểm hoặc truy bắt điểm là điểm giữa một canh đa giác.

 $*V\tilde{e}$  đa giác theo canh của đa giác

Command : POL

- Enter number of side  $\langle 4 \rangle$ :- Nhập số canh của đa giác

- Specify center of polygon or  $[Edge]$ :  $-$  Nh $\hat{a}$ p to  $\hat{a}$   $\hat{a}$  tâm của đa giác

- Specify first endpoint of edge:  $-$  Tại dòng nhắc này ta gõ E

- Specify Second endpoint of edge: - Tai đây nhâp bán kính đường tròn ngoại tiếp đa giác hoặc toạ độ điểm hoặc truy bắt điểm là điểm đỉnh của đa giác.

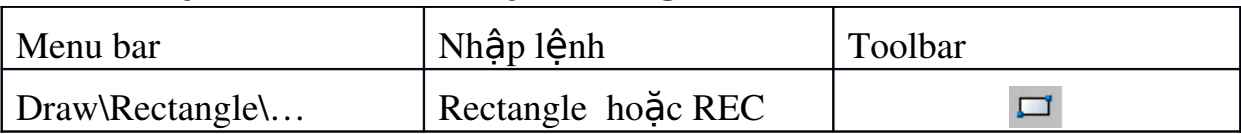

## 6. Lênh về hình chữ nhật Rectang (REC)

Lênh REC dùng để vẽ hình chữ nhật. Hình chữ nhật đa tuyến ta có thể dùng lênh Pedit để hiêu chỉnh và lênh Explode để phá vỡ chúng ra thành các đo an thẳng.

Command : REC

 Specify first corner point or [Chamfer/ Elevation/ Fillet/ Thickness/ Width  $] -$  Nhập góc thứ nhất của HCN hoặc nhập các tham số (nhập  $ch \tilde{u}$  cái đầu của tham số)

- Specify other corner point or [Dimensions]:  $\overline{\phantom{a}}$  Nhập góc thứ hai của  $HCN$  hoặc nhập tham số  $D$ 

 $(c$ ác tham số cu thể như sau)

+ Chamfer (Sau khi vào lênh gõ chứ C ) - Vát mép 4 đỉnh HCN

\* Specify first chamfer distance \* Nhập giá trị của cạnh cần vát thứ  $nh<sub>A</sub>$ 

\* Specify Second chamfer distance \* Nhập giá trị của cạnh cần vát thứ hai

\* Specify first corner  $\rightarrow$  Sau khi nhập thông số cho vát mép ta nhập góc thứ nhất của HCN

\* Specify other corner point \* Nhập góc thứ hai của HCN

 $+$  Fillet (Sau khi vào lênh gõ chứ F) - Bo tròn các đỉnh của HCN

 $*$  Specify fillet radius for rectangles..  $*$  Nh $\hat{a}$ p bán kính c $\hat{a}$ n bo tròn

\* Specify first corner\* Sau khi nhâp bán kính ta nhâp góc thứ nhất của **HCN** 

\* Specify other corner point \* Nhập góc thứ hai của HCN

 $+$  Width (Sau khi vào lệnh gõ chứ W ) - Định bề rộng nét vẽ HCN

\* Specify line width for rectangles $\langle \rangle$ :\* Nhập bề rông nét vẽ HCN

\* Specify first corner\* Sau khi nhập bề rộng nét vẽ ta nhập góc thứ nhất của HCN

\* Specify other corner point \* Nhập góc thứ hai của HCN

7. L**ênh vẽ Elip Ellipse (EL)** 

| Menu bar     | Nhập lệnh       | Toolbar |
|--------------|-----------------|---------|
| Draw\Ellipse | Ellipse hoặc EL |         |

Lênh EL dùng để vẽ đường Elip. Tuỳ thuộc vào biến PELLIPSE đường Elip có thể là

 $PELLIPSE = 1$  Đường EL là một đa tuyến, đa tuyến này là tập hợp các cung tròn. Ta có thể sử dung lênh PEDIT để hiêu chỉnh

 $PELLIPSE = 0$  Dường Elip là đường Spline đây là đường cong NURBS ( xem lênh Spline) và ta không thể Explode nó đ– oc. Đường Elip này có thể truy bắt tâm và điểm 1/4 như đường tròn .Nếu thay đổi biến ta gõ PELLIPSE tại dòng lệnh sau đó nhập giá trị của biến là 0 hoặc là 1 Trường hợp PELLIPSE = 0 ta có ba phương pháp về Elip

7.1. Nhập toa đồ một truc và khoảng cách nửa truc còn lai Command : EL

- Specify axis endpoint of ellipse or  $[Arc/center]$  - Nh $\hat{a}$   $\hat{p}$  diem  $\hat{d}$  truc  $th$ ứ nhất

- Specify other endpoint of axis:  $\overline{\phantom{a}}$ -Nhập điểm cuối trực thứ nhất

- Specify distanceto other axis or [Rotation]: - Nhâp khoảng cách nủa trục thứ hai

 $*$  R ( nếu chọn tham số R )  $*$  Chọn R để xác định khoảng cách nủa trực thứ hai

\* Specify rotation around major axis: \* Nhập góc quay quanh đường tròn trục

7.2. Tâm và các truc

Command : EL

- Specify axis endpoint of ellipse or [Arc/ center]: - Tại dòng nhắc này ta gõ C

- Specify center of Ellipse :  $\overline{\phantom{a}}$  Nhập to a độ hoặc ch On tâm Elip

- Specify endpoint of axis:  $\overline{\phantom{a}}$  - Nhập khoảng cách nủa truc thứ nhất

- Specify distanceto other axis or [Rotation]: - Nhập khoảng cách nủa trục thứ hai

 $*$  ( nếu ch On tham số R xem như trên )

#### 8. Lênh về điểm Point (PO)

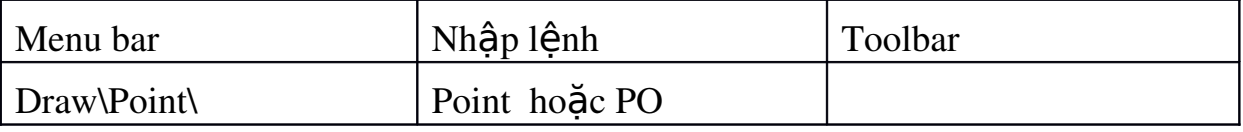

Sau khi nhập lệnh sẽ làm xuất hiện hộp thoai Point Style. Trên hộp thoai này ta đỉnh kiểu và kích thước điểm. Để truy bắt điểm ta sử dung phương thức truy bắt điểm NODe

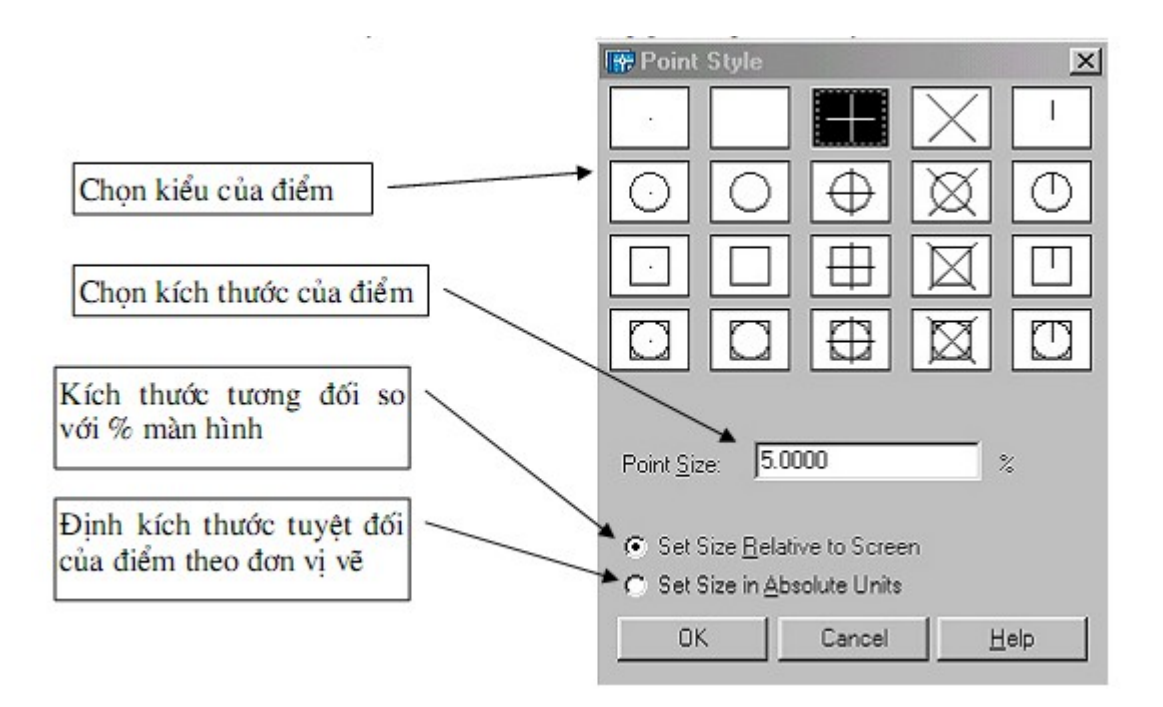

### 9. Các lênh hiêu chỉnh căn bản.

9.1. Lênh xóa đối tương Erase  $(E)$ 

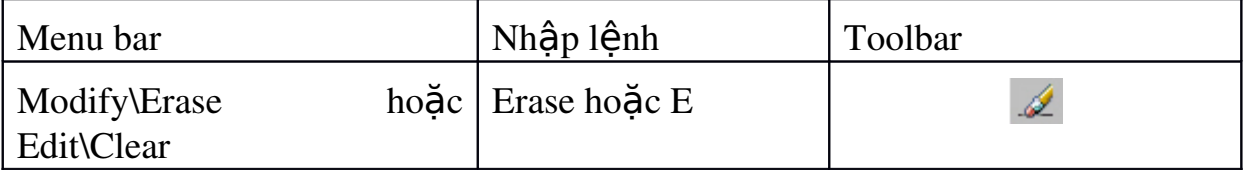

Dùng để xoá các đối tương được chon trên bản vẽ hiện hành. Sau khi ch on đối tương ta chỉ cần nhấn phím ENTER thì lênh được thực hiên.

Command : E

- Select object - Chọn đối t−ợng cần xoá

- Select object – Chọn tiếp các đối tượng cần xoá hoặc ENTER để thực hiện xoá

9.2. Lênh tao các đối tương song song với các đối tương cho trước Offset (O)

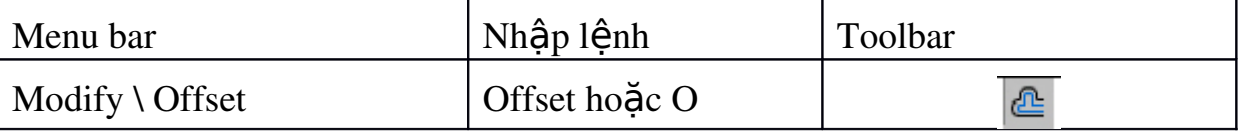

Lênh Offset dùng để tao các đối tương song song theo hướng vuông góc với các đối tượng được chọn. Đối tượng được chọn có thể là Line, Circle, Arc, Pline Command :  $O \leftarrow$  Vào lênh sau đó ENTER

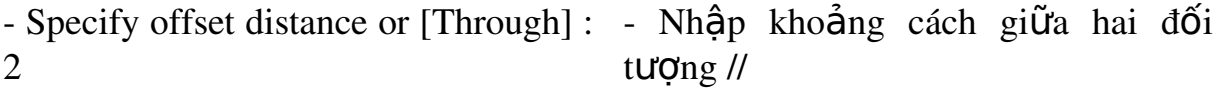

- Select object to offset or <exit>: - Chọn đối tượng cần tạo //

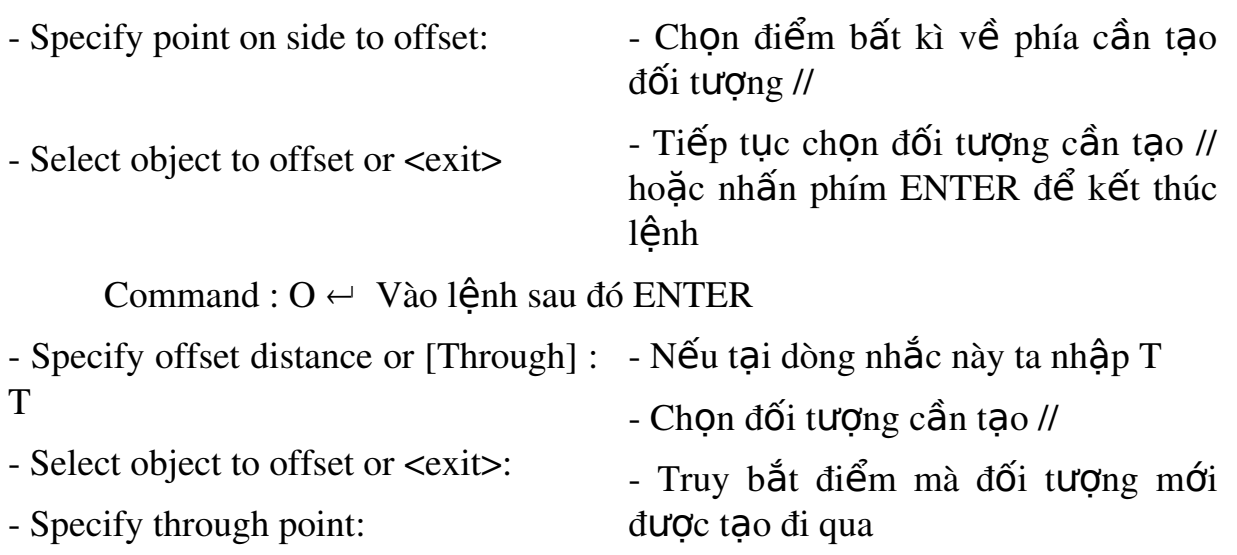

- Select object to offset or  $\langle$ exit> - Tiếp tục chọn đối tượng cần tạo // hoặc nhấn phím ENTER để kết thúc lênh

#### 9.3. Lênh cắt đối tương giữa hai đối tương giao Trim (TR)

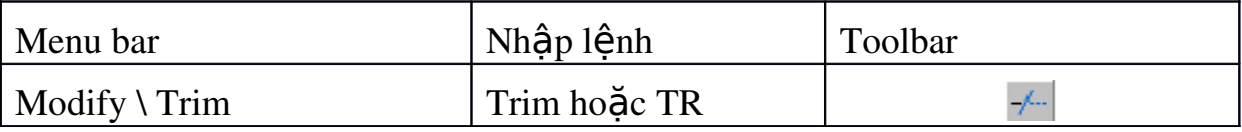

Lệnh Trim dùng để xoá đoạn cuối của đối tượng được giới hạn bởi một đối tượng giao hoặc đoạn giữa của đối tượng được giới hạn bởi hai đối tượng giao.

Command : TR  $\leftarrow$  Vào lệnh sau đó ENTER

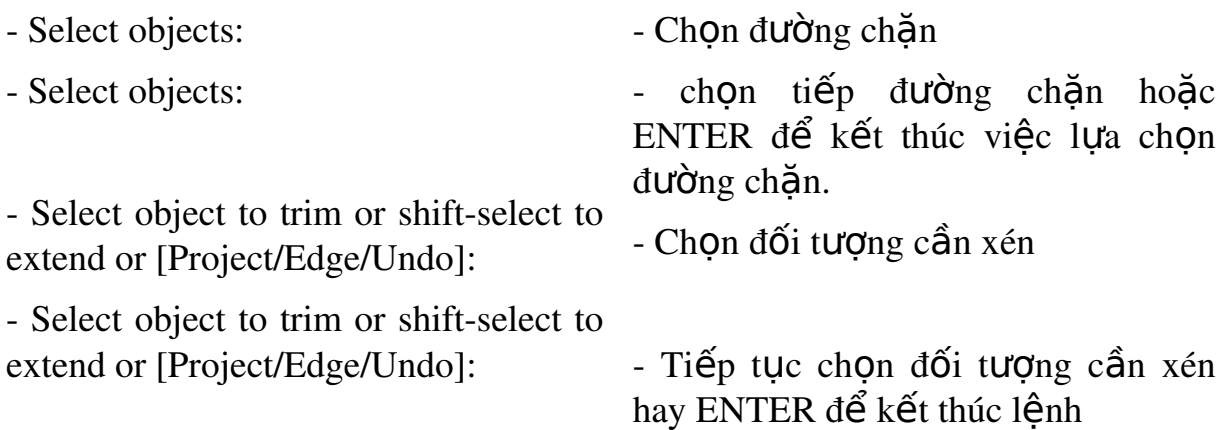

Xén bớt đối tương nhưng thực chất hai đối tương không thực sư giao nhau mà chúng chỉ thực sự giao nhao khi kéo dài ra.

Command : TR  $\leftarrow$  Vào lệnh sau đó ENTER

- Select objects: - Chọn đường chặn

- Select object to trim or shift-select to extend or [Project/Edge/Undo]: E

- Tại dòng nhắc này ta gõ chữ E

- Enter an implied edge extension mode [Extend/No extend] <No extend>: E

- Tai dòng nhắc này ta tiếp tục gõ chữ  $E$ 

- Select object to trim or shift-select to extend or [Project/Edge/Undo]: -Chọn đối tượng cần xén hay ENTER để kết thúc lệnh

9.4. Lênh kéo dài đối tương đến đối tương chăn Extend (EX)

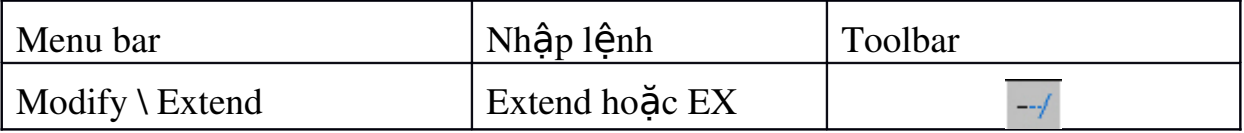

Command :  $EX \leftarrow$  Vào lệnh sau đó ENTER

- Select objects: - Chon đối tương chăn

- Select objects:  $-$  Tiếp tục chon hoặc nhấn ENTER để kết thúc việc lưa chon

- Select object to extend or shift-select to trim or [Project/Edge/Undo]: -Ch n đối tương cần kéo dài hoặc nhấn ENTER để kết thúc lênh

 $*$  Nếu gõ E tai dòng nhắc trên dùng để kéo dài một đoan thẳng đến  $m\hat{O}t$  đo an thẳng không giao với nó.

 $*$  Nếu gõ U tai dòng nhắc trên dùng để huỷ bỏ thao tác vừa thực hiện.

9.5. Lênh vát mép các canh Chamfer (CHA)

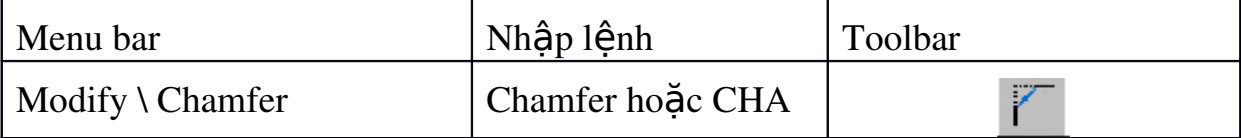

Trình tư thực hiện lệnh Chamfer : đầu tiên ta thực hiện việc nhập khoảng cách vát mép sau đó chon đường thẳng cần vát mép.

Command : CHA  $\leftarrow$  Vào lênh sau đó ENTER

- Select first line or [Polyline / Distance - Chọn các tham số để đặt chế độ vát / Angle / Trim / Method / Ultiple]: mép.

 $*$  Chon tham số D (Distance)

 First chamfer distance <0.0000>: - Specify second chamfer distance  $<20.0000$ : Dùng để nhập 2 khoảng cách cần vát mép.  $+$  Nhập khoảng cách thứ nhất

Select first line or [Polyline  $+$  Nhập khoảng cách thứ hai

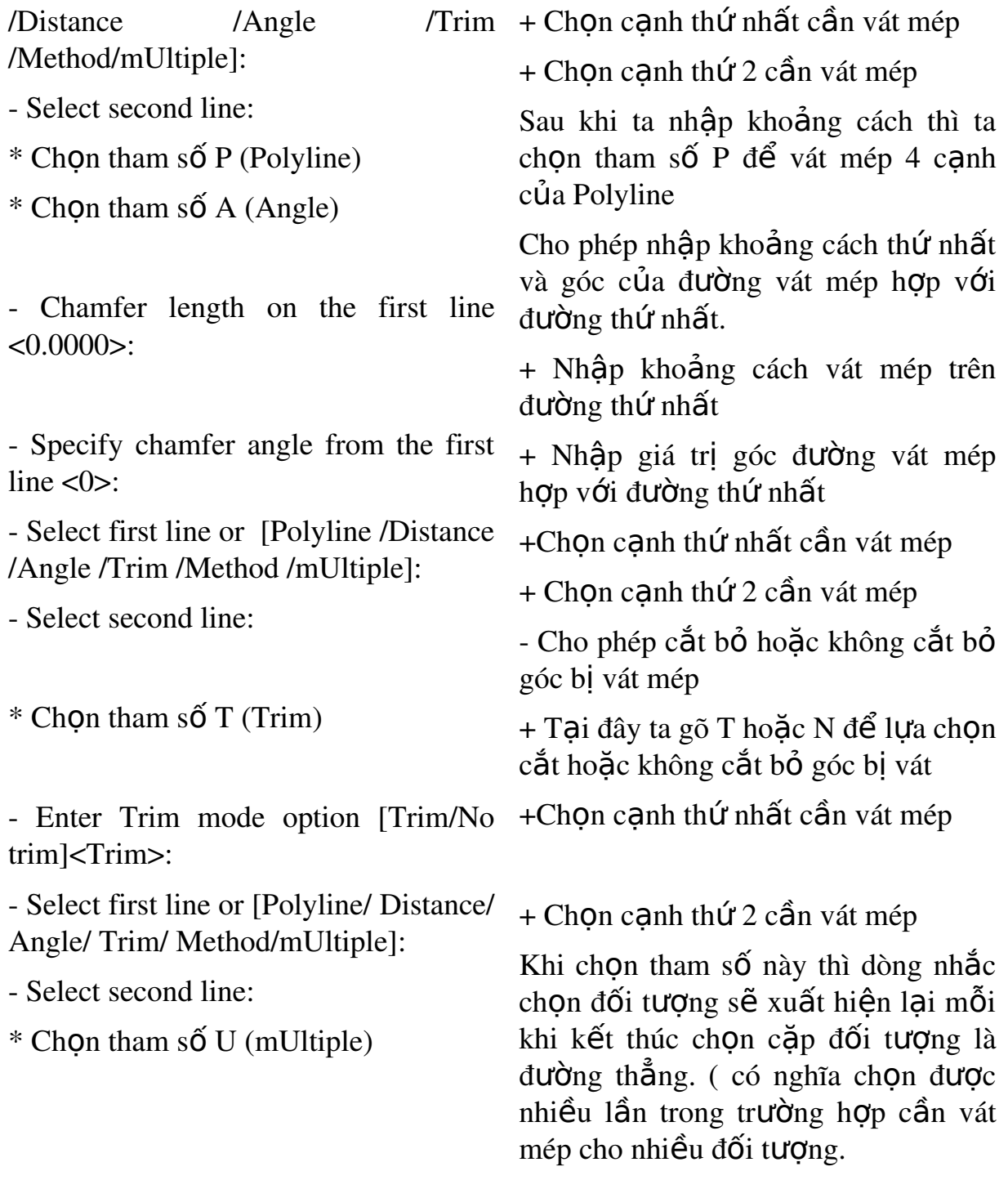

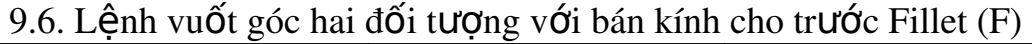

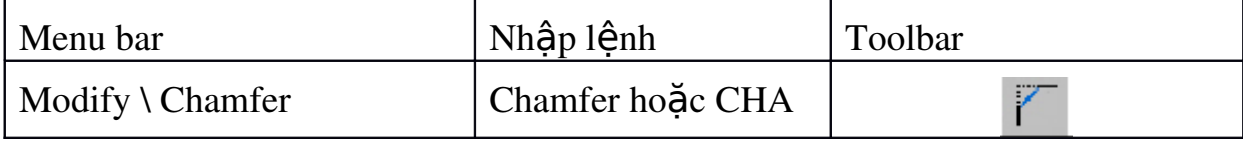

Dùng để tạo góc lượn hoặc bo tròn hai đối tượng. Trong khi thực hiện lệnh Fillet ta phải nhập bán kính R sau đó mới chọn hai đối tượng cần Fillet Command :  $F \leftarrow$  Vào lệnh sau đó ENTER

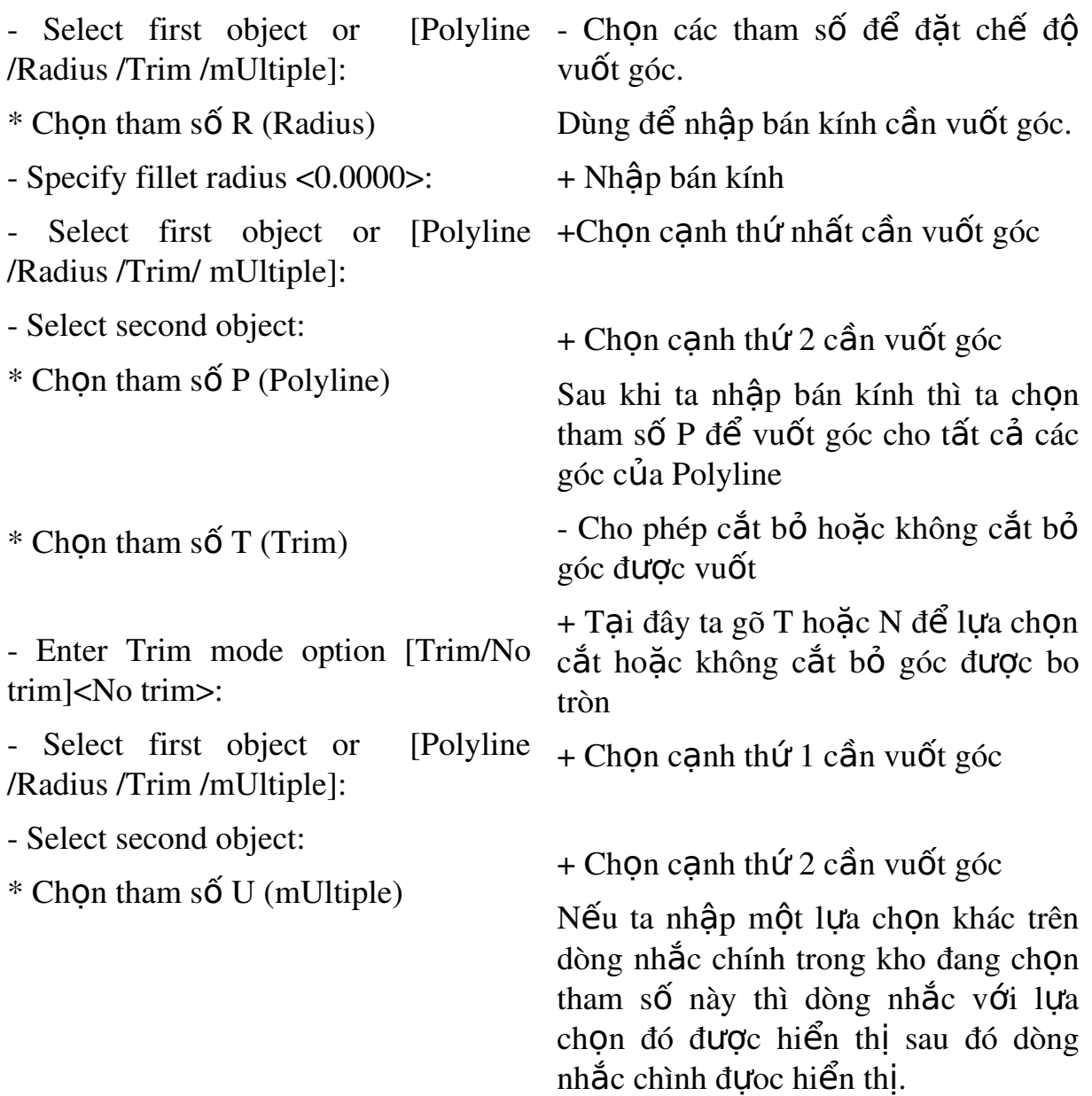

## 10. Các lệnh di chuyển và sao chép hình

10.1. Lệnh di dời đối tượng Move (M)

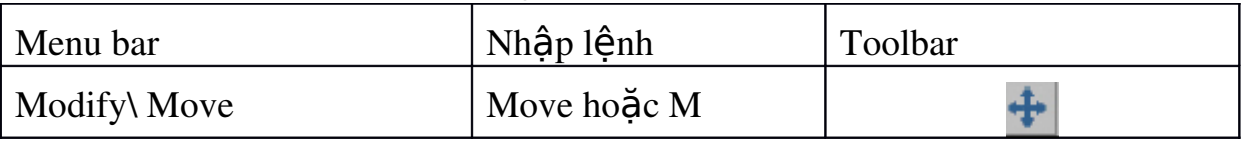

- Lệnh Move dùng để thực hiện phép dời một hay nhiều đối tượng từ vị trí hiện tại đến 1 vị trí bất kỳ trên hình về. Ta có thể về một phần của hình về tại vị trí bất kỳ, sau đó sử dụng lệnh Move để dời đến vị trí cần thiết.

Command : Move $\leftarrow$ 

- Select objects

- Chon các đối tương cần dời

- Select objects

- Tiếp tục chọn các đối tượng hoặc
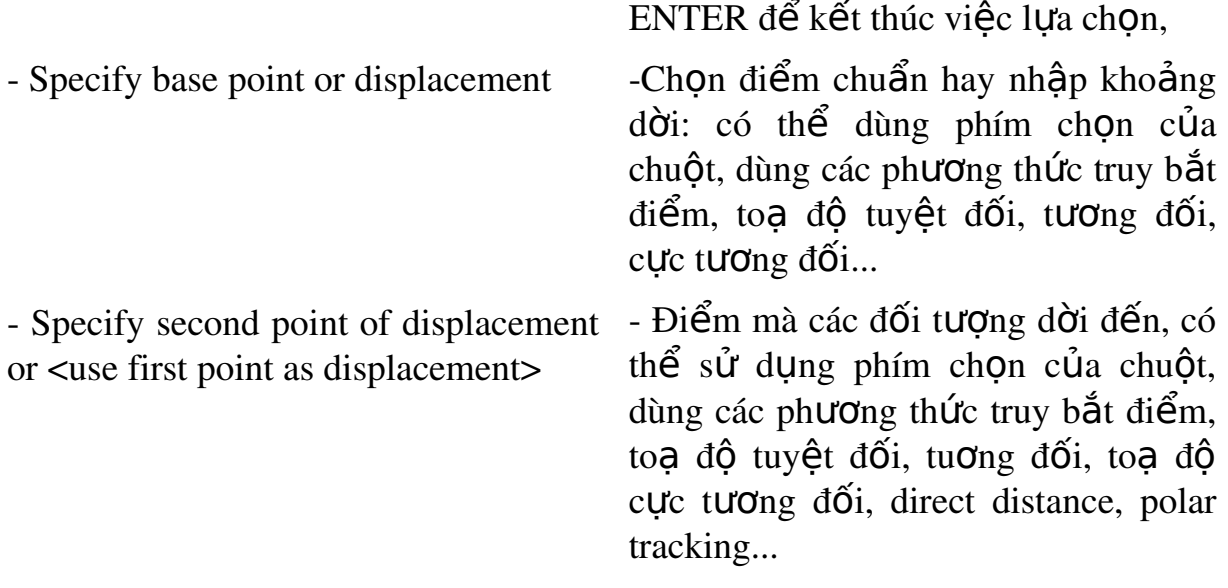

#### \*Chú ý

1) Điểm Base point và Second point of displacement có thể chọn bất kỳ.

 $(2)$  Nếu muốn dời đối tưng cần vị trí chính xác thì tai Base point và Second point of displacement ta dùng các phưng thức truy bắt điểm.

(3) Điểm Base point ta ch On bất kỳ hoặc truy bắt điểm và Second point of displacement dùng to a độ tưng đối, cực tưng đối, direct distance hoặc polar tracking.

(4) Tại dòng nhắc "Base point or displacement" ta có thể nhập khoảng dời theo phưng X và Y, khi đó tại dòng nhắc tiếp theo ta nhấn phím ENTER.

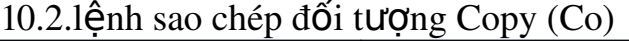

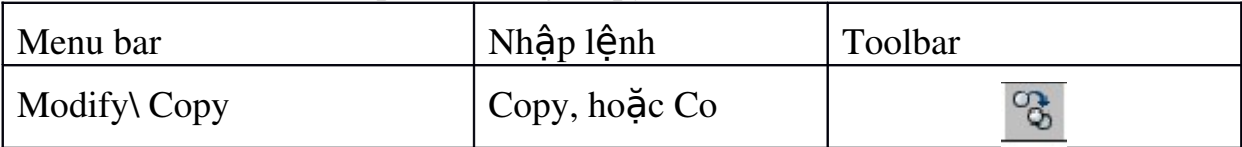

Lênh Copy dùng để sao chép các đối tương được chon theo phương tinh tiến và sắp xếp chúng theo các vị trí xác định. Thực hiện lệnh Copy tương tư lênh Move.

Command : Copy←

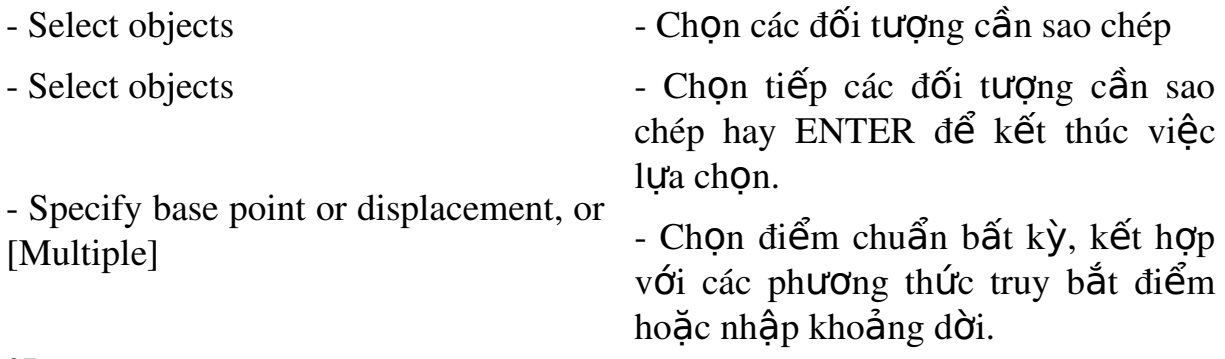

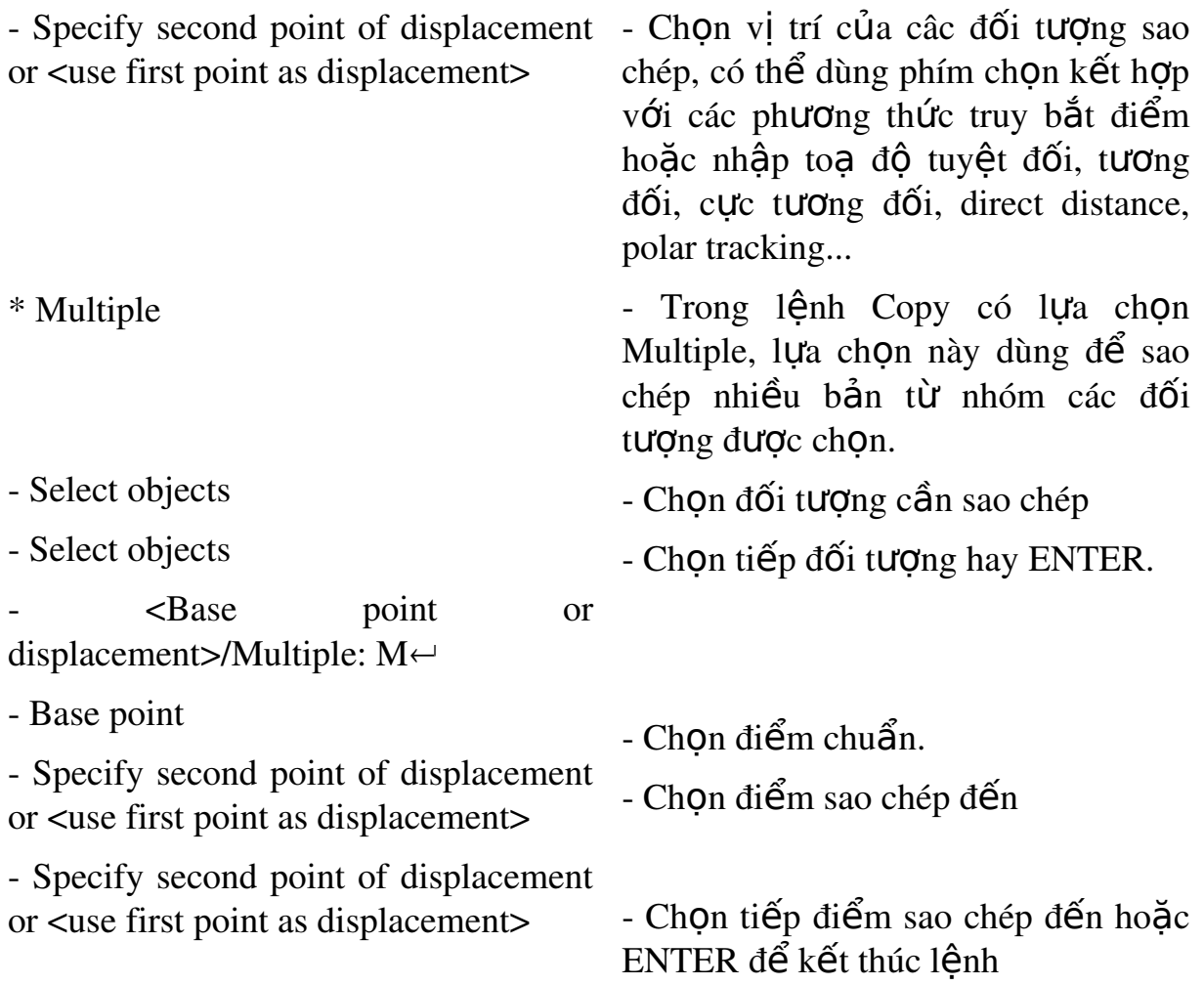

#### \*Chú ý

(1) Có thể ch on Base point và Second point là các điểm bất kỳ.

 $(2)$  Ch On các điểm Base point và Second point bằng cách dùng các phương thức truy bắt điểm.

(3) Tại dòng nhắc " Specify second point of displacement or  $\lt$ use first point as displacement>" ta có thể nhập tạo độ tương đối, cực tương đối, có thể sử dụng Direct distance và Polar tracking.

(4) Tại dòng nhắc "Base point or displacement" ta có thể nhập khoảng dời.

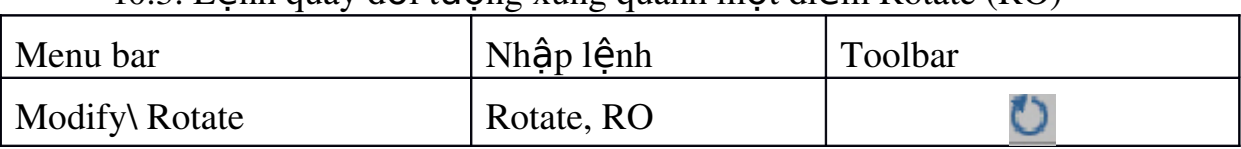

 $10.3$  Lênh quay đối tượng xung quanh một điểm Rotate (RO)

Lênh Rotate thực hiện phép quay các đối tương được chon chung quanh 1 điểm chuẩn (base point) gọi là tâm quay. Đây là 1 trong những lệnh chỉnh hình quan trong.

Command : Rotate $\leftarrow$  Hoặc từ Modify menu chon Rotate

- Select objects - Chon đối tương cần quay

- Select objects - Chọn tiếp đối tượng hoặc ENTER để kếtthúc việc lựa ch On.

- Select base point - Chọn tâm quay

- Specify rotation angle or [Reference]  $\blacksquare$  - Chon góc quay hoặc nhập R để  $nh\hat{a}p$  góc tham chiếu

Reference Nếu nhâp R tại dòng nhắc cuối sẽ làm xuất hiện:

Specify the reference angle  $\langle 0 \rangle$ - Góc tham chiếu

Specify the new angle  $\leq$  - Giá tri góc mới

 $10.4.L\hat{e}nh d\hat{O}i$  xứng qua truc Mirror (MI)

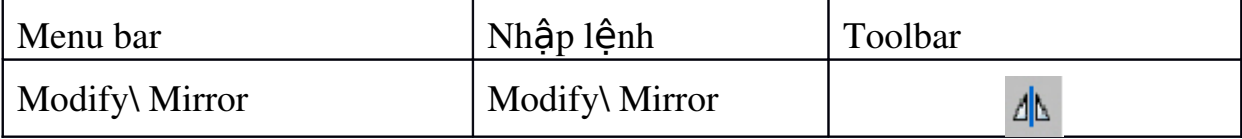

Lênh Mirror dùng để tao các đối tương mới đối xứng với các đối tương được chon qua 1 truc, truc này được goi là truc đối xứng (mirror line). Nói một cách khác, lênh Mirror là phép quay các đối tương được chon trong 1 không gian chung quanh trực đối xứng một góc  $180^\circ$ 

Command : Mirror $\leftarrow$ 

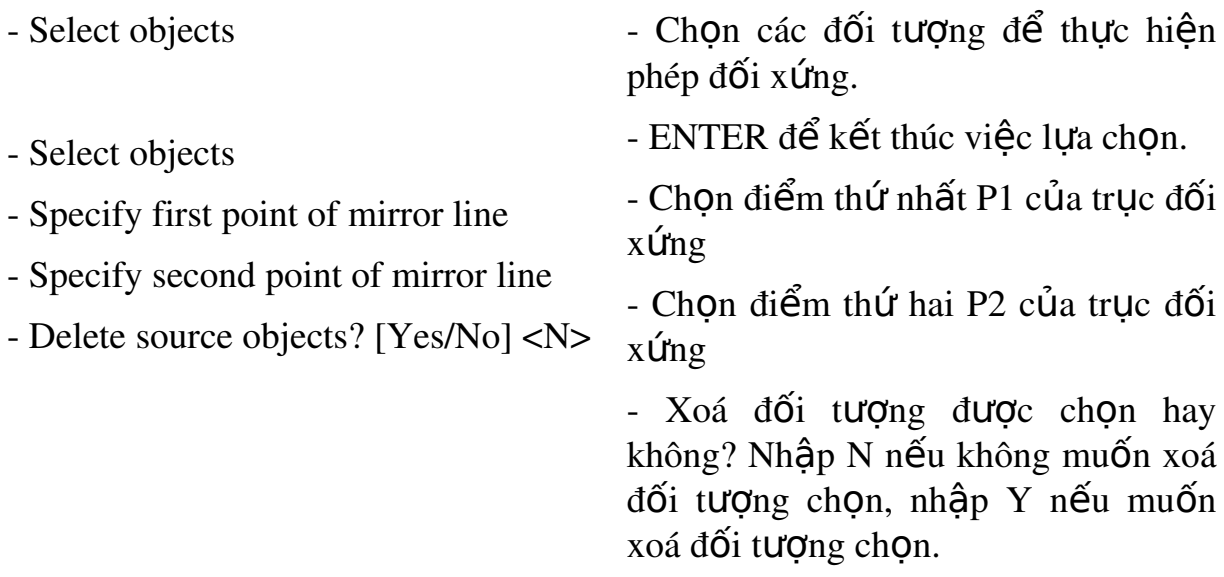

Nếu muốn hình đối xứng của các dòng chữ không bị ngược thì trước khi thực hiện lệnh Mirror ta gán biến MIRRTEXT = 0 (giá trị mặc định  $MIRRTEXT = 1$ 

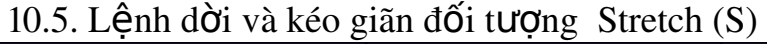

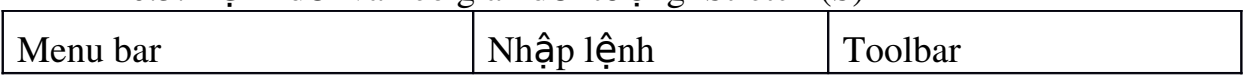

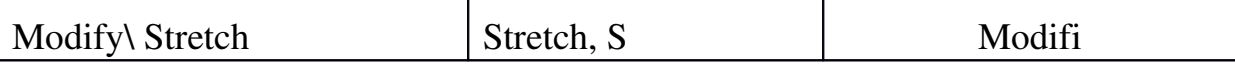

Lênh Stretch dùng để dời và kéo giãn các đối tương. Khi kéo giãn vẫn duy trì sư dính nối câc đối tương. Các đối tương là đo an thẳng được kéo giãn ra hoặc co lại (chiều dài sẽ dài ra hoặc ngắn lại), các đối tương là cung tròn khi kéo giãn sẽ thay đổi bán kính. Đường tròn không thể kéo giãn mà chỉ có thể dời đi.

Khi chọn các đối tượng để thực hiện lệnh Stretch ta dùng phơng thức ch n lưa Crossing Window hoặc Crossing polygon, những đối tương nào giao với khung cửa sổ sẽ được kéo giãn (hoặc co lại), những đối tượng nào nằm trong khung cửa sổ sẽ được dời đi. Đối với đường tròn nếu có tâm nằm trong khung cửa sổ chọn sẽ được dời đi.

Command : Stretch $\leftarrow$ 

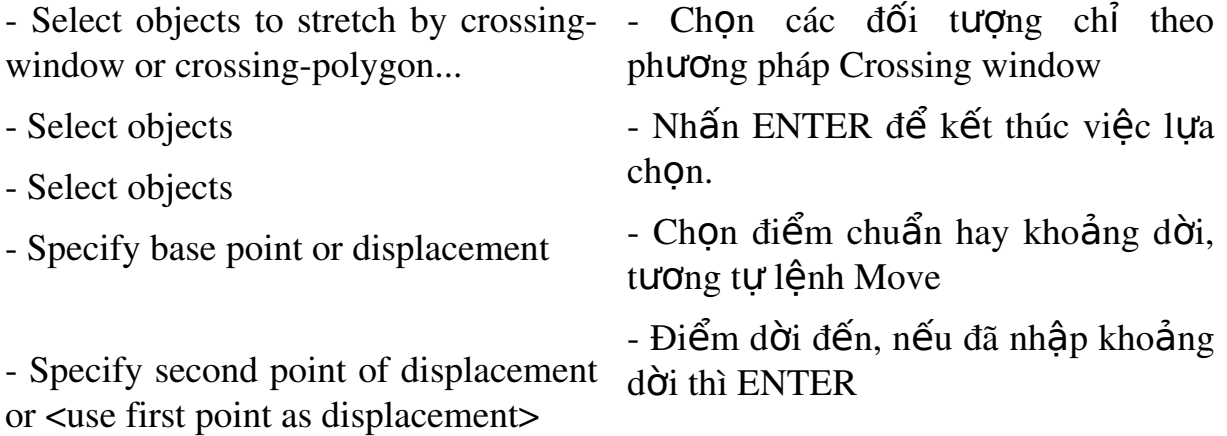

Tuỳ vào các đối tượng được chọn có các trường hợp sau:

(1) Các đo an thẳng giao với khung cửa sổ chon được kéo giãn ra hoặc co lai, nửa đường tròn được dời đi.

(2) Cung tròn được kéo giãn và đo an thẳng ngang bị kéo co lai.

 $(3)$  Đoan đứng được dời, hai đoan nằm ngang được kéo giãn.

Ứng dụng lênh Stretch để hiệu chỉnh hình như thay đổi chiều rông may <sub>O</sub> bánh răng bằng lênh Stretch.

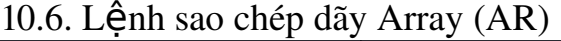

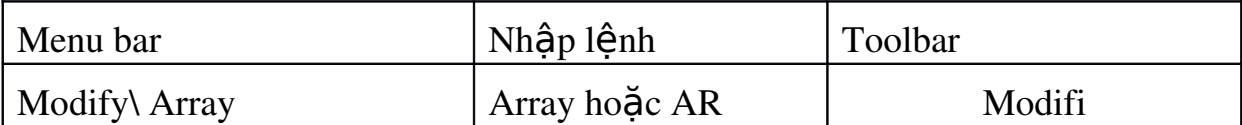

Lênh Array dùng để sao chép các đối tương được chon thành dãy theo hàng và côt (Rectangular array, sao chép tỉnh tiến (copy) hay sắp xếp chung quanh tâm (Polar array, sao chép (copy) và quay (rotate). Các dãy này được sắp xếp cách đều nhau. Khi thực hiện lệnh sẽ xuất hiện hộp thoại Array. Nếu ta nhập lệnh -Array thì các dòng nhắc sẽ xuất hiện như các phiên bản trước đó.

Dùng để sao chép các đối tượng được chọn thành dãy có số hàng (rows) và số cột (columns) nhất định hoặc tạo các dãy sắp xếp chung quanh một tâm của đường tròn. Nếu ta sử dụng lệnh -Array sẽ xuất hiện các dòng nhắc:

Command :  $-Ar\leftarrow$ 

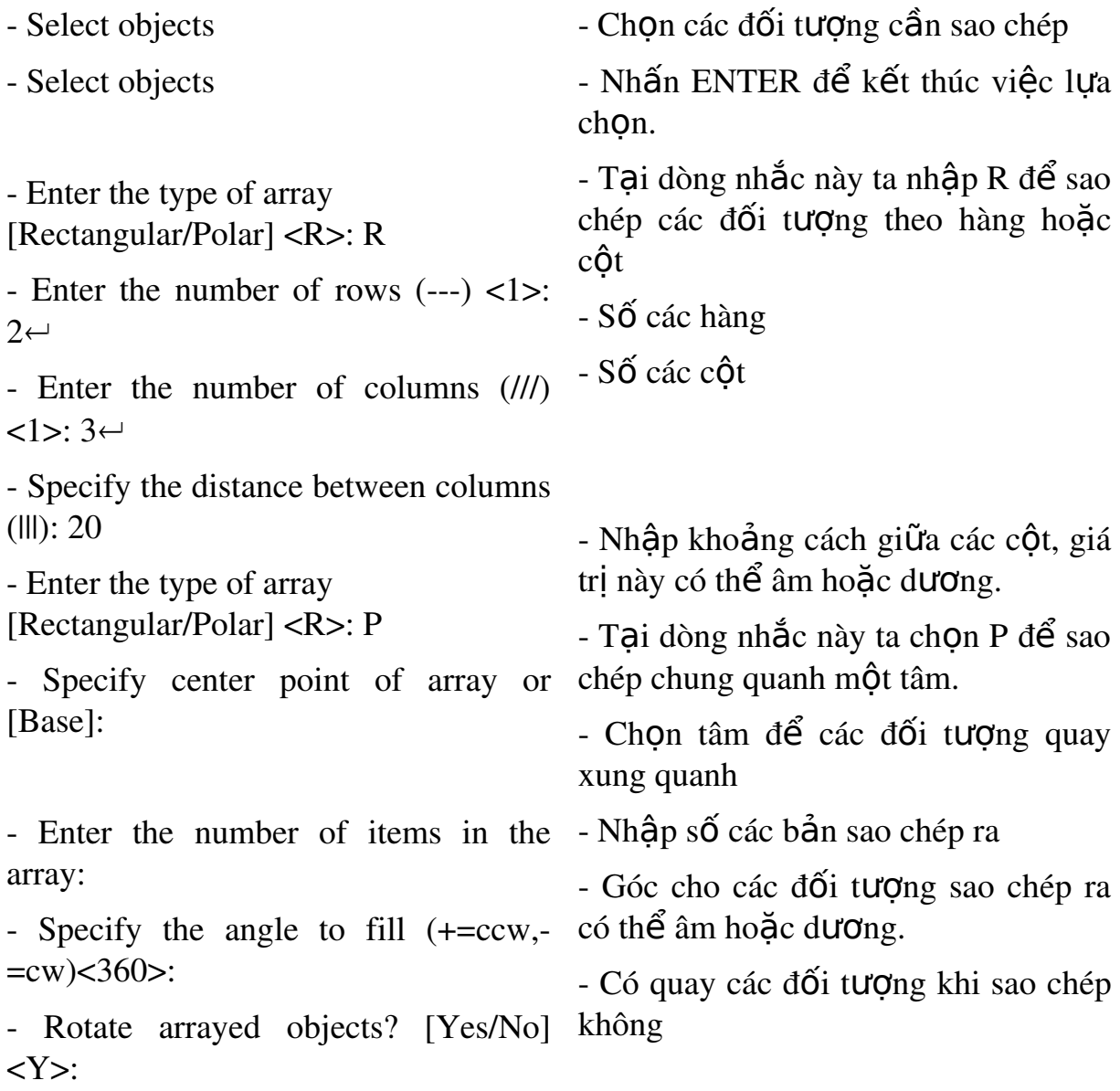

Chú ý: Nếu ta nhập lênh AR tại dòng Command mà không có dấu trừ đằng trước thì xuất hiện các hộp thoại sau.

a.Hộp tho ai Rectangular Array

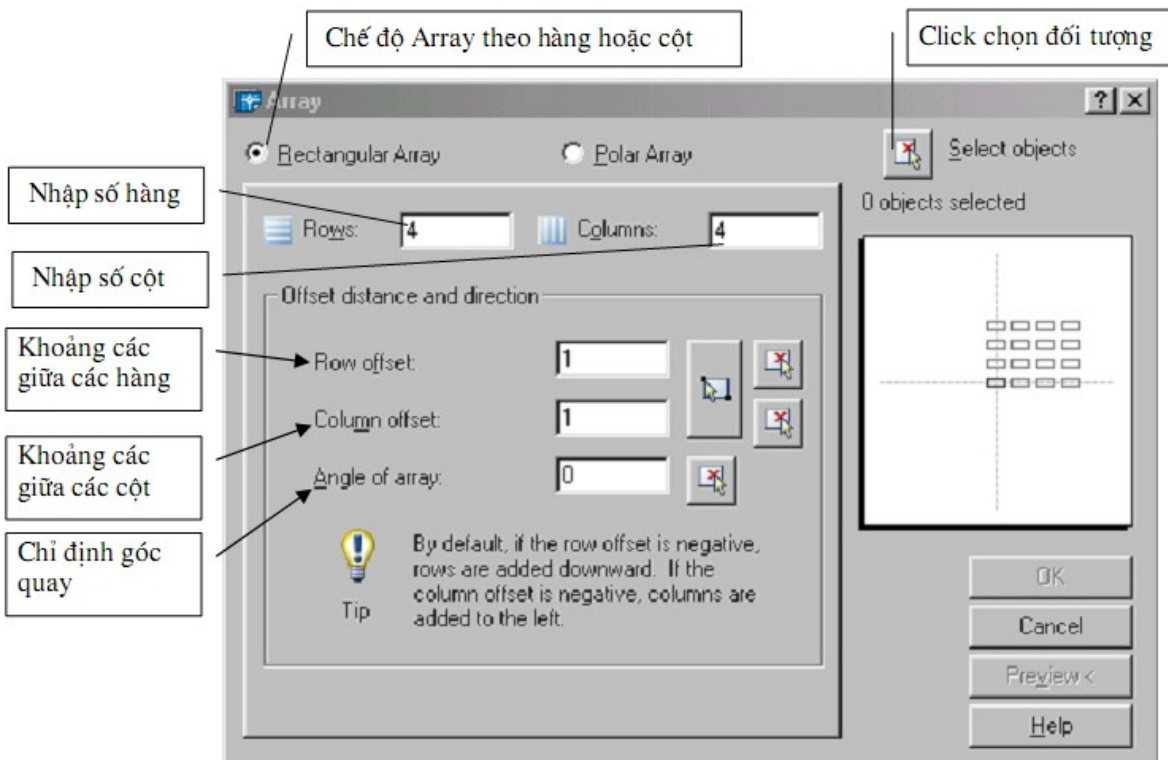

## b.Hộp thoại Porla Array

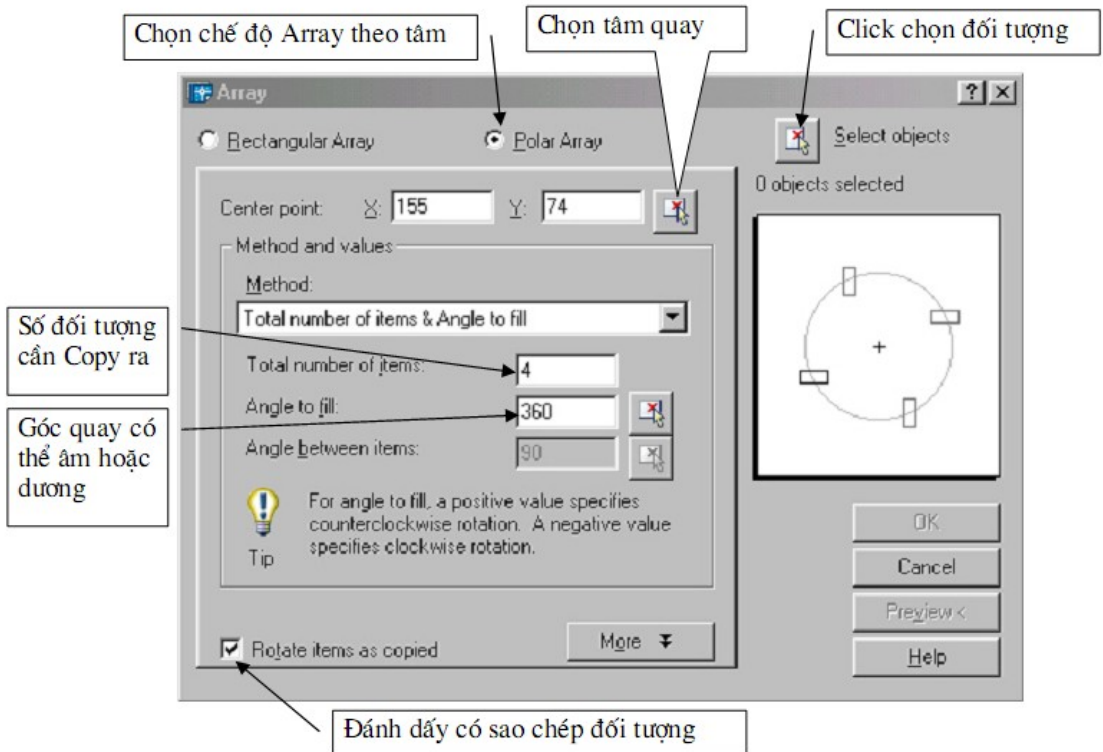

# 10.7. Về mặt cắt bằng lệnh Hatch (H) hoặc BHatch

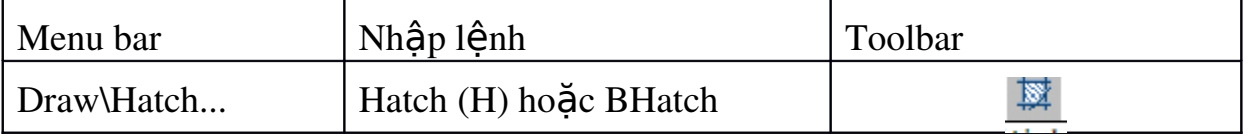

Sau khi vào lệnh xuất hiện hộp thoại Boundary Hatch. Hội thọai này có 3 trang Hacth, Advanced và Gradient

## a. Trang Hatch

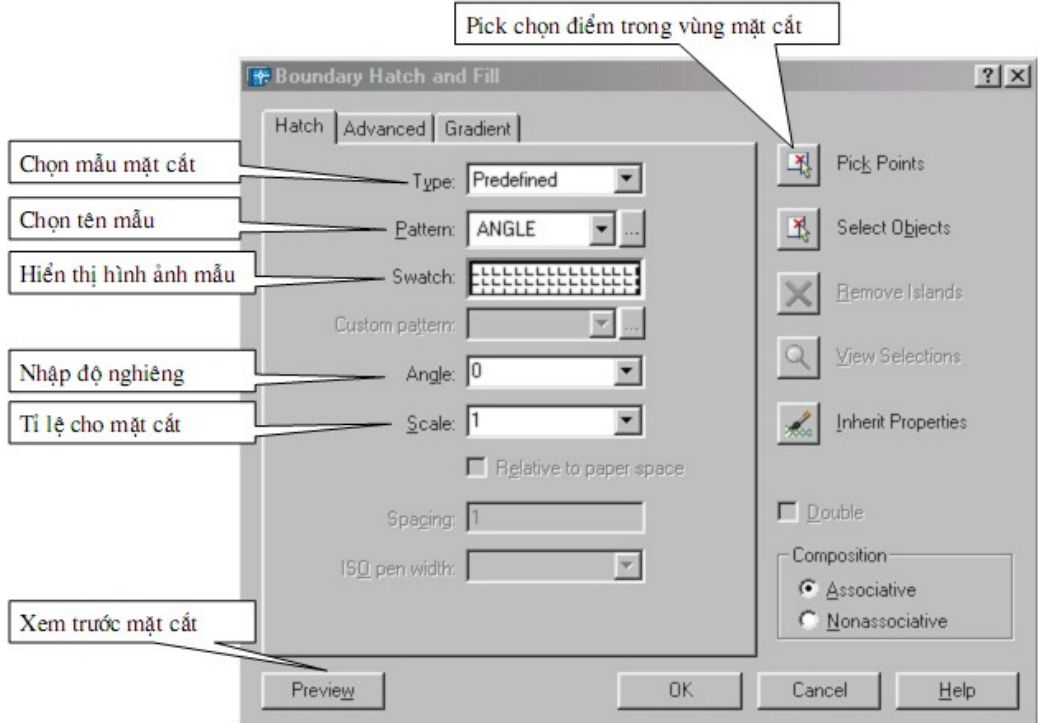

## b. Trang Advanced

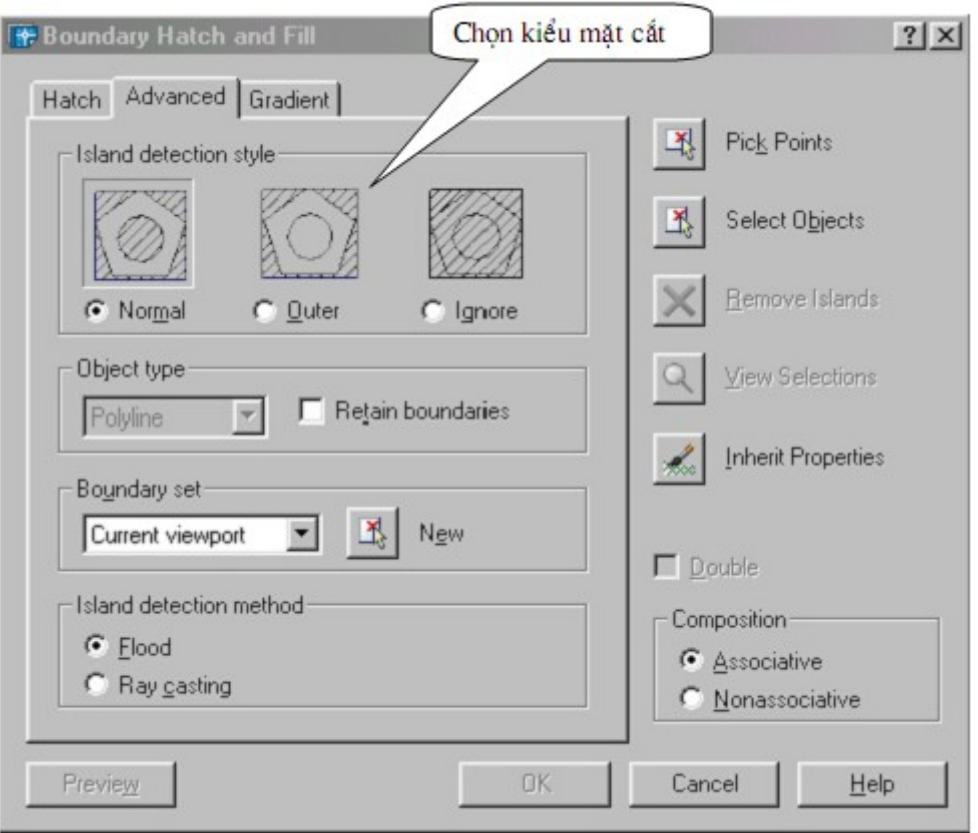

- + Island Detection Style: Chọn kiểu mặt cắt
- + Object type:

Nếu chon Retain Boundary thì dang đối tương đường biên được giữ lai có thể là Region (miền) hoặc Polyline (đa tuyến kín) sau khi Hatch.

+ Island Detection Method:

Nếu chon ô này thì các island bên trong đường biên kín sẽ được chon khi dùng Pick Poin để xác định đ−ờng biên (island là đối t−ơng nằm trong đ−ờng biên ngoài cùng) Flood Các island được xem là các đối tơng biên Ray Casting Dò tìm đường biên theo điểm ta chỉ định theo hướng ngược chiều kim đồng hồ

### + Boudary Set:

Xác định nhóm các đối tương đã được chon làm đường biên khi chon một điểm nằm bên trong đường biên. Đường biên chọn không có tác dung khi sử dung Select Objects để xác định đường biên hình cắt. Theo mặc định, khi ban chon Pick Points để định nghĩa đường biên mặt cắt thì AutoCAD sẽ phân tích tất cả các đối tương thấy được trên khung nhìn hiên hành. Khi đã đỉnh boundary set ban không quan tâm nhiều đến các đối t− mg này. Khi đỉnh đường biên mặt cắt không cần che khuất hoặc dời chuyển các đối tượng này. Trong các bản về lớn nhờ vào việc định boudary set giúp ta chọn đường biên  $c$ ắt được nhanh hơn.

c. Trang Gradient

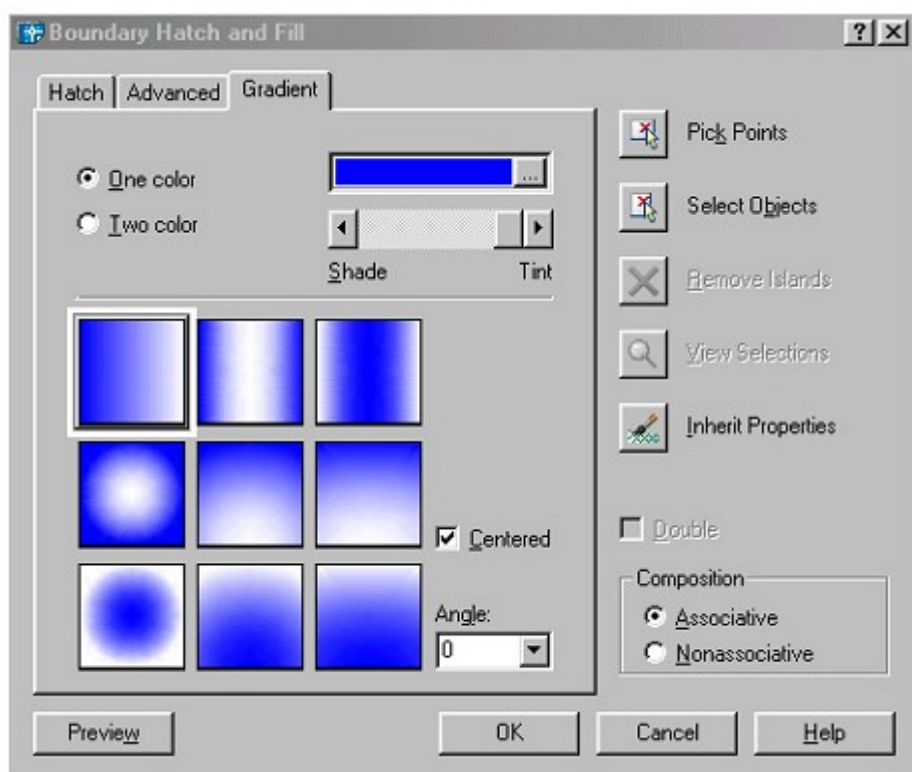

+ One Color: Xác định vùng tô sử dụng sư biến đổi trong giữa bóng đổ và màu nền sáng của một màu. Khi One Color được chon, AutoCAD hiển thi  $m$ àu mẫu

với nút Browse và thanh trượt Shade and Tint (biến GFCLRSTATE)

 $+$  Two Color: Xác định vùng tô sử dụng sử biến đổi trơn giữa bóng đổ và màu nền sáng của hai màu. Khi Two Color được chon, AutoCAD hiển thi màu mẫu với nút Browse cho màu 1 và màu 2 (biến GFCLRSTATE)

+ Color Swatch: Xác định màu cho vùng tô gradient. Nhấp nút Browse [...] hiển thi hôp thoai Select Color để chon Index color, true color hoặc color book color. Màu mắc đỉnh là màu hiện hành trong bản vẽ.

 $+$  Shade and Tint Slider: Xác định màu phủ (màu vừa ch on trôn với màu trắng) hoặc bóng đổ (màu đã ch**o**n trôn với màu đen) của môt màu được sử dung để tô gradient (biến GFCLRLUM)

 $+$  Centered : Xác định cấu hình gradient đối xứng. Nếu thành phần này không được chọn, vùng phủ gradient thay đổi về phía trái, tao nguồn sáng ảo phía trái của đối tương (biến GFSHIFT)

+ Angle: Xác định góc của vùng tô gradient. Góc đã xác định quan hề với UCS hiện hành. Lựa chọn này phụ thuộc vào góc của mẫu mặt cắt (biến GFANG)

+ Gradient Patterns : Hiển thi 9 mẫu đã trôn với vùng tô gradient fills. Các mẫu này bao gồm: linear sweep (3 ô hàng trên cùng), spherical (2 ô côt thứ nhất hàng 2 và 3) và parabolic (các ô còn lại) (biến GFNAME)

## 11. Nhập và hiệu chỉnh văn bản

11.1. Trình tự nhập và hiệu chỉnh văn bản

Để nhập và hiêu chỉnh văn bản ta tiến hành theo ba bước sau

- Tao các kiểu chữ cho bản vẽ bằng lênh Style

- Nhập dòng chữ bằng lênh Text hoặc đoan văn bản bằng lênh Mtext

- Hiệu chỉnh nội dung bằng lệnh Ddedit (hoặch nhắp đúp chuột)

- Sau khi tạo các kiểu chữ (text Style) ta tiến hành nhập các dòng  $ch \tilde{u}$ .

Lênh Text dùng để nhập các dòng chữ trên bản vẽ, lênh Mtext cho phép ta nhâp đoan văn bản trên bản về được lằm trong khung hình chữ nhật định trước. Dòng chữ trong bản về là một đối tượng như Line, Circle... Do đó ta có thể dùng các lệnh sao chép và biến đổi hình đối với dòng chữ. Vì dòng chữ trong bản về là một đối tương đồ hoa vây trong một bản về có nhiều dòng chữ sẽ làm châm đi quá trình thể hiên bản về cũng như khi in bản về ra giấy.

11.2. Tao kiểu chữ lệnh Style (ST) hoặc vào menu Format \ TextStyle

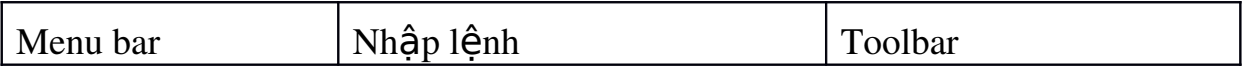

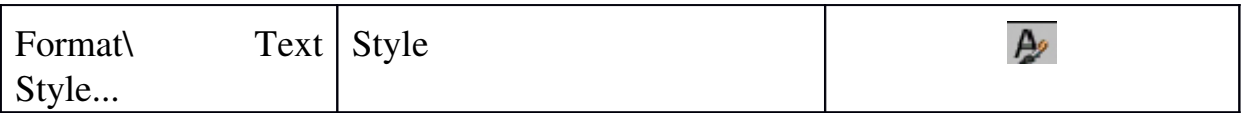

Sau khi vào lệnh sẽ xuất hiện hộp thoai sau.

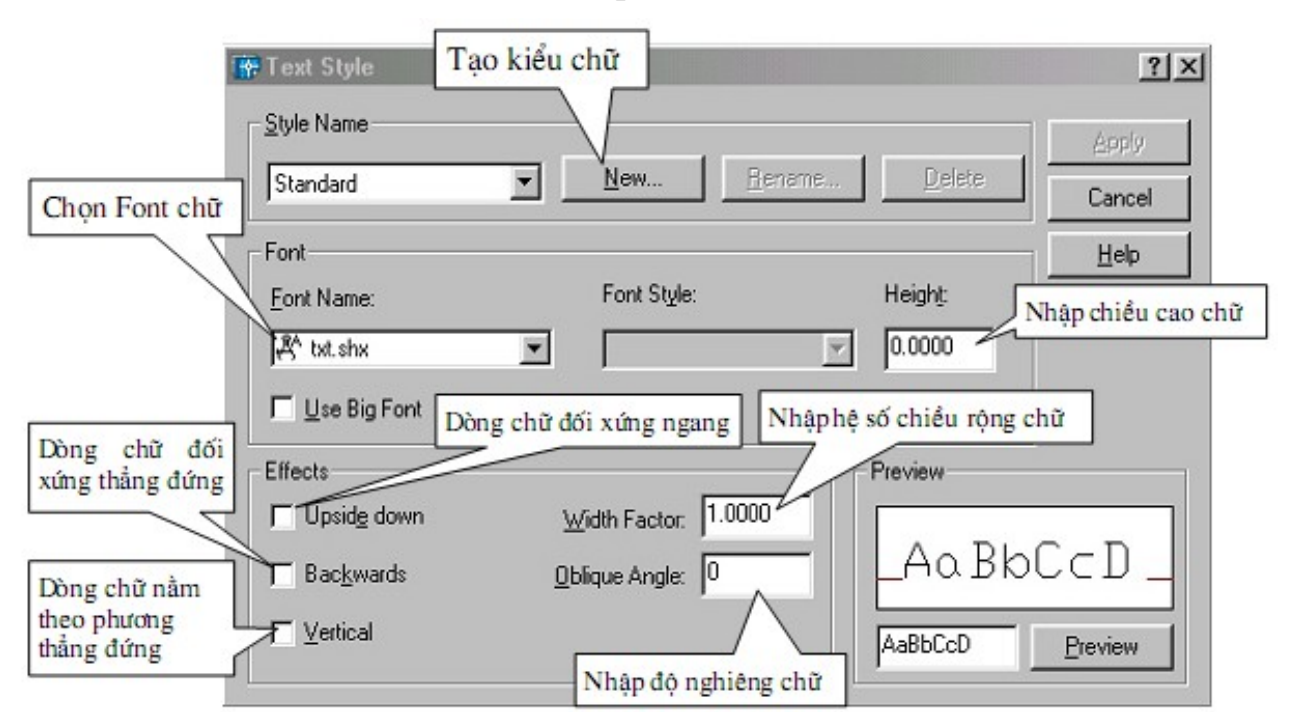

Ta có thể xem kiểu chữ vừa tao tai ô Preview. Có thể thay đổi tên và xoá kiểu chữ bằng các nút Rename và Delete. Sau khi tao một kiểu chữ ta nhấp nút Apply để tao kiểu chữ khác hoặc muốn kết thúc lênh ta nhấp nút Close. Kiểu chữ có thể được đùng nhiều nơi khác nhau.

11.3. Lênh nhập dòng chữ vào bản vẽ Text

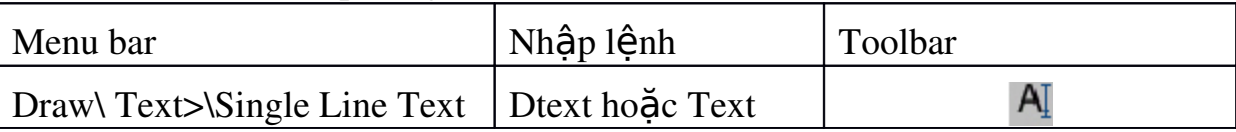

Lệnh text cho phép ta nhập các dòng chữ vào trong bản vẽ. Trong một lênhText ta có thể nhập nhiều dòng chữ nằm ở các vị trí khác nhau và các dòng chữ sẽ xuất hiện trên màn hình khi ta nhập từ bàn phím.

#### Command: Text←

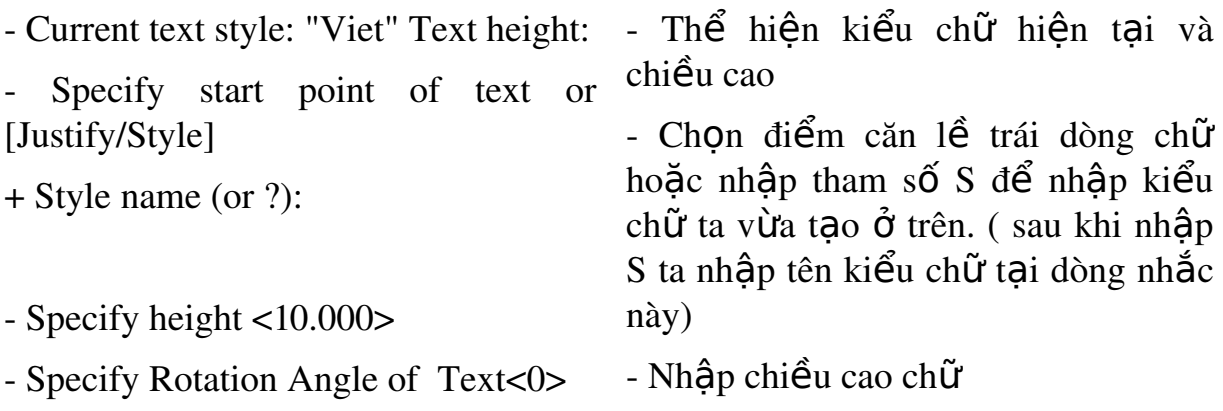

- Enter Text: Maxwell - Nhâp đô nghiêng của chữ

- Nhập dòng chữ hoặc Enter để kết thúc lênh

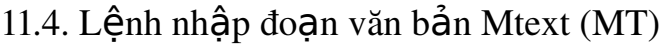

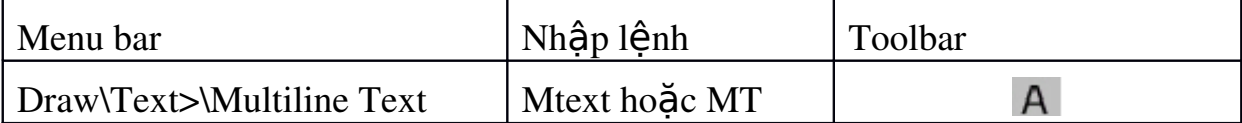

Lênh Mtext cho phép tao một đoan văn bản được giới han bởi đường biên là khung hình chữ nhật. Đoan văn bản là một đối tương của AUTOCAD

Command: MT↵

- Current text style: "Viet" Text height: - Thể hiện kiểu chữ hiện tại và chiều cao

- Specify first corner:  $\overline{\text{Di}\hat{\text{Em}}\text{ gOc}}$  thứ nhất đoan văn bản

- Specify opposite corner or  $\qquad$  - Điểm gốc đối diện đoan văn bản

Sau đó xuất hiện hộp thoại Text Formatting. Trên hộp thoại này ta nhập văn bản như các phần mềm văn bản khác.

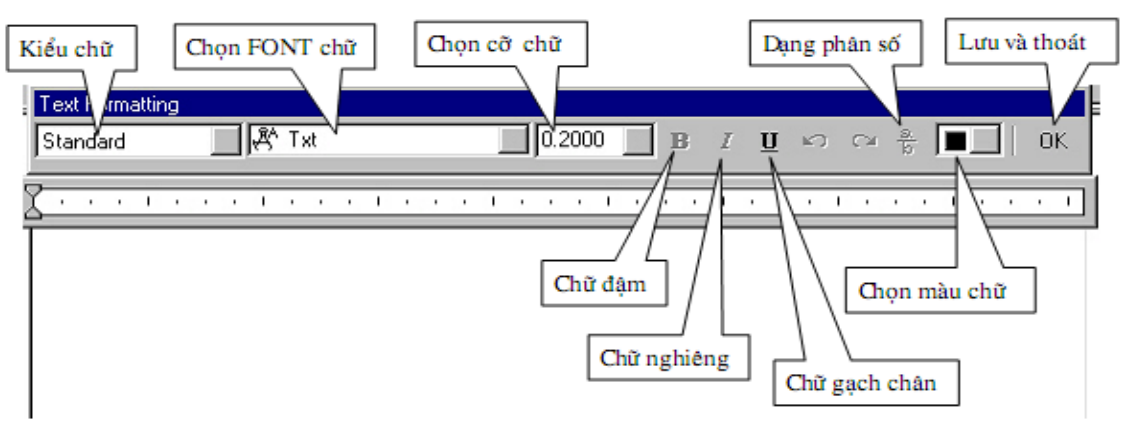

Ta có thể nhập dòng chữ trước sau đó bôi đen và thay đổi các thuộc tính của dòng chữ như FONT chữ và cỡ chữ, chữ đâm, nghiêng, chữ gach chân, màu chữ

#### $12.$  Ghi kích th**ướ**c

12.1. Các thành phần kích thước

Một kích thước được ghi bất kỳ bao gồm các thành phần chủ yếu sau đây:

Dimension line (Đường kích thước) : Đường kích thước được giới han hai đầu bởi hai mũi tên (gach chéo hoặc một ký hiệu bất kỳ). Nếu là kích th ước thẳng thì nó vuông góc với các đường gióng, nếu là kích thước góc thì nó là một cung tròn có tâm ở đỉnh góc. Trong trường hợp ghi các kích thước phần tử đối xứng thì đường kích thước được kẻ quá trục đối xứng và không về mũi tên thứ hai. Khi tâm cung tròn ở ngoài giới hạn cần về thì đường kích 47

thước của bán kính được về gãy khúc hoặc ngắt đoan và không cần phải xác định tâm.

Extension line (Đường gióng): Thông thường đường gióng là các đường thẳng vuông góc với đường kích thước. Tuy nhiên, ban có thể hiêu chỉnh nó thành xiên góc với đường kích thước. Đường gióng được kéo dài quá đường kích thước 1 đoan bằng 2 đến 3 lần chiều rông đường cơ bản. Hai đường gióng của cùng một kích thước phải song song nhau. Đường gióng kích thước góc .

Dimension text (Chữ số kích thước): Chữ số kích thước là đô lớn của đối tương được ghi kích thước. Trong chữ số kích thước có thể ghi dung sai (tolerance), nhập tiền tố (prefix), hầu tố (suffix) của kích thước. Chiều cao chữ số kích thước trong các bản về kĩ thuật là các giá tri tiêu chuẩn. Thông thường, chữ số kích thước nằm trong, nếu không đủ chỗ nó sẽ nằm ngoài. Đơn vị kích thước dài theo hề Mét là mm, trên bản về không cần ghi đơn vị đo. Nếu dùng đơn vị đô dài khác như centimét hoặc mét... thì đơn vị đo được ghi ngay sau chữ số kích thước hoặc trong phần chú thích bản về.

Arrowheads (Mũi tên, gạch chéo) : Ký hiệu hai đầu của đường kích thước, thông thường là mũi tên, dấu nghiêng, chấm...hay một khối (block) bất kỳ do ta tao nên. Trong AutoCAD 2004 có sẵn 20 dang mũi tên. Hai mũi tên được về phía trong giới hạn đường kích thước. Nếu không đủ chỗ chúng được về phía ngoài. Cho phép thay thế hai mũi tên đối nhau bằng một chấm đâm. Ta có thể sử dụng lệnh Block để tạo các đầu mũi tên. Đối với kích thước bán kính và đường kính thì kích thước có 4 thành phần: đường kích thước, mũi tên (gach chéo), chữ số kích thước và dấu tâm (center mark) hoặc đường tâm (center line). Khi đó ta xem đường tròn hoặc cung tròn là các đường gióng.

12.2. Các lệnh ghi kích thước thẳng

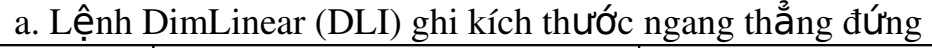

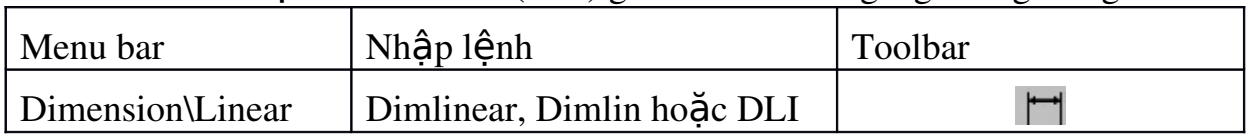

Ghi kích thước thẳng nằm ngang (Horizontal) hoặc thẳng đứng (Vertical) và nghiêng (Rotated). Khi ghi kích thước thẳng ta có thể chon hai điểm gốc đường gióng hoặc chon đối tương cần ghi kích thước.

| Menu bar                                  | <sup> </sup> Nhập lệnh |  | Toolbar |
|-------------------------------------------|------------------------|--|---------|
| Dimension\Aligned Dimaligned, Dimali hoặc | DAL                    |  |         |

b .Lênh DimAligned (DAL) ghi kích th−ớc theo đ–Òng nghiêng.

Đường kích thước ghi bằng lệnh Dimaligned sẽ song song với đoan thẳng nối 2 điểm gốc đường gióng.

c. Lệnh DimBaseline (DBA) ghi kích thước // với 1 kích thước có

 $s\tilde{a}n$ . Menu bar  $\vert$  Nhập lệnh  $\vert$  Toolbar  $\overline{\Pi}$  $Dimension\$ Baseline | Dimbaseline, Dimbase hoặc DBA

Khi ghi chuỗi kích thước song song bằng lênh Dimbaseline kích thước sẽ ghi (kích thước thẳng, góc, toa đô) có cùng đường gióng thứ nhất với kích thước vừa ghi trước đó hoặc kích thước sẵn có trên bản vẽ (goi là đường chuẩn kích thước hoặc chuẩn thiết kế). Các đường kích thước cách nhau một khoảng được đỉnh bởi biến DIMDLI (theo TCVN lớn hơn 7mm) hoặc nhập giá trì vào ô Baseline Spacing trên trang Lines and Arrows của hộp tho ai New Dimension Styles hoặc Override Current Style.

d. Lênh DimContinue (DCO) ghi chuỗi kích thước nối tiếp với một kích thước có sẵn.

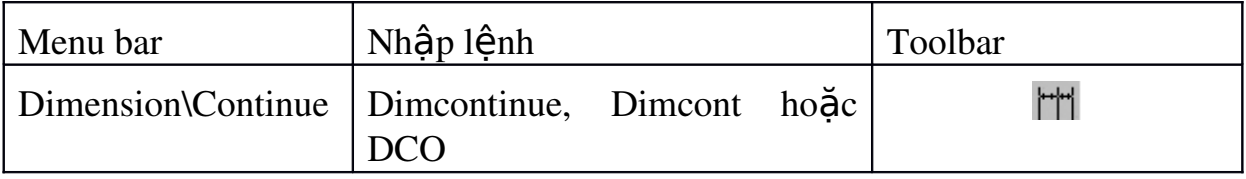

Sử dung lênh Dimcontinue để ghi chuỗi kích thược nối tiếp.

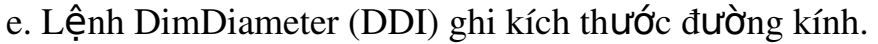

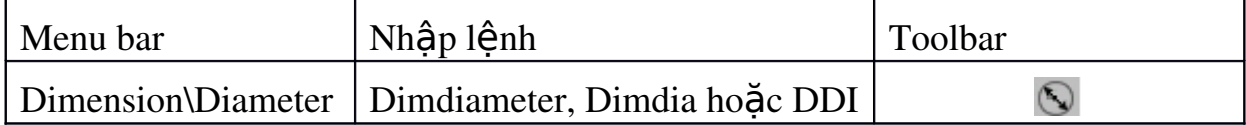

Lênh Dimdiameter dùng để ghi kích thước đường kính.

49

# **CÂU HỔI VÀ BÀI TẬP CHƯƠNG 3.**

1. Hãy nên các lệnh về đường thẳng, đường tròn, cung tròn và các đa giác?

 $\overline{\overline{a}}$ 

- 2. Các lệnh trong hiệu chỉnh văn bản và ghi kích thước?
- 3. Sử dụng lệnh Line và hệ tọa độ tương đối vẽ các hình  $1a \div 1f$ ?

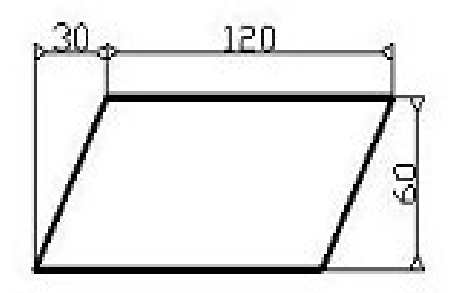

Hinh 1.a

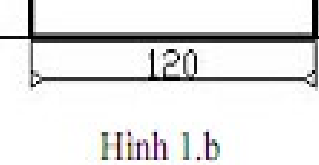

 $\frac{1}{2}$ 

80

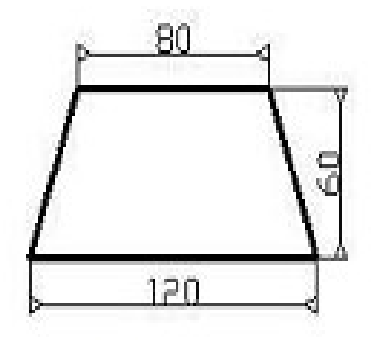

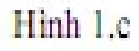

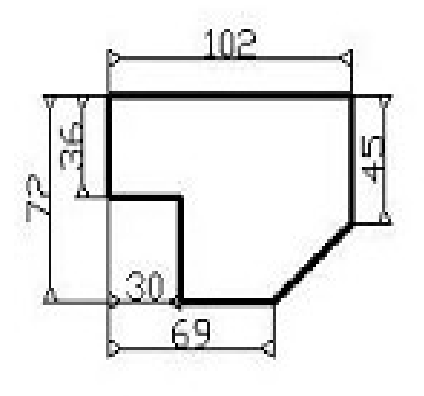

Hinh 1.e

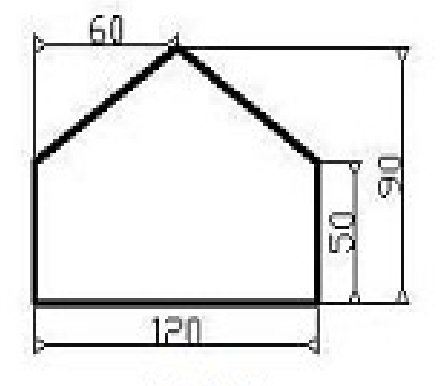

Hinh 1.d

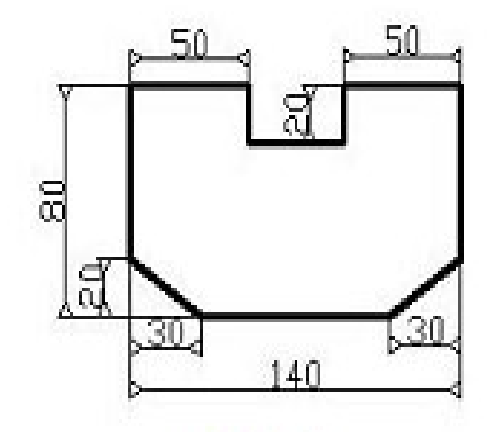

Hình 1.f

4. Sử dụng lệnh Line và hệ tọa độ cực tương đối vẽ các hình 2a, 2b?

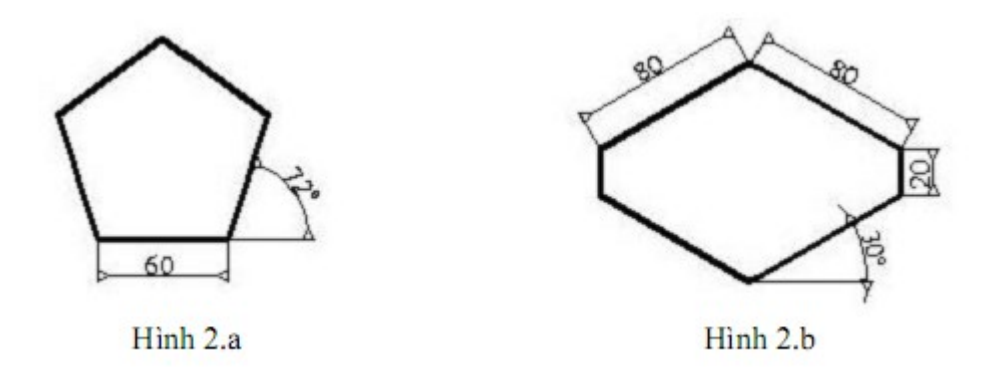

5. Sử dụng các lệnh Line, Circle, Arc hoặc Pline và Circle để vẽ hình 3a,3b?

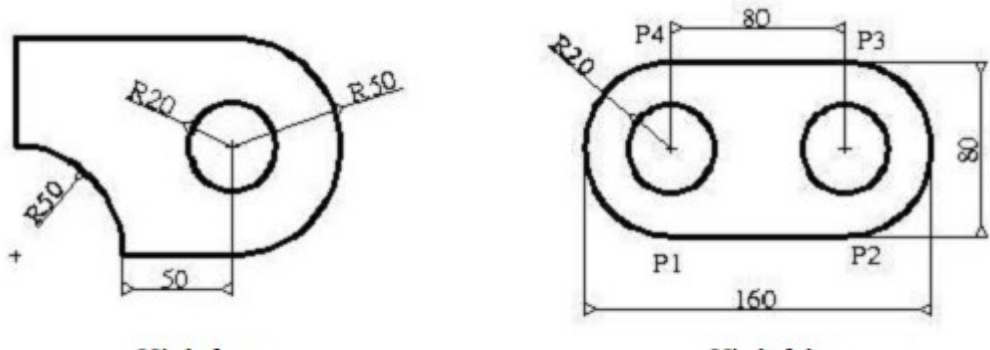

Hình 3.a

Hình 3.b

6. Sử dụng lệnh Polygon để vẽ hình 4a,4b?

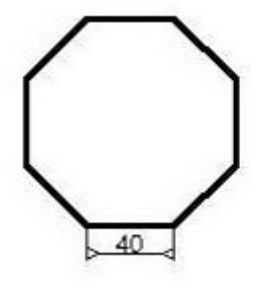

Hình 4.a Hình 4.b

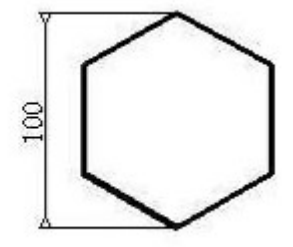

7. Sử dụng lệnh Line, Circle, Arc và các phương pháp truy bắt điểm vẽ các

hình sau?

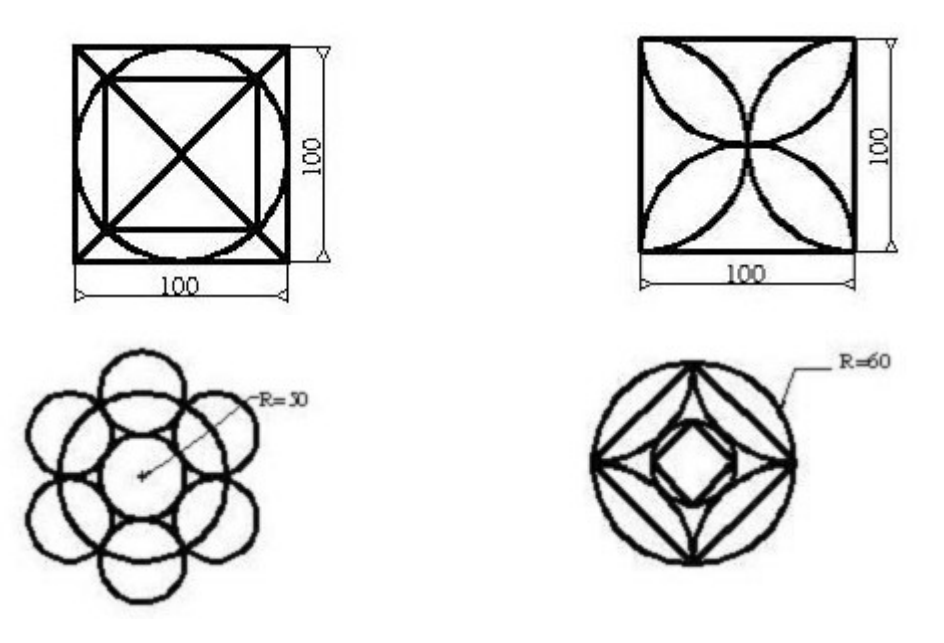

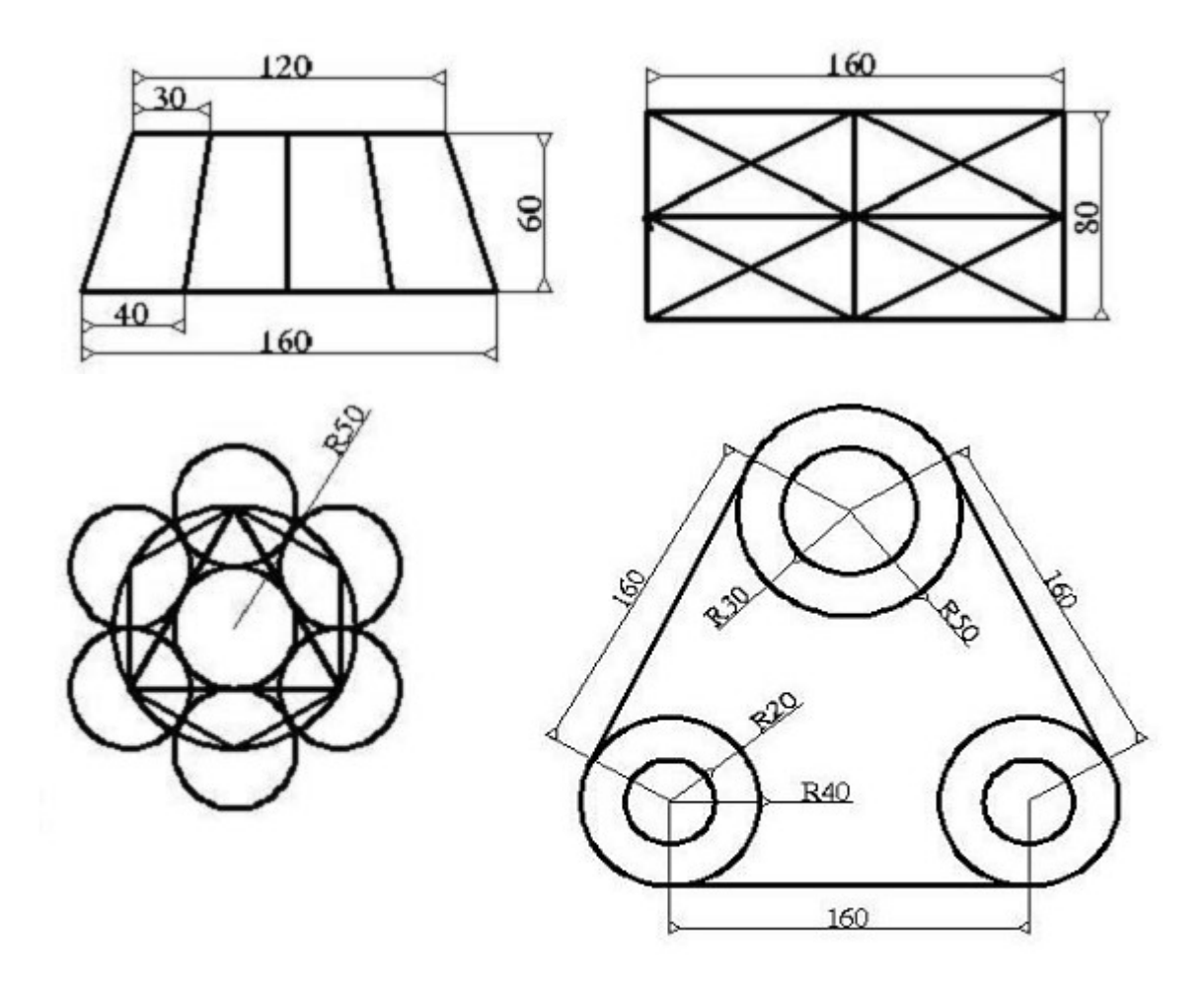

8. Sử dụng các lệnh vẽ và các lệnh hiệu chỉnh vẽ các hình sau?

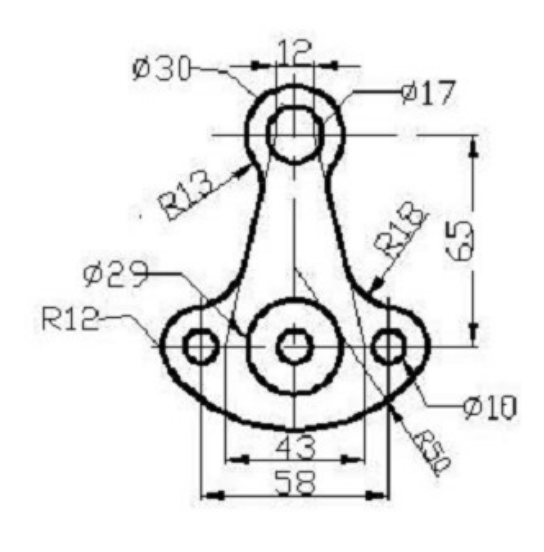

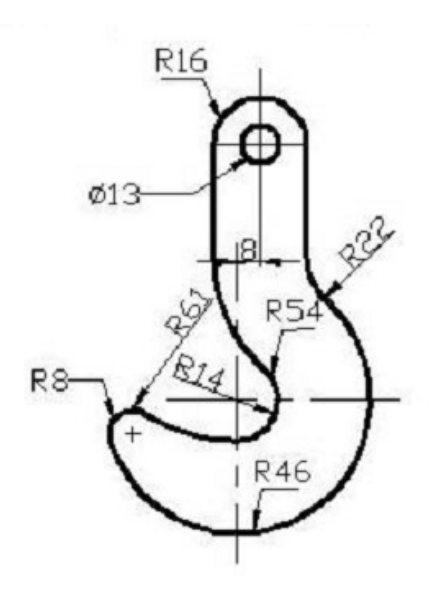

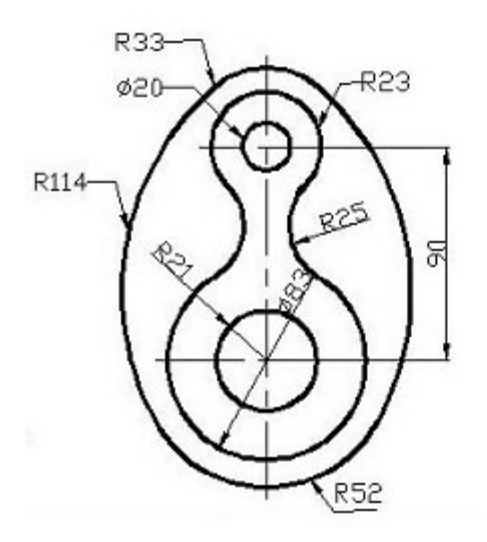

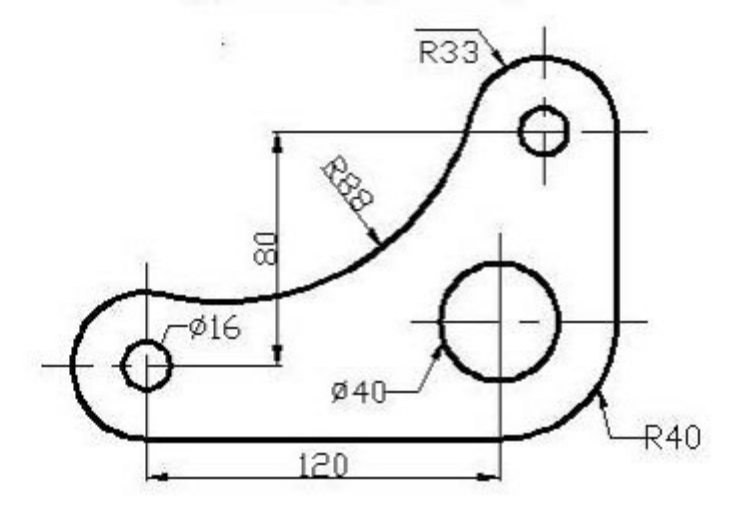

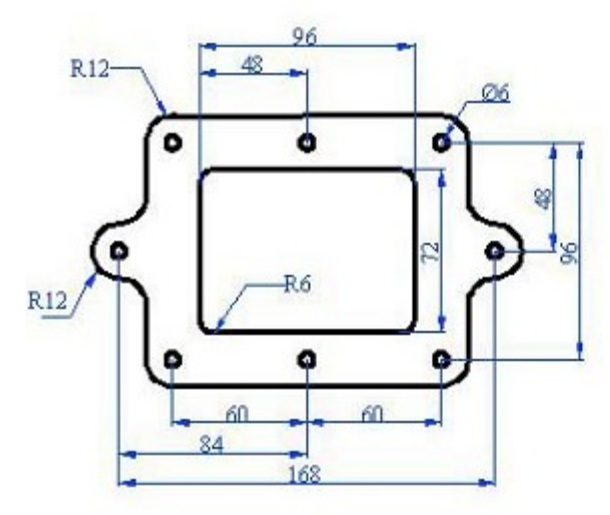

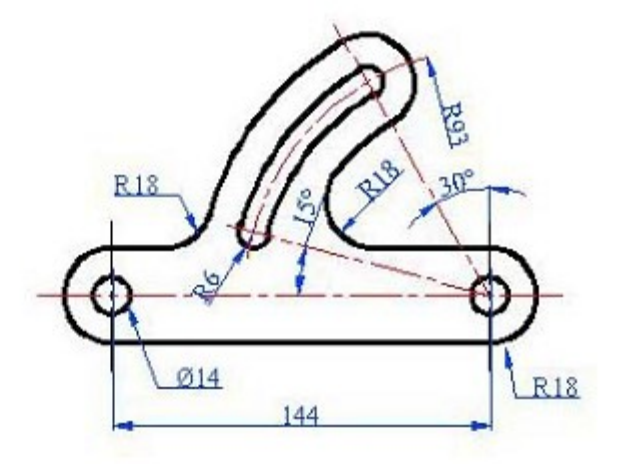

# Ch**ươ**ng 4: Làm vi**ếc với lớp đối tương** Mã ch**ươ**ng: 08.04

#### Muc tiêu:

- Phân tích được khái niềm về lớp đối tượng (Layer).

- Trình bày được ưu điểm khi làm viêc với Layer.

- Vận dụng được các lệnh về Layer để thực hiện bản vẽ.

- Rèn luyền tính kỷ luật, kiên trì, cẩn thân, nghiêm túc, chủ đồng và tích cực sáng tao trong học tâp.

Trong các bản về AutoCad các đối tương có cùng chức năng thường được nhóm thành một lớp (layer). Ví du lớp các đường nét chính, lớp các đường tâm, lớp ký hiêu mặt cắt, lớp lưu các kích thước, lớp lưu văn bản

Mỗi lớp có thể gán các tính chất như: Màu (color) dang đường (linetype), chiều rộng nét vẽ (Line weight). Ta có thể hiệu chỉnh trạng thái của lớp như mở (on), tắt (off), khó (lock) mở khoá (unlock), đóng băng (freeze) và tan băng (thaw). Các đối tương về trên lớp có thể xuất hiện hoặc không xuất hiện trên màn hình hoặc trên giấy vẽ.

1. **Tạo lớp mới Lệnh Layer (LA)** 

| Menu bar      | Nhập lệnh     | Toolbar |
|---------------|---------------|---------|
| Format\ Layer | Layer hoặc LA | Modifi  |

Khi thực hiện lệnh Layer sẽ xuất hiện hộp thoại Layer Properties Manager

Khi ta tao bản về mới thì trên bản về này chỉ có một lớp là lớp 0. Các tính chất được gán cho lớp 0 là : Màu White (trắng), dạng đường Continuous (liên tục), chiều rộng nét vẽ là 0,025mm ( bản vẽ hệ mét) và kiểu in là Normal.  $L$ ớp 0 ta không thể nào xoá hoặc đổi tên.

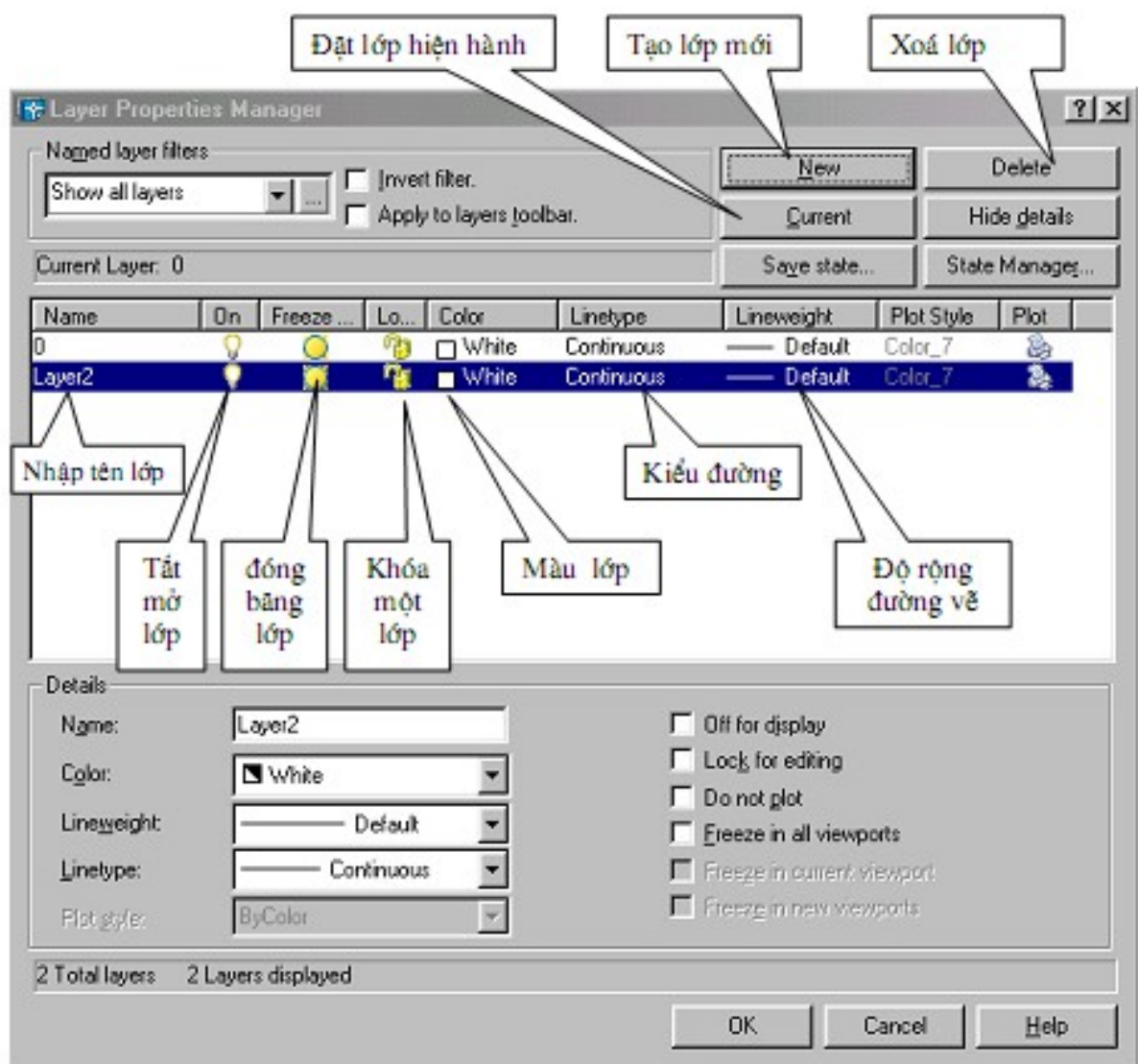

- Gán và thay đổi màu cho lớp : Nếu click vào nút vuông nhỏ chọn màu sẽ xuất hiện hộp thoại Select Corlor (hình sau) và theo hộp thoại này ta có thể gán màu cho lớp sau đó nhấn nút OK để chấp nhận.

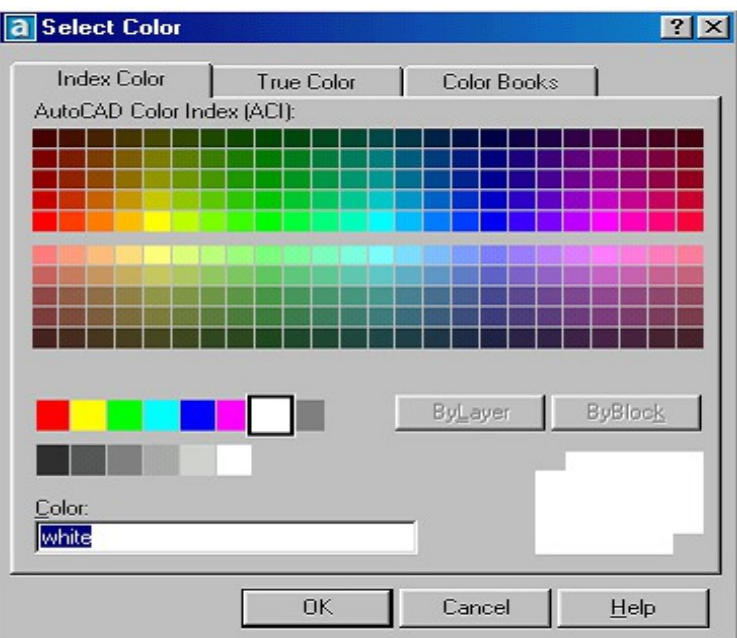

- Gán dang đường cho lớp : Chon lớp cần thay đổi hoặc gán dang đường. Nhấn vào tên dang đường của lớp ( côt Line type) khi đó sẽ xuất hiên hôp tho ai Select Linetype (hình sau) sau đó chon dang đường mong muốn sau đó  $nh\tilde{a}n$  nút OK.

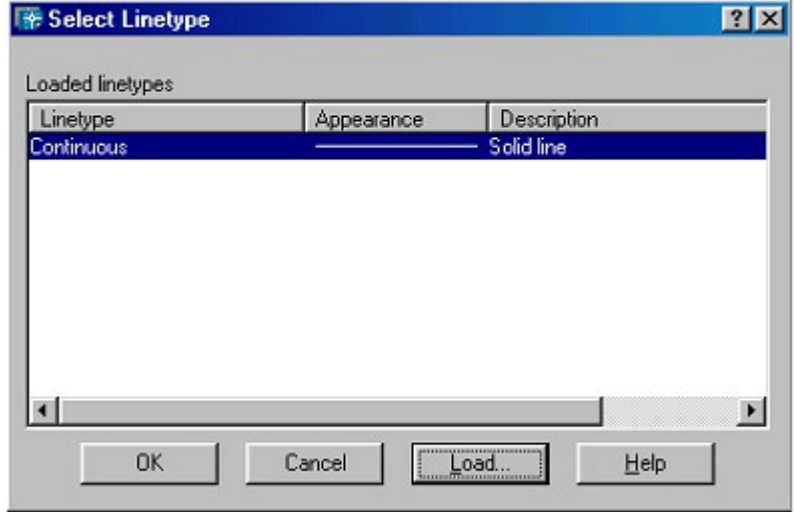

Đầu tiên trên bản về chỉ có một dang đường duy nhất là CONTINUOUS để sử dụng các dang đường khác trong bản về ta nhấn vào nút LOAD... trên hÔp tho ai Select Linetype. Khi đó xuất hiện hÔp tho ai Load or Reload Linetype sau đó ta chọn các dạng đường cần dùng và nhấn nút OK. Sau đó dạng đường vừa chọn sẽ được tải vào hộp thoại Select Linetype

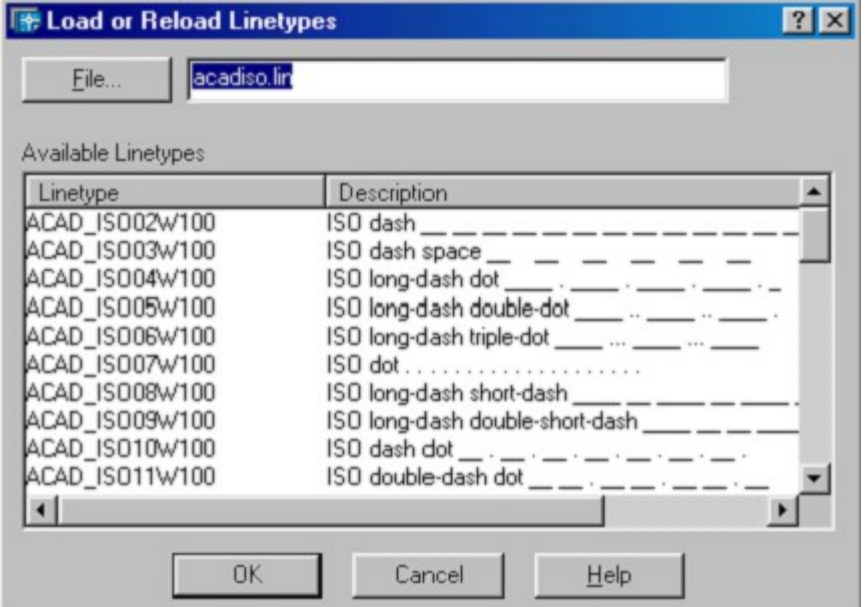

Gán chiều rộng nét vẽ: Gán chiều rộng nét cho từng lớp theo trình tự sau. Trong hộp tho ai tao lớp ta nhấn vào cột LineWeight của lớp đó sẽ xuất hiện hộp tho ai LineWeight (hình sau). Sau đó ta ch on độ rộng nét cần gán cho lớp đó cuối cùng nhấn OK.

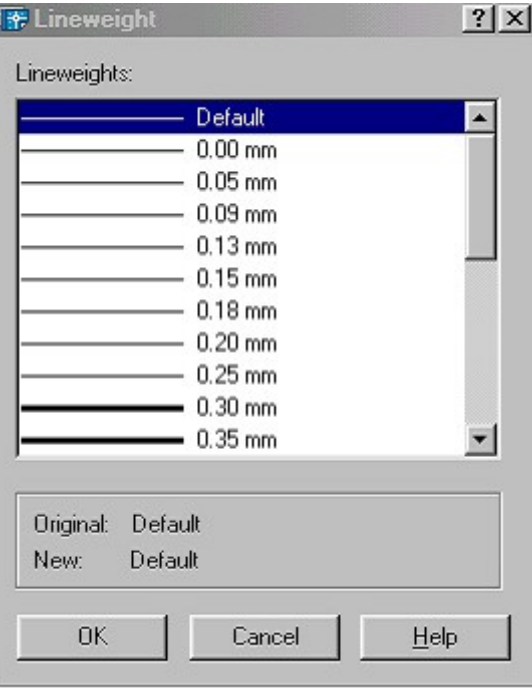

Gán lớp hiền hành: Ta chon lớp và nhấn nút Current. Lúc này bên phải dòng Current Layer của hộp tho ai Layer Properties Manager sẽ xuất hiện tên lớp hiên hành mà ta vừa chon. Nếu một lớp là hiên hành thì các đối tương mới được tao trên lớp này sẽ có các tính chất của lớp này

### 2. Thay đổi tr**ạ**ng thái của lớp

 $*$  Tắt mở (ON/OFF) ta nhấn vào biểu tương trang thái ON/OFF. Khi một lớp được tắt thì các đối tượng sẽ không hiện trên màn hình. Các đối tương của lớp được tắt vẫn có thể được chon nếu như tai dòng nhắc "Select objects" của các lênh hiêu chỉnh ta dùng lưa chon All để chon đối tương.

\* Đóng băng và làm tan băng (FREEZE/THAW) : Ta nhấn vào biểu tương trang thái FREEZE/THAW. Các đối tương của lớp đóng băng không xuất hiện trên màn hình và ta không thể hiệu chỉnh các đối tượng này (Không thể chọn các đối tượng trên lớp bị đóng băng kể cả lựa chọn All). Trong quá trình tái hiện bản vẽ bằng lệnh Regen, Zoom các đối tương của lớp đóng băng không tính đến và giúp cho quá trình tái hiện được nhanh hơn. Lớp hiện hành không thể đóng băng.

\* Khoá lớp (LOCK/UNLOCK) ta nhấn vào biểu tương trang thái LOCK/UNLOCK đối tương của lớp bị khoá sẽ không hiêu chỉnh được  $(kh\hat{o}n\hat{g}$  thể ch on tai dòng nhắc "Select objects" ) tuy nhiên ta vẫn thấy trên màn hình và có thể in chúng ra được.

- Xoá lớp (DELETE) : Ta có thể dễ dàng xoá lớp đã tao ra bằng cách ch n lớp và nhấn vào nút Delete. Tuy nhiên trong một số trường hợp lớp được chon không xoá được mà sẽ có thông báo không xoá được như lớp  $0$  hoặc các lớp bản vẽ tham khảo ngoài và lớp chứa các đối tượng bản vẽ hiện hành.

- Ngoài ra ta có thể thực hiên các lênh liên quan đến tính chất và trang thái của lớp bằng thanh công cụ Objects Properties được mặc định trong vùng đồ hoa

3. Nhâp các d**a**ng đường vào trong bản về Linetype hoặc Format \ Linetype

| Menu bar        | Nhập lệnh | Toolbar |
|-----------------|-----------|---------|
| Format\LineType | Linetype  |         |

Dang đường, màu và chiều rông nét vẽ có thể gán cho lớp hoặc cho các đối tương. Thông thường khi bắt đầu bản vẽ trên hôn thoai chỉ có môt dang đường duy nhất là Continuous. Để nhập dang đường ta sử dung lệnh Linetype hoặc vào menu Format\ LineType... xuất hiện hộp thoại Linetype Manager và chon nút Load như trong khi tao lớp ta gán dang đường cho một lớp nào đó.

### 4. Đinh tỷ l**ê** cho dang đường Ltscale

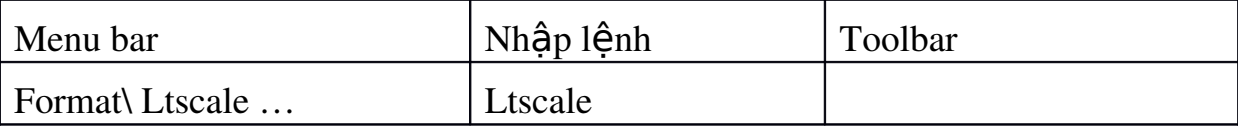

- Các dang đường không liên tục: HIDDEN, DASHDOT, CENTER... thông thường có các khoảng trống giữa các đoan gach liền. Lênh Ltscale dùng để đỉnh tỉ lệ cho dang đường, nghĩa là đỉnh chiều dài khoảng trống và đo an gach liền. Nếu tỉ lệ này nhỏ thì khoảng trống quá nhỏ và các đường nét được về giống như đường liên tục. Tỉ lê này quá lớn thì chiều dài đoan gach liền quá lớn, nhiều lúc vượt quá chiều dài của đối tượng được vẽ, do đó ta cũng thấy xuất hiên đường liên tục. Trong AutoCAD 2004 nếu ta chon bản về theo hệ Mét thì không cần định lại tỉ lệ dạng đường.

Command: Ltscale←

Enter new linetype scale factor <1.0000>:  $\leftarrow$  Nhập 1 giá tri dương bất  $k\grave{y}$ 

- Trên hộp thoại Linetype Manager giá trị Ltscale được định tại ô soạn thảo Global Scale Factor (khi ch On nút Details>)

# **CÂU HỔI VÀ BÀI TẬP CHƯƠNG 4.**

60

120

- 1. Thực hành các thao tác trong lớp trên máy tính?
- 2. Kết hợp với các phương pháp vẽ hình chiếu, thực hiện bản vẽ sau với

 $\frac{8}{2}$ 

các lớp Duongtam, Duongcoban, Duongkhuat, matcat gám màu và đường nét cho từng  $l$ ớp?

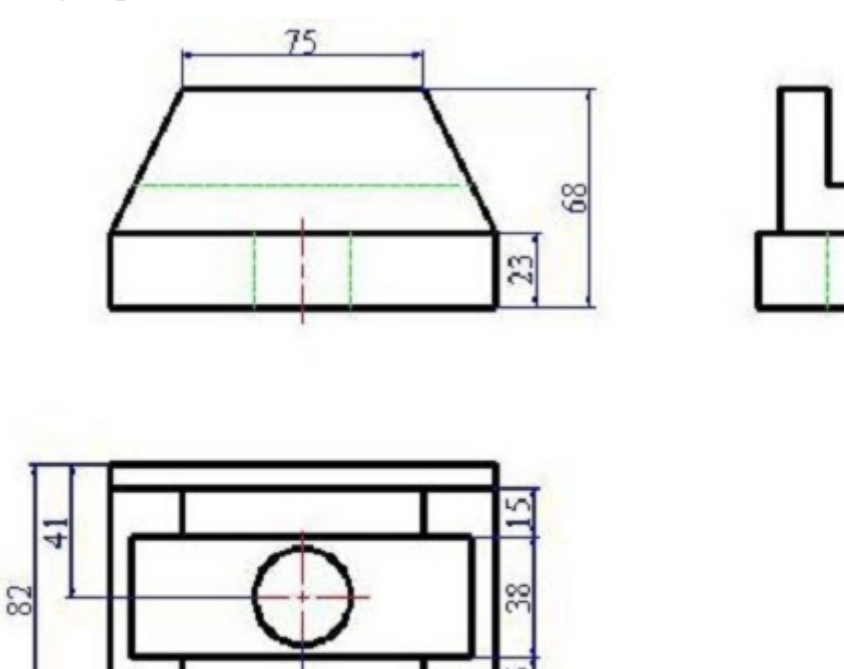

# Chương 5: Tạo và In bản về Mã ch**ươ**ng: 08.05

### $M\mu c$  tiêu:

- Phân tích được các bước chuẩn bị để tao và in bản vẽ.

- Trình bày lênh chèn văn bản vào bản về và cách hiêu chỉnh văn bản.
- Thực hiện được việc thiết lập trang in và định được tỷ lệ bản vẽ.

- Rèn luyền tính kỷ luật, kiên trì, cẩn thân, nghiêm túc, chủ đông và tích cực sáng tạo trong học tập.

Thực hiện in bản về ta thực hiện như sau :

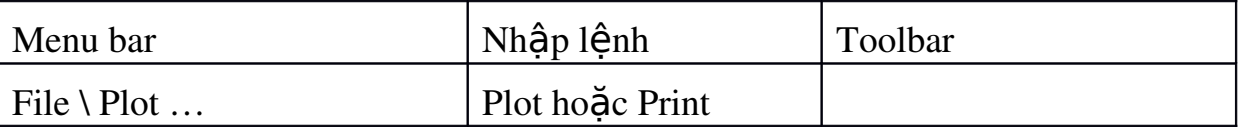

Sau khi vào lệnh xuất hiện hộp thoại Plot sau.

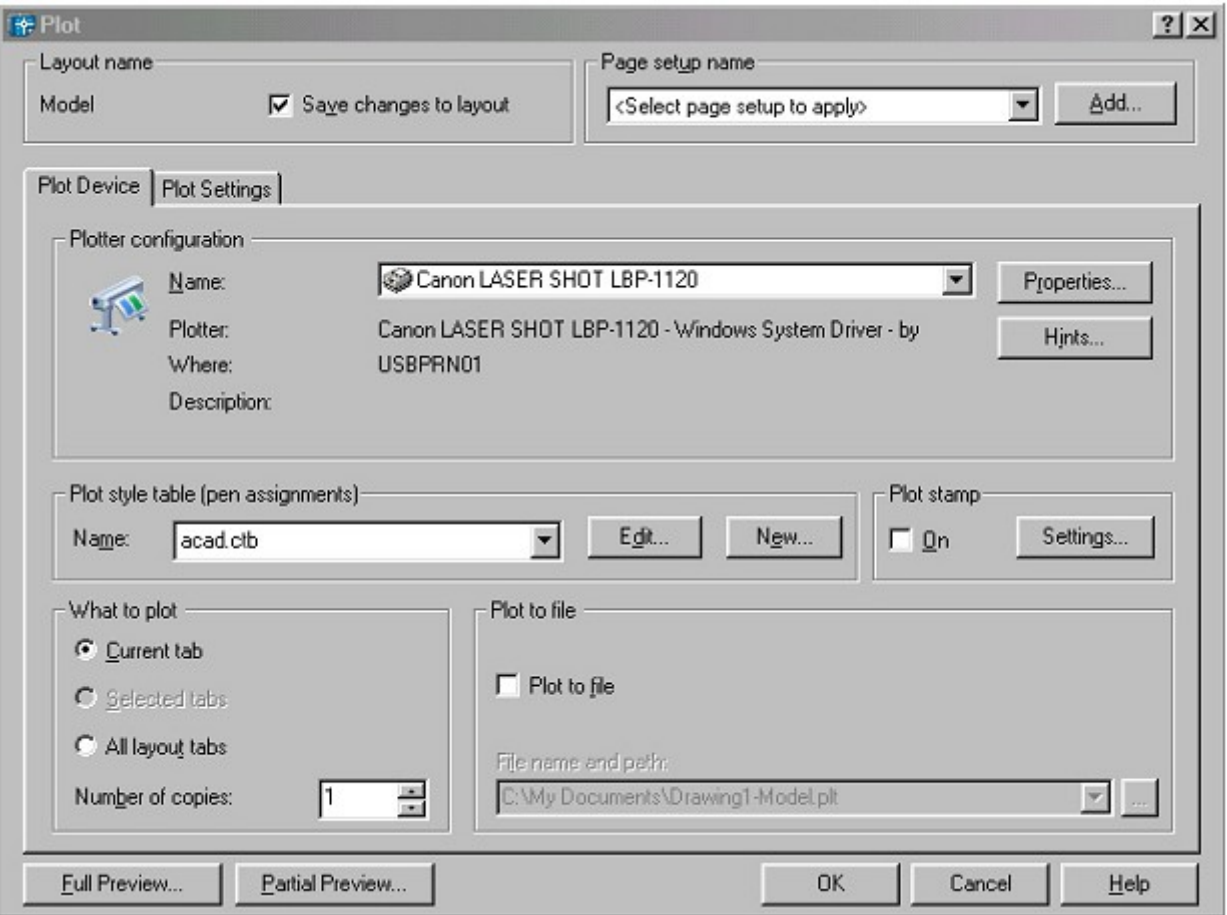

1. Trang Plot Device : Chỉ định máy in sử dụng, bảng kiểu in, thông tin về việc in ra File

\* Plotter Configuration: Hiển thì tên máy in của hệ thống nếu có nhiều máy in ta có thể chon tên máy in cần dùng trong danh sách Name.

- Nút Properties : Chỉnh hoặc xem cấu hình máy in hiện hành.

- Nút Hints : Hiển thị thông tin về thiết bị in.

\* Plot Style Table (pen Assignments): Gán, hiệu chỉnh hoặc tạo mới bảng kiểu in.

- Khung Name : Hiển thi bảng kiểu in được dùng.

- Nút Edit: Hiển thị Plot Style Table Editor để hiệu chỉnh bảng kiểu in

đang chon.

- Nút New: Dùng để tao bảng kiểu in mới.

Sau khi ch n được bản kiểu in ta nhấn vào nút Edit để gán nét vẽ cần thiết cho các kiểu đường khác nhau. Nhất nút Edit xuất hiện hộp thoại sau. Tiếp đó ta chon trang Form View

Trong đó ta chon màu tương ứng cần gán kiểu màu in ra và nét về trong kung Plot Styles sau đó ta chon màu bên khung Color bên phải.

Ví du như: Trên bản về ta về bằng màu vàng nhưng khi in ra ta gán màu vàng thành màu đen cho nét về đó.

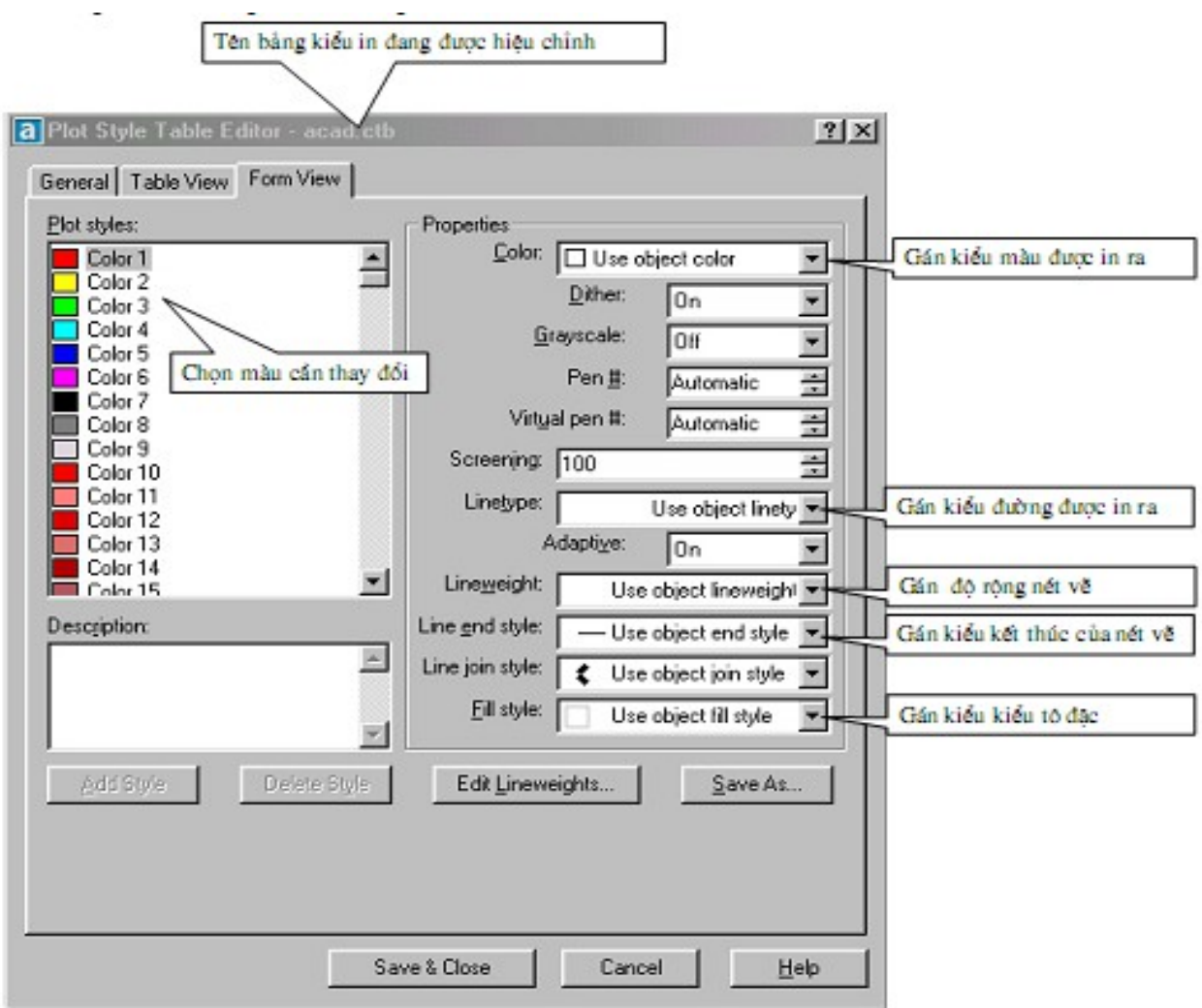

- Sau khi đã lựa chọn được các thông số ta nhấn vào nuát Save&Close để ghi và đóng hộp thoại này lại

\* What to Plot: Xác định những gì mà bạn mong muốn in.

- Current Tab: In trang in hiện hành thông thường chọn mục này.

- Number of Copies: Số bản cần in ra.
- \* Plot to File : Xuất bản vẽ ra File ( ít khi dùng)

2. Trang Plot Settings ( hiển thi khi ta click chuột vào trang này.) Dùng để chỉ định khổ giấy, vùng in, hướng in, Tỷ lệ in...

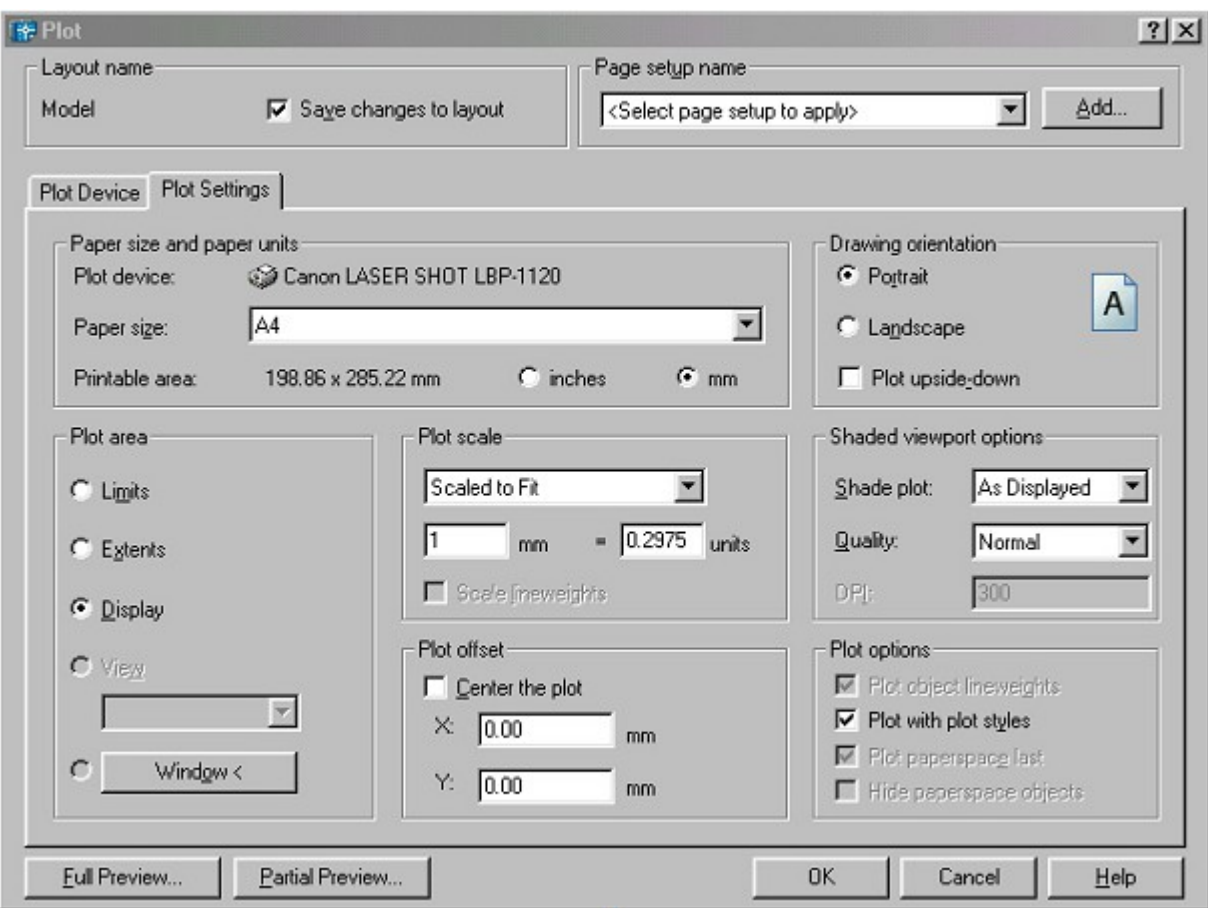

\* Paper Size and Paper Units: Chọn khổ giấy in và đơn vị in theo inch  $ho$ ă $c$ 

mm

\* Drawing Orientation: Chỉ đỉnh hướng in bản vẽ:

 $-L$ andscape : Chon kiểu in ngang

- Portrait : Chọn kiểu in đứng

- Bạn có thể kết hợp các lựa chọn Portrait hoặc Landscape với ô vuông

Plot UpsideDown để quay bản vẽ một góc 00, 900, 1800, 2700.

 $*$  Plot Area : Chỉ đỉnh vùng in bản vẽ.

- Thông thường ta dùng lựa chọn Window để xác định khung cửa sổ

cần in . Khung cửa sổ cần in này được xác đỉnh bởi hai điểm góc đối diên của đướng chéo khung của sổ. Sau khi ch on nút WinDow ta hay dùng phương pháp truy bắt điểm để xác định 2 điểm là đường chéo của khung cần in.

\* Polt Scale: Thông thường ta chon Scale to Fit lúc này AutoCad tư động Scale khung cửa sổ vào khổ giấy in của máy in một cách tư động.

 $*$  Plot Offset : Điểm gốc bắt đầu in là điểm ở góc trái phía dưới của vùng in được chỉ định.

\* Plot Options : Chỉ định các lưa chon cho chiều rông nét in. kiểu in và bảng kiểu in hiên hành.

- Plot with Lineweights: In theo chiều rộng nét in đã đỉnh trên hộp tho ai

Layer Properties Manager.

- Plot with Plot Style: Khi in sử dụng kiểu in gán cho đối tương trên

bảng kiểu in. Tất cả các đỉnh nghĩa với các đặc trưng tính chất khác nhau được lưu trữ trên bảng kiểu in. Lưa chon này thay thế cho Pen Assignments trong các phiên bản Cad trước của AutoCad.

- Plot Paperspace Last: Đầu tiên in các đối tương trong không gian mô

hình. Thông thường các đối tương trên không gian giấy về được in trước các đối tương trên không gian mô hình.

- Hide Objects: Che các nét khuất khi in.

\* Partial Preview: Xuất hiện hộp thoai Pratial Plot Preview. Hiển thi vùng in so với kích thước khổ giấyvà vùng có thể In

- Paper Size: Hiển thi kích thước khổ giấy được chon hiện hành

- Printable Area: Hiển thi vùng có thể in bên trong kích thước khổ giấy.

- Effective Area: Hiển thi kích thước của bản về trong vùng có  $th\hat{\mathbf{e}}$  in

- Warnings: Hiển thi các dòng cảnh báo

\* Full Preview: Hiện lên toàn bộ bản về như khi ta in ra giấy. Hình ảnh trước khi in hiển thi theo chiều rông nét in mà ta đã gán cho bản về. Trong Autocad 2004 nếu ta nhấp phím phải khi dang quan sát bản về sắp in thì sẽ xuất hiện shortcut menu và ta có thể thực hiện các chức năng Real Time zoom, Real Time Pan để kiểm tra lai hình ảnh sắp in để qua về hộp tho ai in ta ch<sub>On</sub> Exit

3. Cuối cùng: Khi đã thiết lập được các thông số cần thiết cho bản in ta nhấn nút OK để thực hiên in bản vẽ.

TRẢ LỜI CÂU HỎI VÀ BÀI T**ẤP** 

Ch**ươ**ng 1.

Câu 1. Khả năng về và về chính xác là u thế chính của AutoCad. Phần mềm có thể thể hiện tất cả những ý tưởng thiết kế trong không gian của những công trình kỹ thuật. Sư tính toán của các đối tương về dưa trên cơ  $s\dot{\sigma}$  các to a đồ các điểm và các phương trình khối phức tap, phù hợp với thực tiễn thi công các công trình xây dựng.

AutoCad sửa chữa và biến đổi được tất cả các đối tượng vẽ ra. Khả năng đó càng ngày càng manh và thuân tiên ở các thế hê sau. Cùng với khả năng bố cục mới các đối tương, AutoCad tao điều kiện tổ hợp nhiều hình khối từ số ít các đối tương ban đầu, rất phù hơp với ý tưởng sáng tác trong ngành xây dựng.

AutoCad có các công cu tao phối cảnh và hỗ trơ về trong không gian ba chiều manh, giúp có các góc nhìn chính xác của các công trình như trong thưc  $t\tilde{\mathbf{e}}$ .

AutoCad cung cấp các chế độ vẽ thuân tiên, và công cu quản lý bản về manh, làm cho bản về được tổ chức có khoa học, máy tính xử lý nhanh, không mắc lỗi, và nhiều người có thể tham gian trong quá trình thiết kế.

Cuối cùng, AutoCad cho phép in bản về theo đúng tỷ lê, và xuất bản về ra các loai tếp khác nhau để tương thích với nhiều thể loai phần mềm khác nhau.

Câu 2.

 $-F1$ : Trơ giúp Help

 $-F2$ : Chuyển từ màn hình đồ hoa sang màn hình văn bản và ngược lai.

 $-F3$ : (Ctrl + F) Tắt mở chế độ truy bắt điểm thường trú (OSNAP)

 $-F5$ : (Ctrl + E) Chuyển từ mặt chiếu của trực đo này sang mặt chiếu truc đo khác.

 $-F6$  : (Ctrl + D) Hiển thi động tao độ của con chuột khi thay đổi vi trí trên màn hình

 $-F7$  : (Ctrl + G)  $M\ddot{\sigma}$  hay tắt mang lưới điểm (GRID)

- F8 : (Ctrl + L) Giới han chuyển đông của chuột theo phương thẳng  $d$ ứng hoặc nằm ngang (ORTHO)

 $-F9$  : (Ctrl + B) Bật tắt bước nhảy (SNAP)

 $-F10$ : Tắt mở dòng trang thái Polar

- Phím ENTER : Kết thúc việc đưa một câu lệnh và nhập các dữ liệu vào máy để xử lý.

- Phím BACKSPACE (<--): Xoá các kí tư nằm bên trái con trổ.

- Phím CONTROL : Nhấp phím này đồng thời với một phím khác sẽ gây ra các hiều quả khác nhau tuỳ thuộc đỉnh nghĩa của chương trình (Ví du :  $CTRL + S$  là ghi bản về ra đĩa)

- Phím SHIFT : Nhấp phím này đồng thời với một phím khác sẽ tạo ra một ký hiệu hoặc kiểu

chữ in.

- Phím ARROW (các phím mũi tên): Di chuyển con trổ trên màn hình.

- Phím CAPSLOCK : Chuyển giữa kiểu chữ thường sang kiểu chữ in.

 $-$  Phím ESC : Huỷ lệnh đang thực hiện.

- R (Redraw) : Tẩy sạch một cách nhanh chóng các dấu "+" ( BLIPMODE )

 $-DEL$ : thực hiện lệnh Erase

 $-$  Ctrl  $+$  P : Thực hiện lệnh in Plot/Print

- Ctrl + Q : Thực hiện lệnh thoát khỏi bản về

 $-$  Ctrl + Z : Thực hiện lệnh Undo

 $-$  Ctrl + Y : Thực hiện lệnh Redo

 $-$  Ctrl  $+ S$  : Thực hiện lệnh Save , QSave

 $-$  Ctrl + N : Thực hiện lệnh Tao mới bản vẽ New

 $-Ctrl + O$ : Thực hiện lệnh mở bản về có sẵn Open Chức năng của các  $phím chu\hat{O}t$ :

- Phím trái dùng để chon đối tương và chon các vị trí trên màn hình.

- Phím phải, tương đương với phím ENTER trên bàn phím, để khẳng định câu lệnh.

- Phím giữa (thường là phím con lăn) dùng để kích hoat trơ giúp bắt điểm, hoặc khi xoay thì sẽ thu phóng màn hình tương ứng.

Câu 3. Muc 5 trang  $8$ .

#### Ch**ươ**ng 2.

Câu 1. Để xác lâp bản về trên máy tính ta dùng lênh Limits

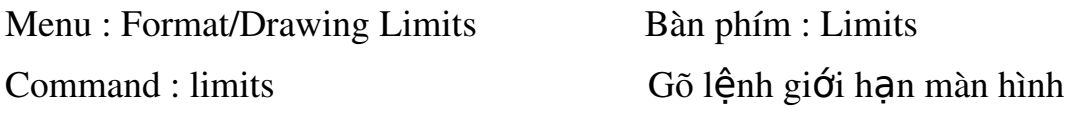

điểm

Reset Model space limits :  $Nh\tilde{a}p$  Enter  $d\tilde{e} d\tilde{o}$ ng ý với to a đô

Specify lower left corner or  $[ON/OFF]$  đầu của giới han màn hình

 $< 0.00000000000$ 

 $m\hat{O}t$ 

Specify upper right corner Cho giới han màn hình lớn bằng

 $\langle 420.0000, 297.0000 \rangle$ :  $42000, 29700$  không gian rộng 42 m x 29,7 m ngoài thư $c$  tế

Câu 2 Có 6 phương pháp nhập tao đô một điểm trong bản vẽ.

a. Dùng phím trái chuột chon (PICK) : Kết hợp với các phương thức truy bắt điểm

b. To a đồ tuyết đối: Nhập tao đồ tuyết đối  $X, Y$  của điểm theo gốc to a  $d\hat{\Theta}$   $(0,0)$ 

c. To a độ cực : Nhập tao độ cực của điểm ( $D < \alpha$ ) theo khoảng cách D giữa điểm với gốc toa đô  $(0,0)$  và góc nghiêng  $\alpha$  so với đường chuẩn.

d. To a độ tương đối: Nhập to a độ của điểm theo điểm cuối cùng nhất xác định trên bản vẽ. Tại dòng nhắc ta nhập @X,Y Dấu @ có nghĩa là ( Last Point) điểm cuối cùng nhất mà ta xác đỉnh trên bản vẽ.

e. To a độ cực tương đối: Tại dòng nhắc ta nhập  $@D<\alpha$  trong đó

• D: Khoảng cách giữa điểm ta cần xác định với điểm cuối cùng nhất trên hản về

• Góc  $\alpha$  là góc giữa đường chuẩn và đoan thẳng nối 2 điểm.

• Đường chuẩn là đường thẳng xuất phát từ gốc tao độ tương đối và nằm theo chiều dương trục X.

· Góc dương là góc ngược chiều kim đồng hồ. Góc âm là góc cùng chiều kim đồng hồ.

f. Nhập khoảng cách trực tiếp : Nhập khoảng cách tương đối so với điểm cuối cùng nhất, định hướng bằng Cursor và nhấn Enter.

Câu 3. Trong AutoCAD 2004, ta có tất cả 15 phương thức truy  $b$ ắt

điểm của

đối tượng (gọi tắt là truy bắt điểm). Ta có thể sử dụng các phương thức truy bắt điểm thường trú hoặc tạm trú. Trong mục này giới thiệu truy bắt điểm tam trú

## Chương 3.

Câu 1. Lênh về đường thẳng Line (L), Lênh về đường tròn Circle, Lênh về cung tròn  $Arc (A)$ 

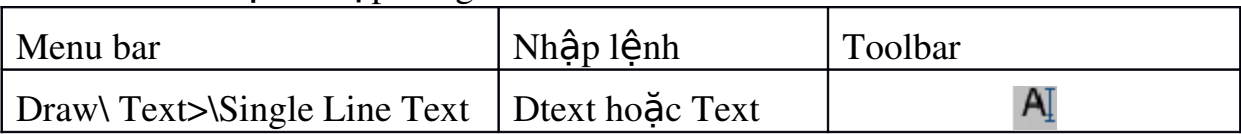

Câu 2. Lênh nhâp dòng chữ vào bản vẽ Text

Lệnh text cho phép ta nhập các dòng chữ vào trong bản vẽ. Trong một lênhText ta có thể nhập nhiều dòng chữ nằm ở các vị trí khác nhau và các dòng chữ sẽ xuất hiện trên màn hình khi ta nhập từ bàn phím.

Command: Text↵

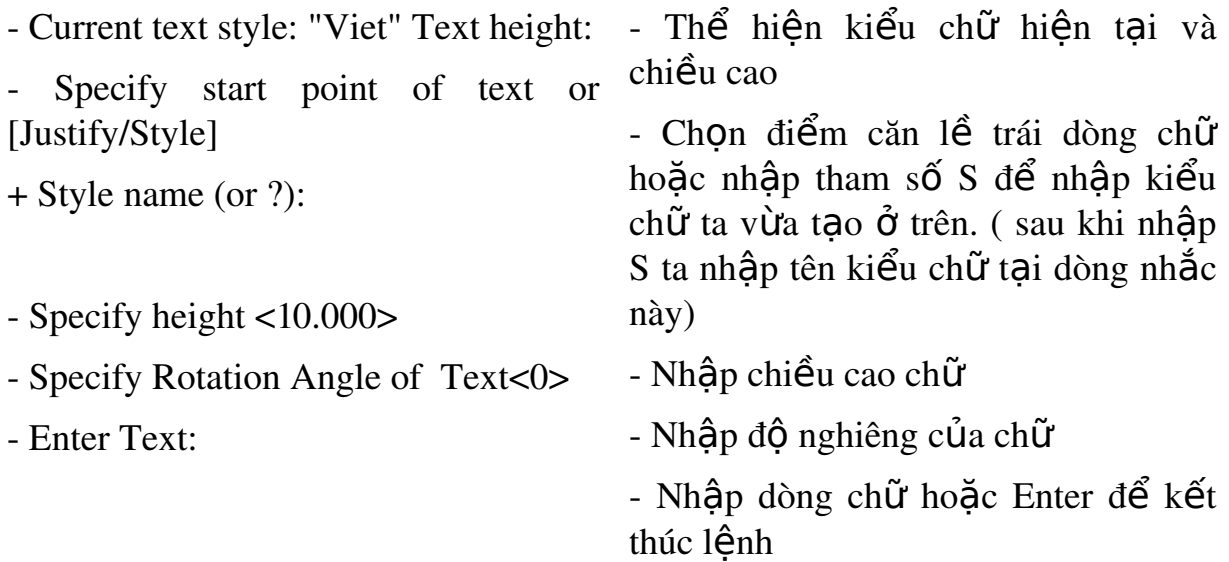

Lênh nhập đoan văn bản Mtext (MT)

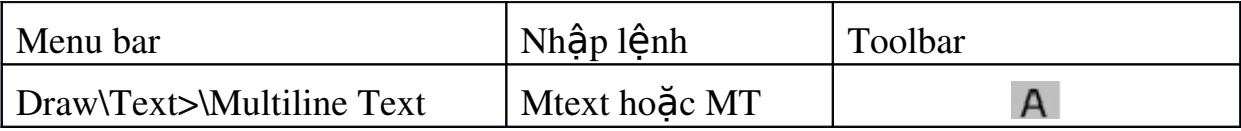

Lênh Mtext cho phép tao một đoan văn bản được giới han bởi đường biên là khung hình chữ nhật. Đoạn văn bản là một đối tượng của AUTOCAD

Command:  $MT \leftarrow$ 

- Current text style: "Viet" Text height: - Thể hiện kiểu chữ hiện tai và chiều cao

- Specify first corner:  $\overline{\text{Di}\hat{\text{Em}}\text{ gO\text{c}}}$  thứ nhất đoan văn bản

- Specify opposite corner or  $\qquad$  - Điểm gốc đối diện đoan văn bản

Sau đó xuất hiện hộp tho ai Text Formatting. Trên hộp tho ai này ta nhập văn bản như các phần mềm văn bản khác.

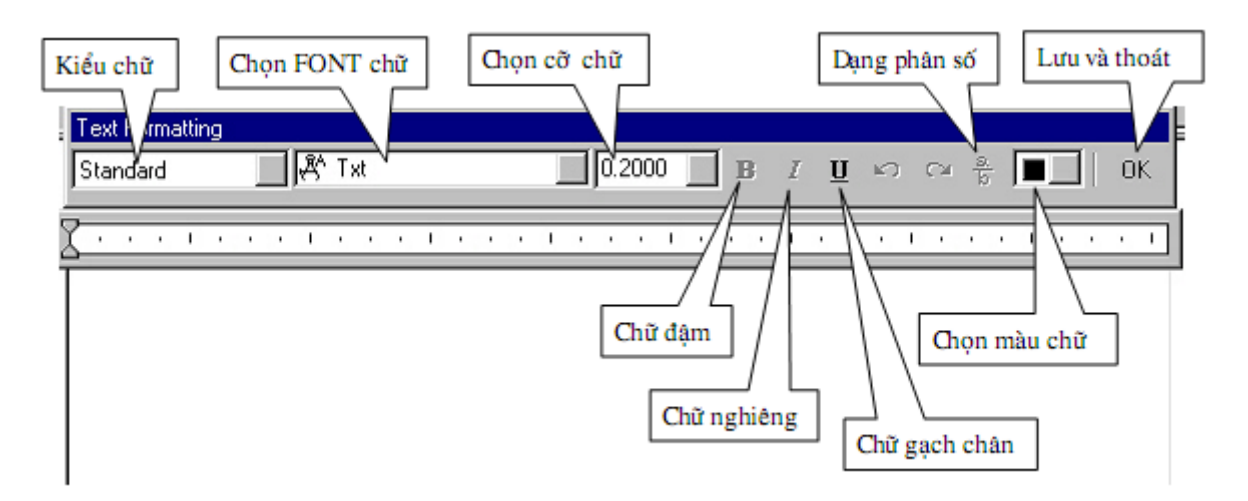

Ta có thể nhập dòng chữ trước sau đó bôi đen và thay đổi các thuộc tính của dòng chữ như FONT chữ và cỡ chữ, chữ đâm, nghiêng, chữ gach chân, màu chữ

Các lệnh ghi kích thước thẳng

a. Lênh DimLinear (DLI) ghi kích thước ngang thẳng đứng

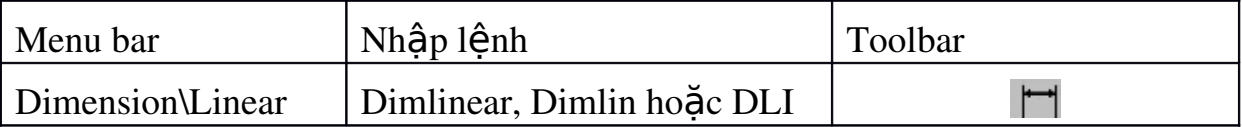

Ghi kích thước thẳng nằm ngang  $(Horizontal)$  hoặc thẳng đứng (Vertical) và nghiêng (Rotated). Khi ghi kích thước thẳng ta có thể chon hai điểm gốc đường gióng hoặc chon đối tương cần ghi kích thước.

b .Lênh DimAligned (DAL) ghi kích th−ớc theo đ–Òng nghiêng.

| Menu bar                             | Nhập lệnh |      | Toolbar |  |
|--------------------------------------|-----------|------|---------|--|
| Dimension\Aligned Dimaligned, Dimali | ' DAL     | hoăc |         |  |

Đường kích thước ghi bằng lênh Dimaligned sẽ song song với đo an thẳng nối 2 điểm gốc đường gióng.

c. Lênh DimBaseline (DBA) ghi kích thước // với 1 kích thước có  $s\tilde{a}n$ .

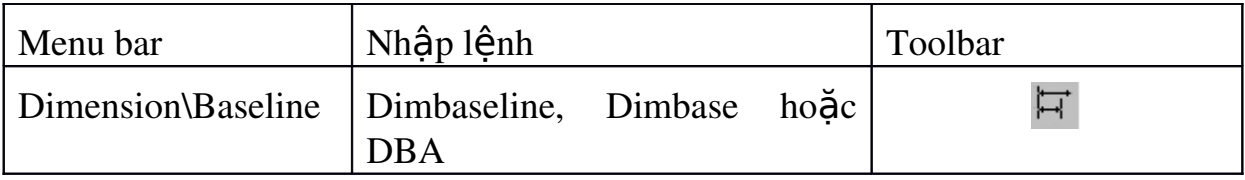

Khi ghi chuỗi kích thước song song bằng lệnh Dimbaseline kích thước  $s\tilde{e}$  ghi (kích thước thẳng, góc, to a đô) có cùng đường gióng thứ nhất với kích thước vừa ghi trước đó hoặc kích thước sẵn có trên bản vẽ (goi là đường chuẩn kích thước hoặc chuẩn thiết kế). Các đường kích thước cách nhau một khoảng được đỉnh bởi biến DIMDLI (theo TCVN lớn hơn 7mm) hoặc nhập giá trì vào ô Baseline Spacing trên trang Lines and Arrows của hộp tho ai New Dimension Styles hoặc Override Current Style.

d. Lệnh DimContinue (DCO) ghi chuỗi kích thước nối tiếp với  $m$ Ôt kích thước có sẵn.

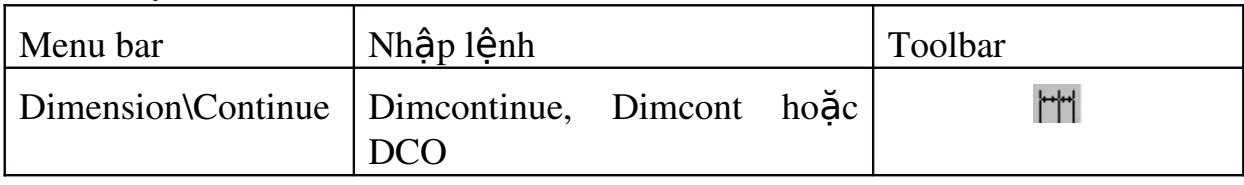

Sử dung lênh Dimcontinue để ghi chuỗi kích thược nối tiếp.

e. Lệnh DimDiameter (DDI) ghi kích thước đường kính.

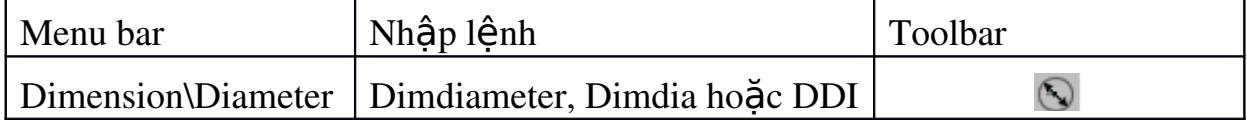

Lênh Dimdiameter dùng để ghi kích thước đường kính.

### Ch**ươ**ng 4.

Bài tập thực hiện trên máy tính.

## **Chương 5.**

Bài tập thực hiện trên máy tính.

# TÀI LIỆU THAM KHẢO

[1] Trần Nhất Dũng. Vẽ kỹ thuật và AutoCAD. NXB Khoa học và Kỹ thuật  $2008$ .

[2] Phạm Văn Nhuần. Bài tập vẽ kỹ thuật – Hướng dẫn và bài giải có ứng dụng AutoCAD. NXB Khoa học và Kỹ thuật. 2007

[3] Trung tâm Tin học, Trường Đại Học Khoa học Tự nhiên TPHCM. Giáo trình AutoCAD c $\sigma$  bản – nâng cao. 2009